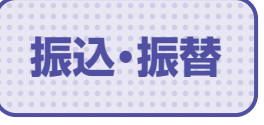

ご登録いただいている口座から、ご指定の口座へ資金移動ができます。

### **振込・振替データ作成**

### ■ 手順1 △ トップページ

トップページの「取引」ボタンをクリックしてください。

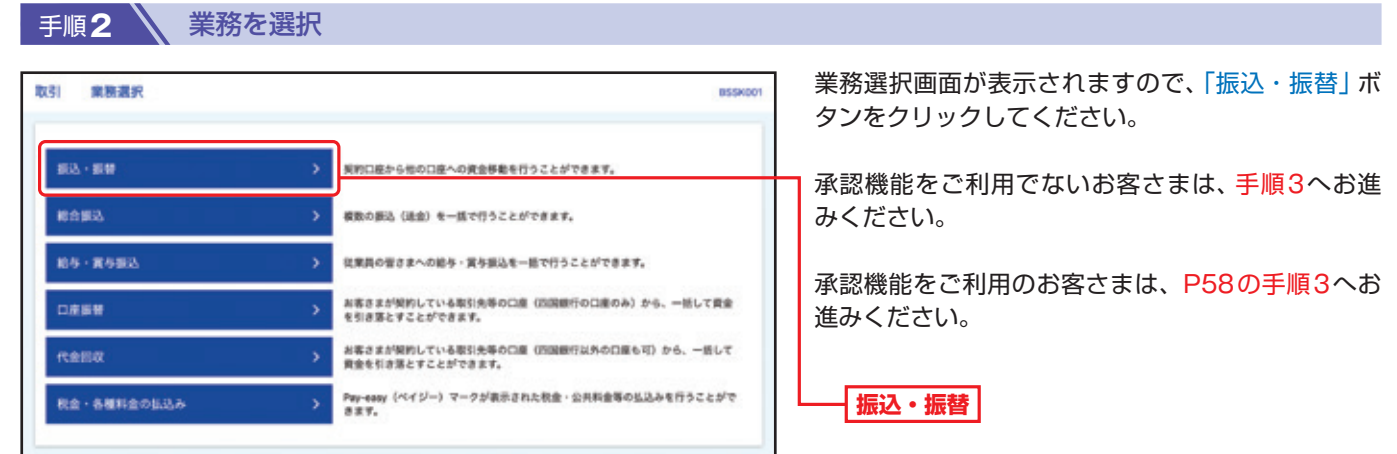

**……………………………………………………………………………………………………………… 承認機能を利用しない場合**

#### 手順**3** 作業内容を選択 作業内容選択画面が表示されますので、「振込・振替」 振込·振替 作業内容選択 8FKF001  $\wedge h\mathcal{I}$ ボタンをクリックしてください。 取引の開始 ビジネスダイレクトご契約口座から、お客さまの他の契約口座や、他社様の口座へ変<br>金を送金できます。  $88 - 89$ **振込・振替** ビジネスダイレクトご開発口座から、お客さまの他の開発口座や、他社様の口座へ資<br>全を送会できます。 無込データの新規作成 作成中観込データの修正・削除 作成途中やエラーとなったデータを修正、削除できます。 取引状況の関金 承認済み取引の状況開会・取消 事業満み取引の用会や取り満しが可能です。 未承認取引の状況開会 **参加取引の開会が可能です。** 承認待ちデータの確定をキャンセル **あ込データの確定をキャンセルし、承認依頼を取り消します。** 振込先の管理 よく使う振込先を登録できます。<br>変更・削除・振込先リストのダウンロードも可能です。 **振込先リストの管理** ■込先のグループ管理/ファイル登録 新込先グループを登録できます。<br>変更・削除・振込先リストのダウンロードも可能です。

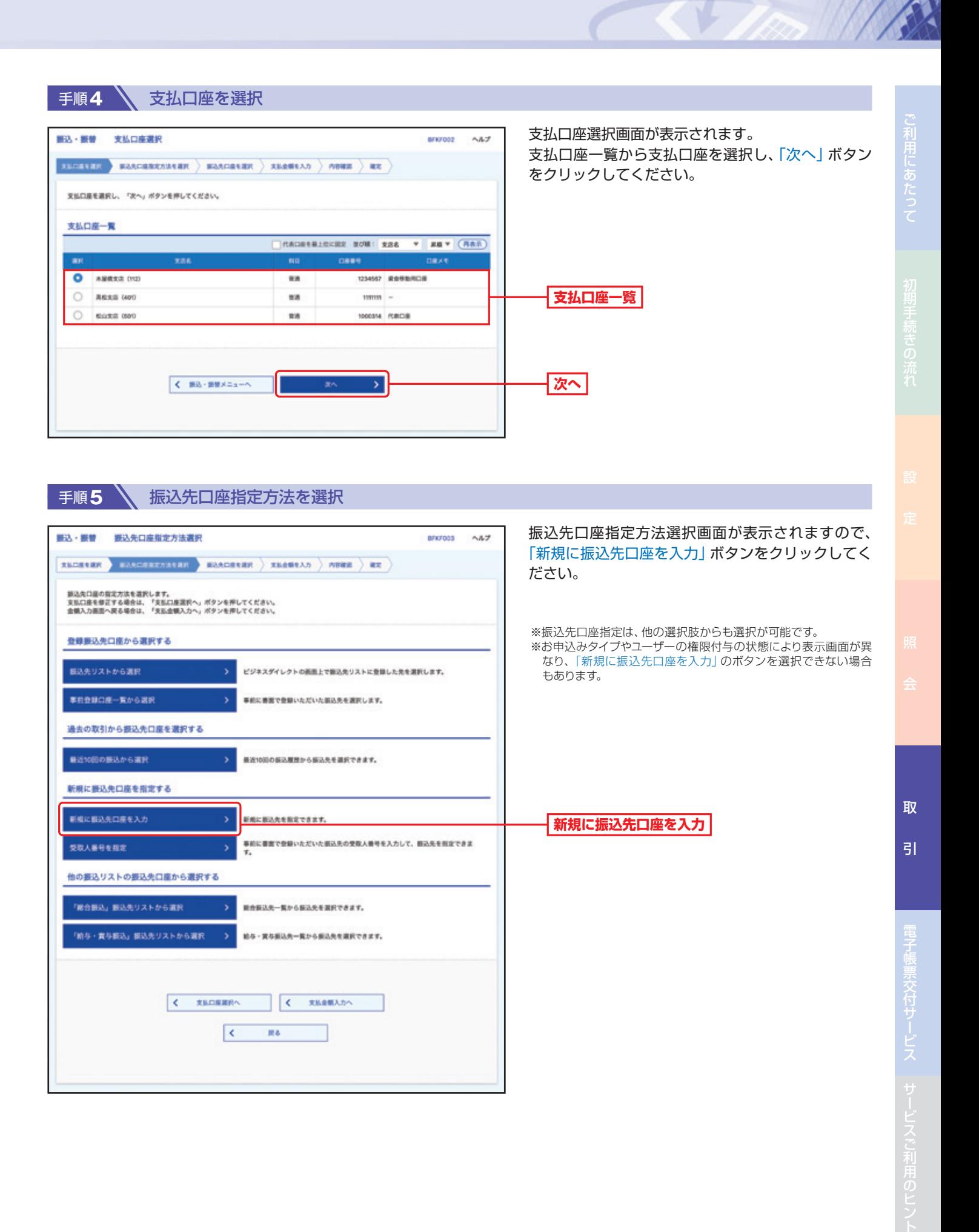

52

#### ● 手順6 → 振込先口座を選択

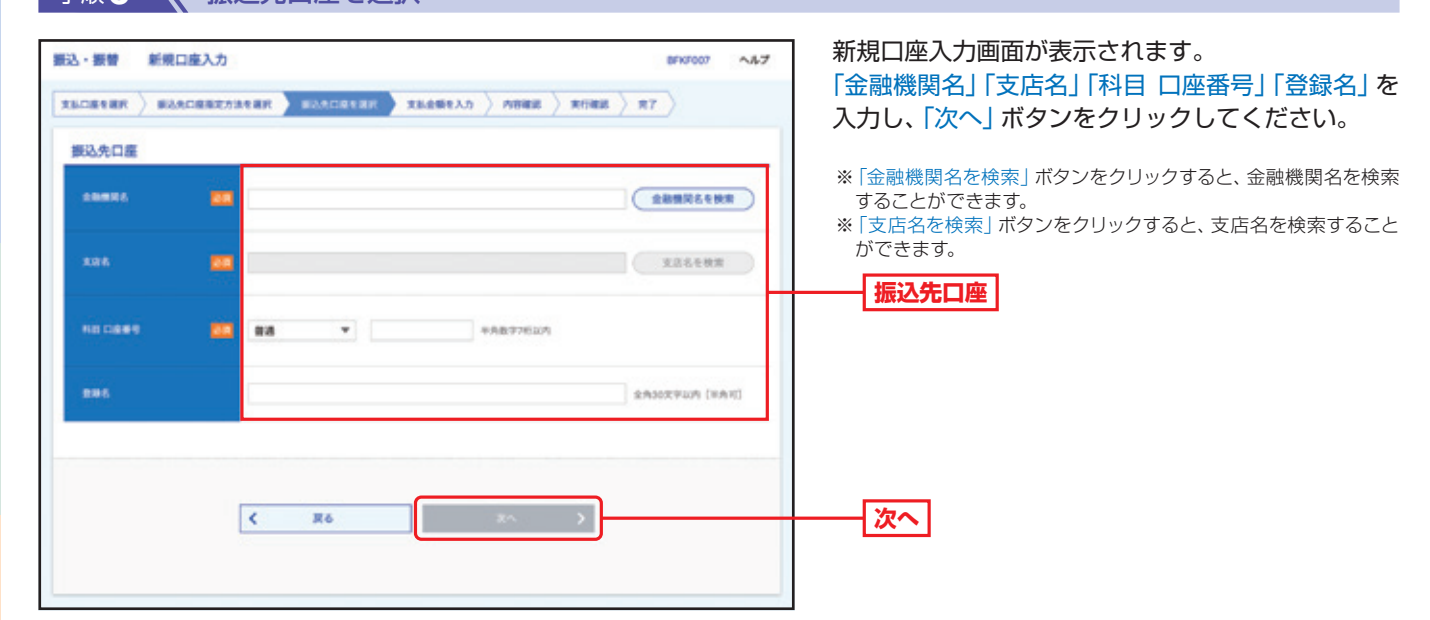

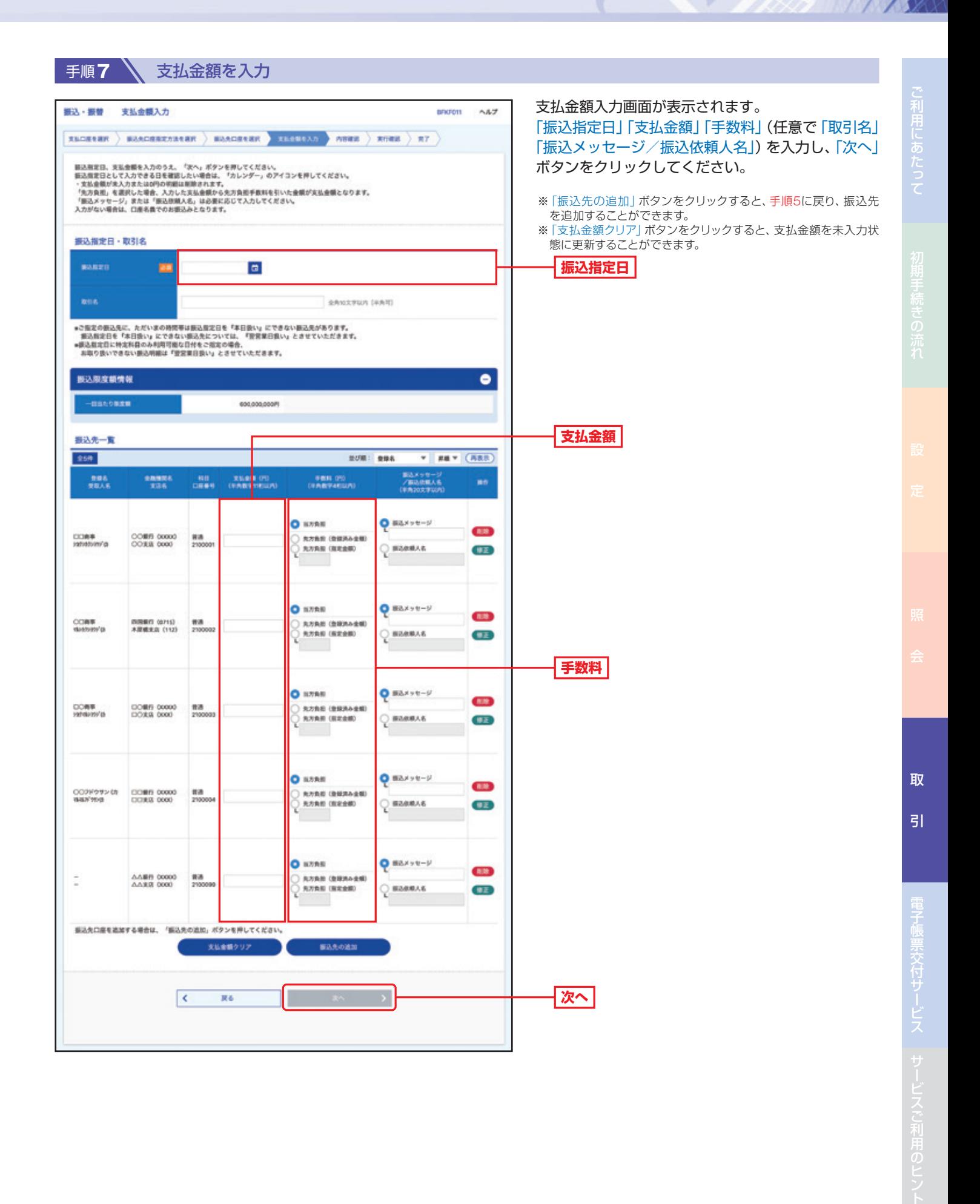

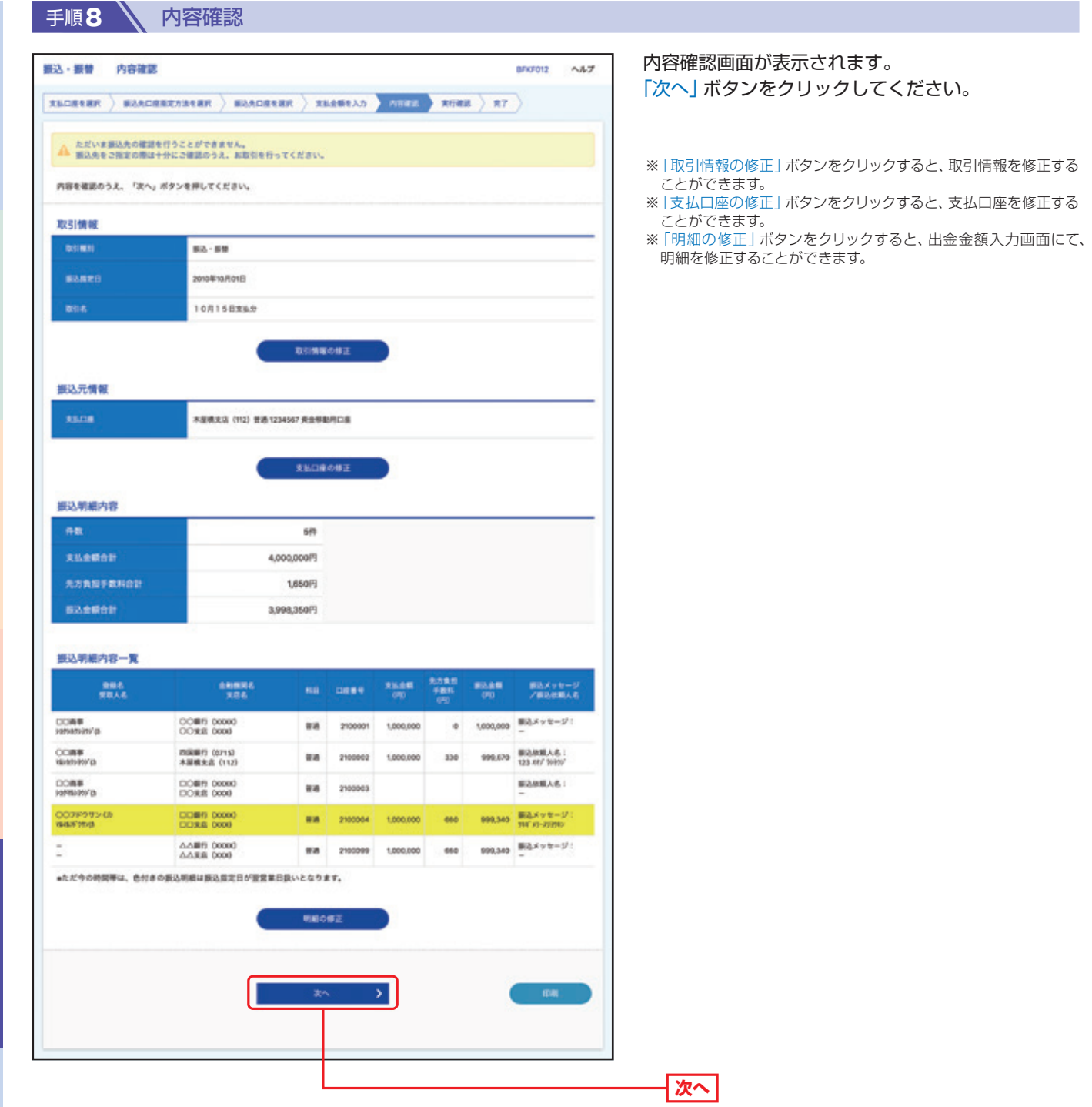

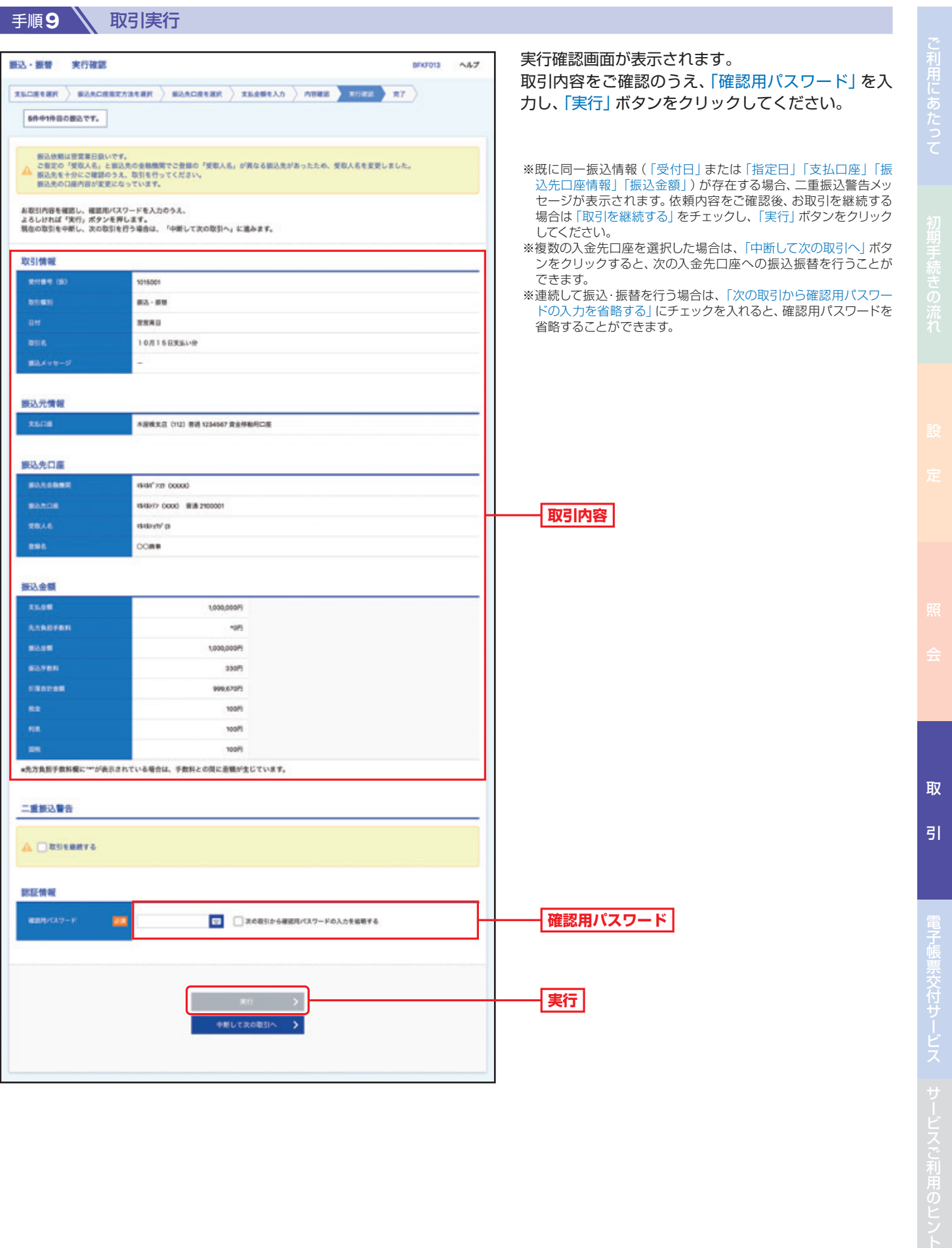

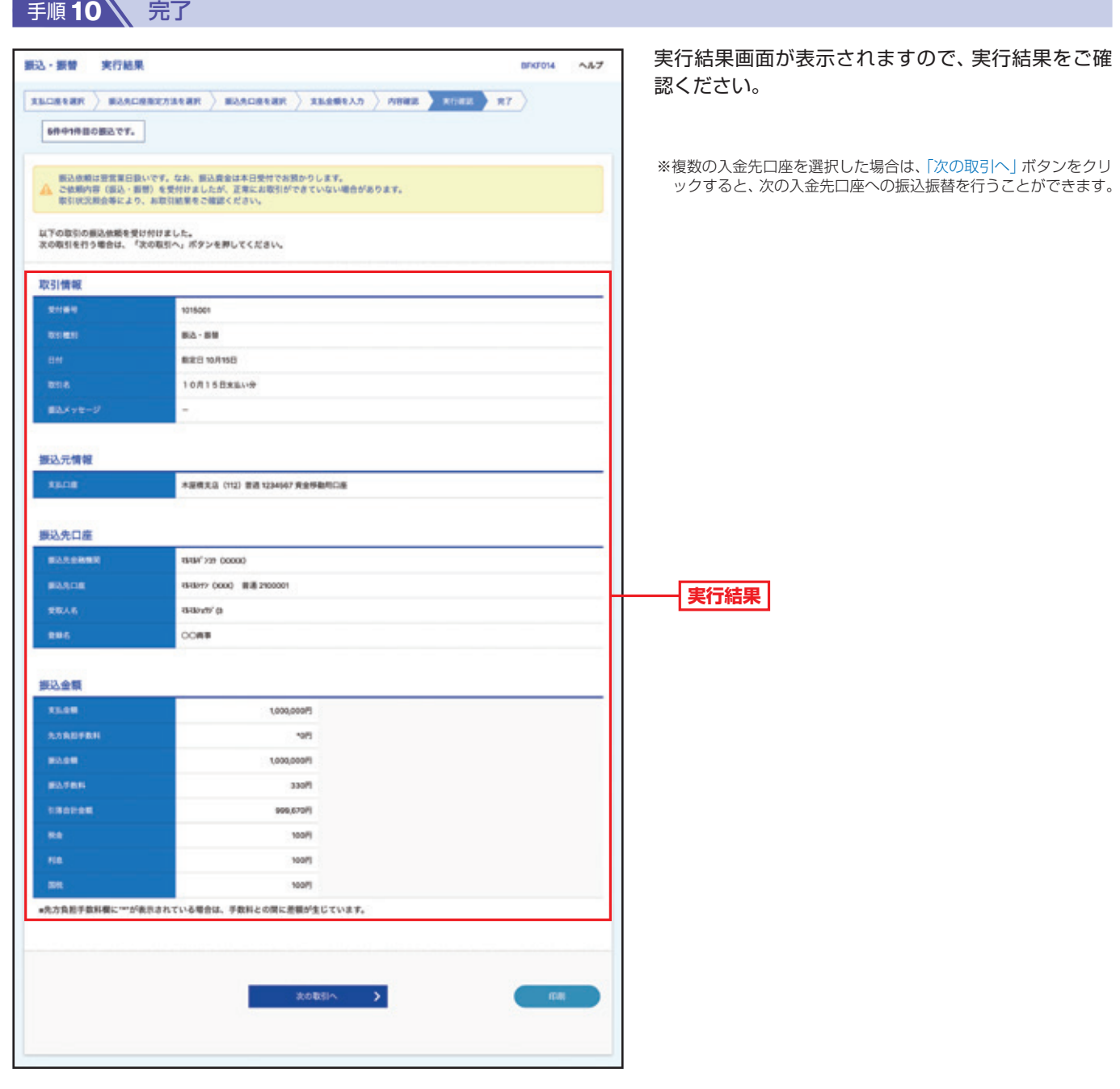

#### **……………………………………………………………………………………………………………… 承認機能を利用する場合**

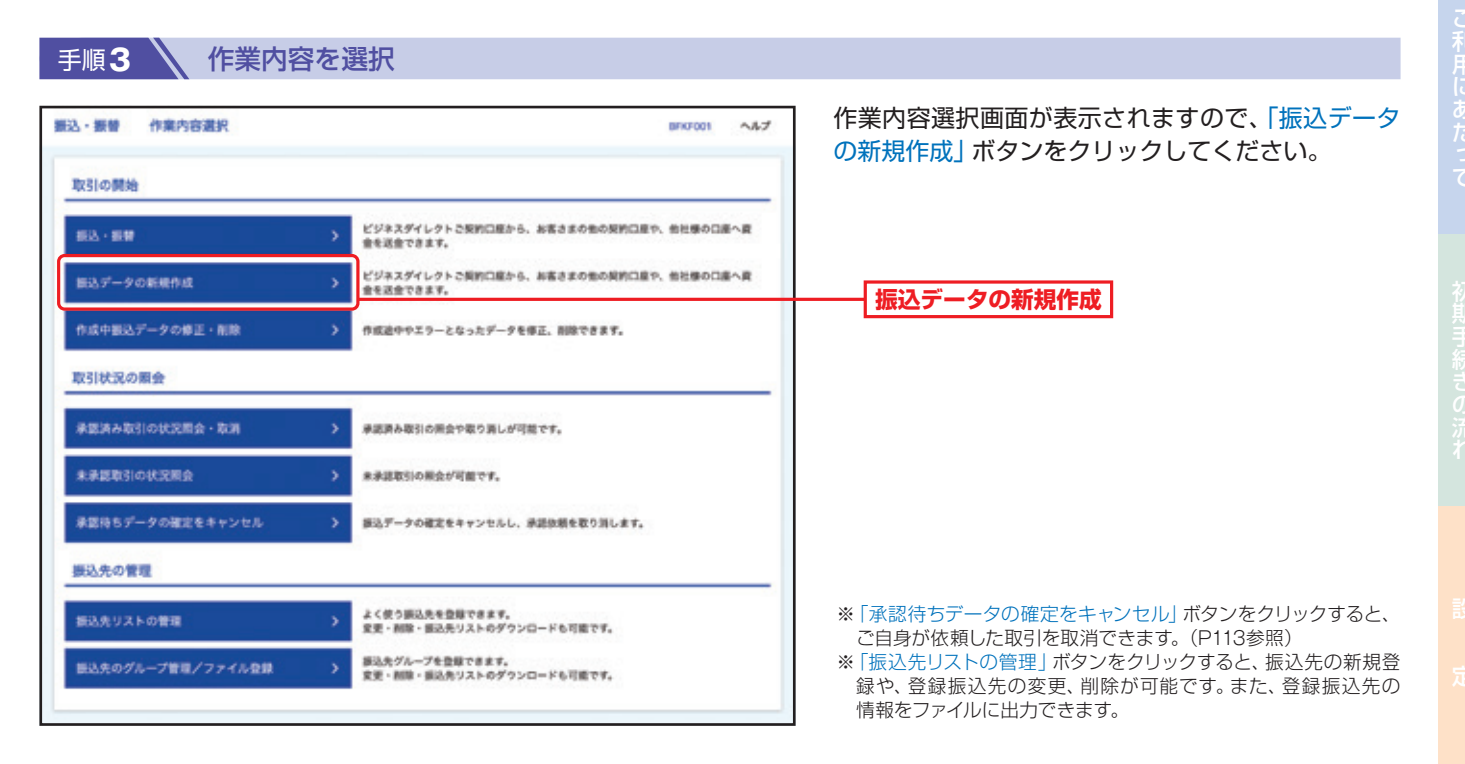

#### 手順**4** 支払口座を選択

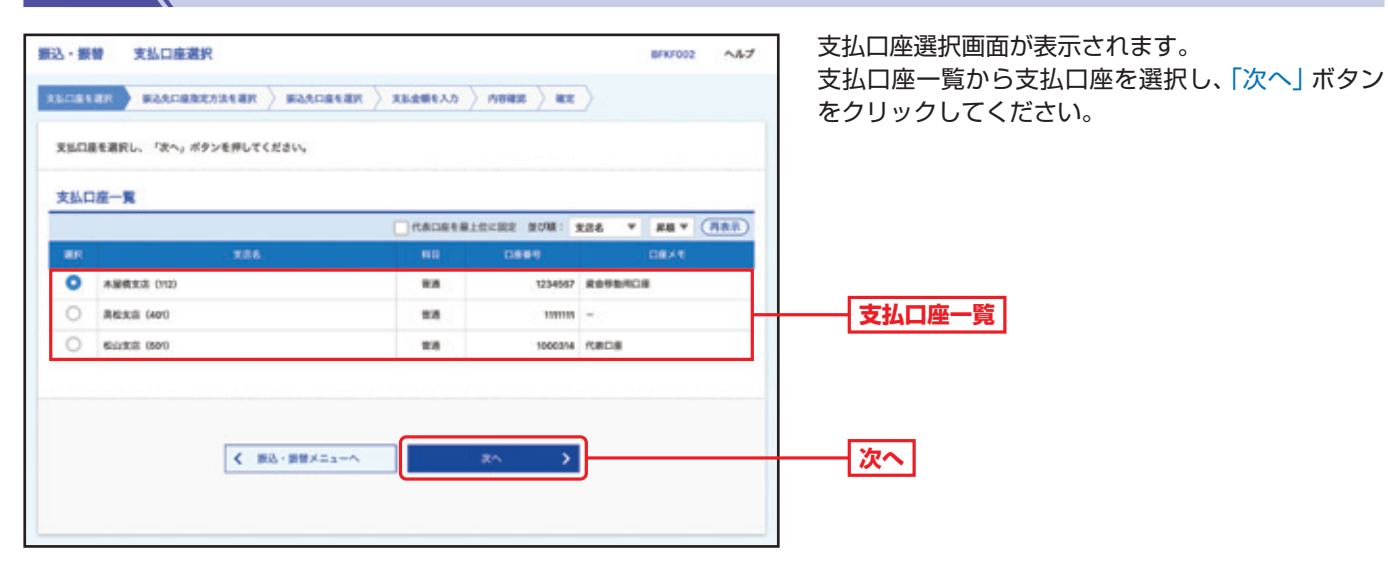

取

引

子

引サービスご利用のヒント

帳票交付サービス

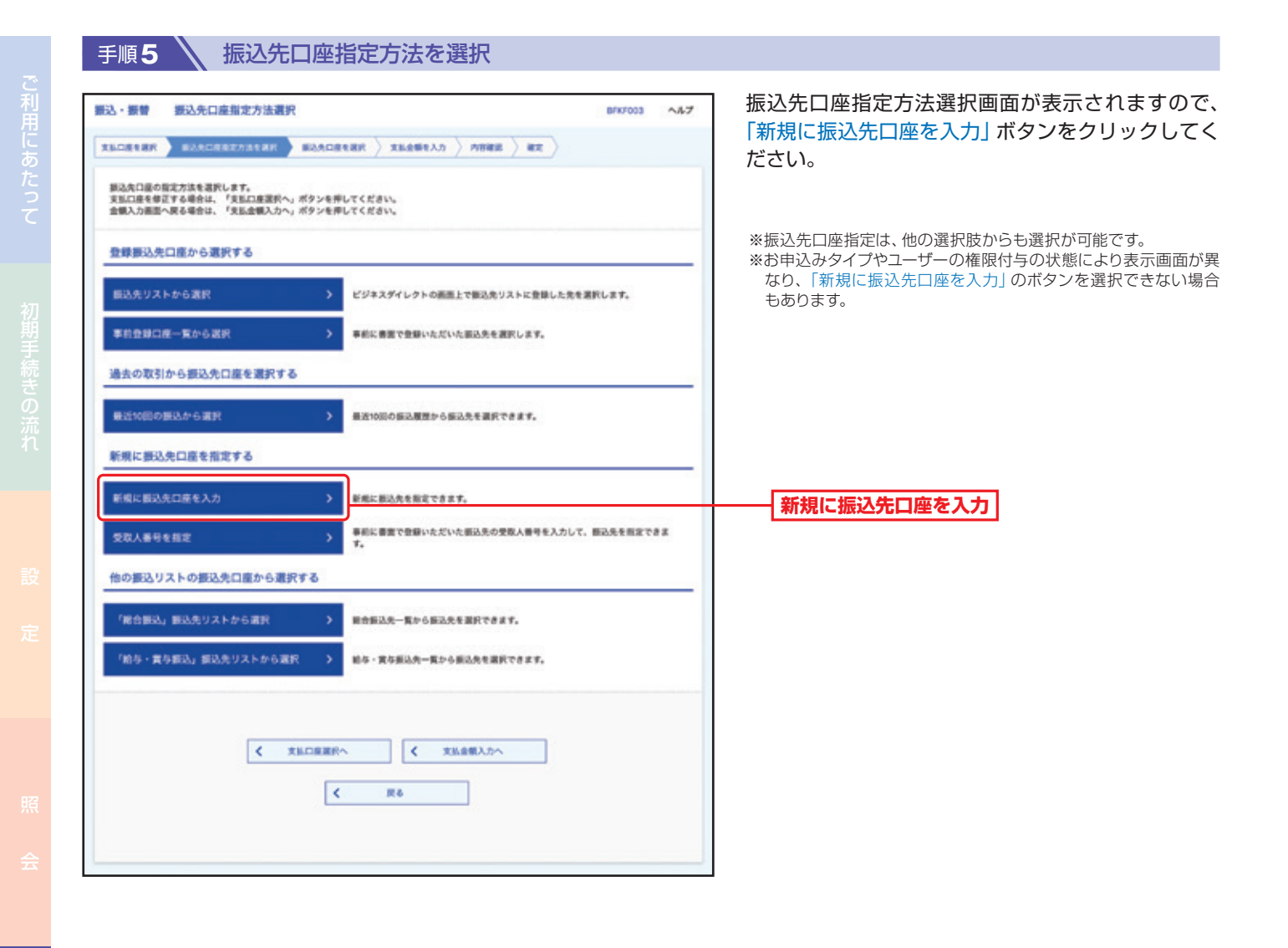

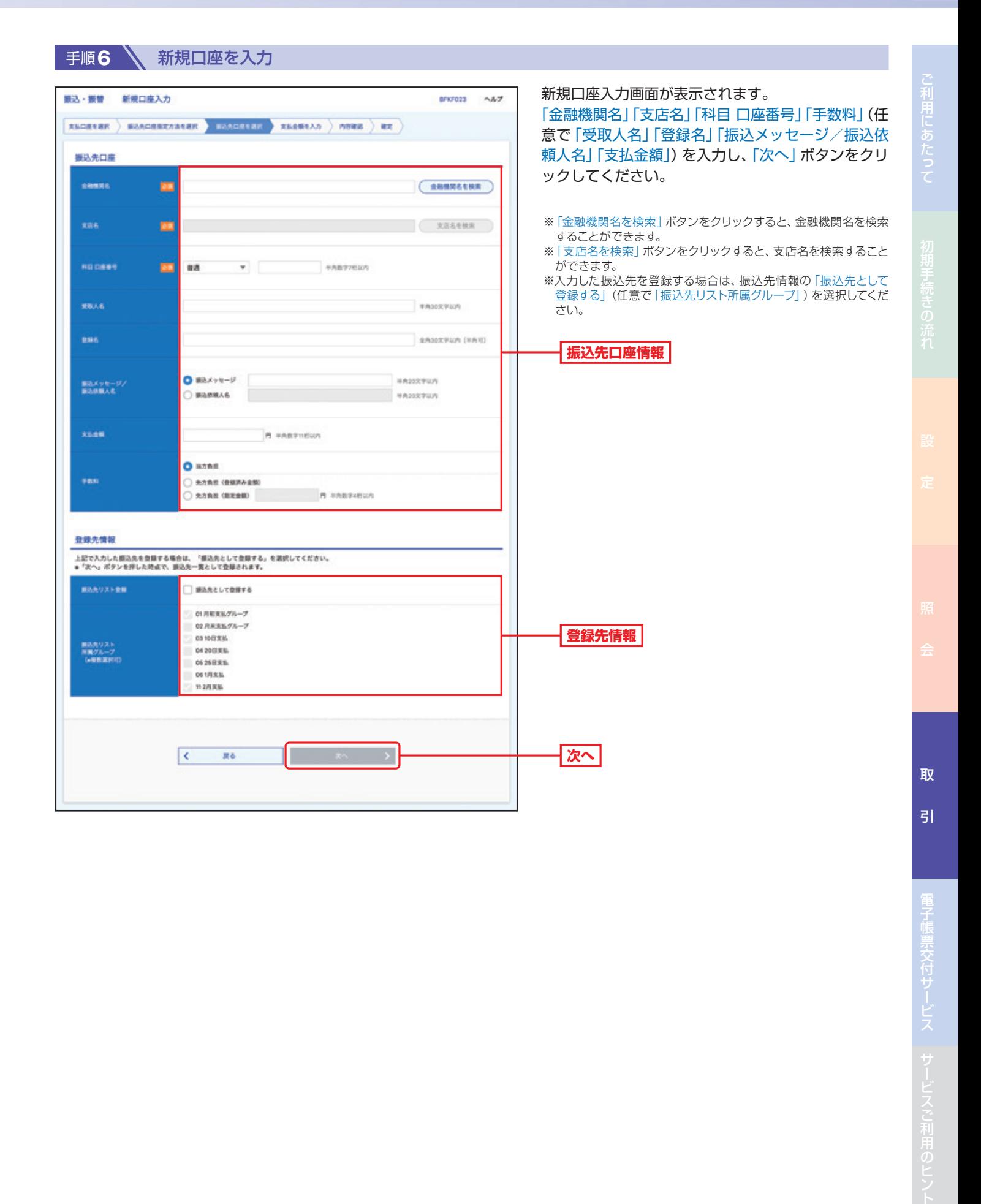

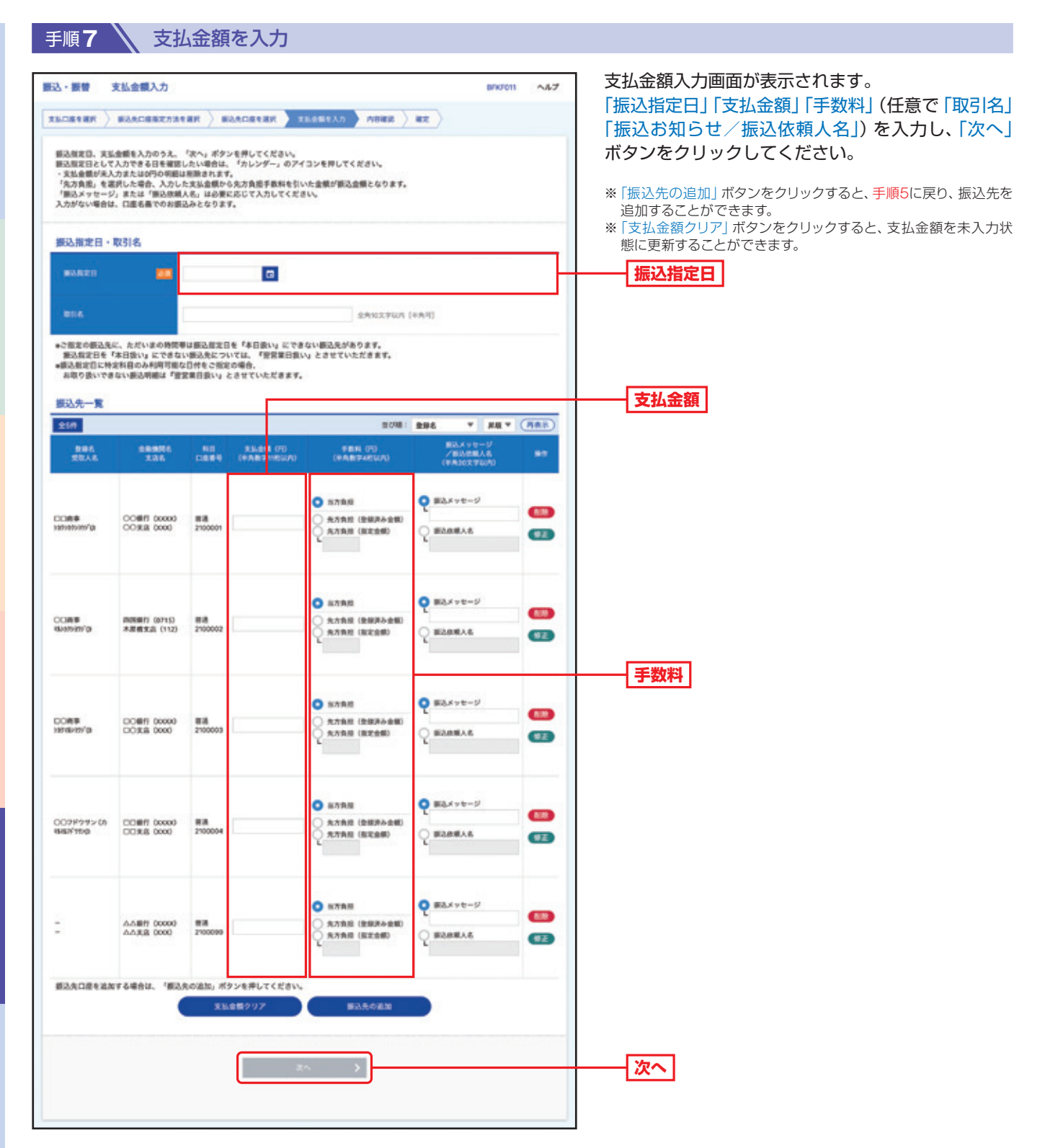

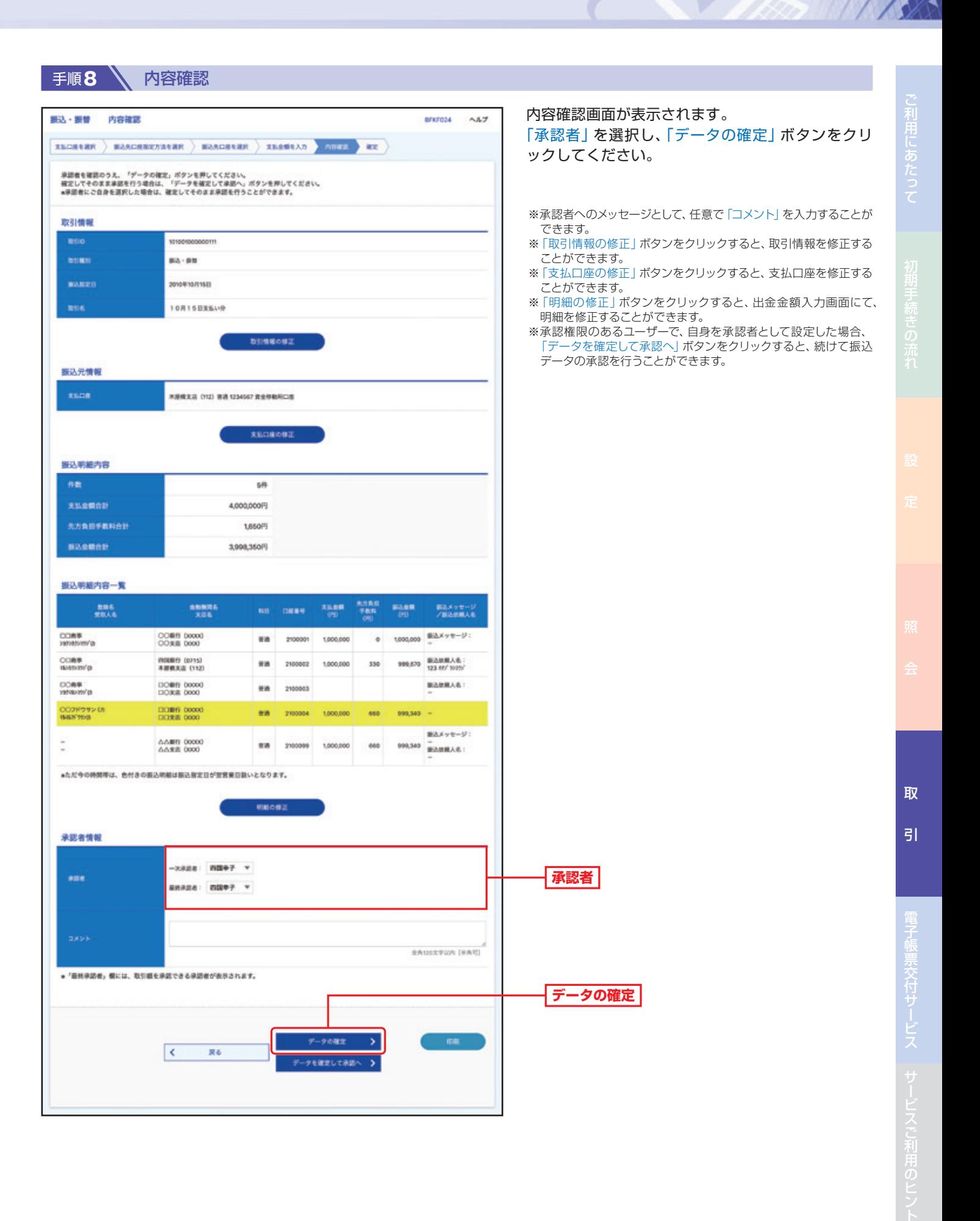

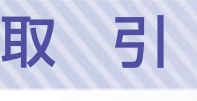

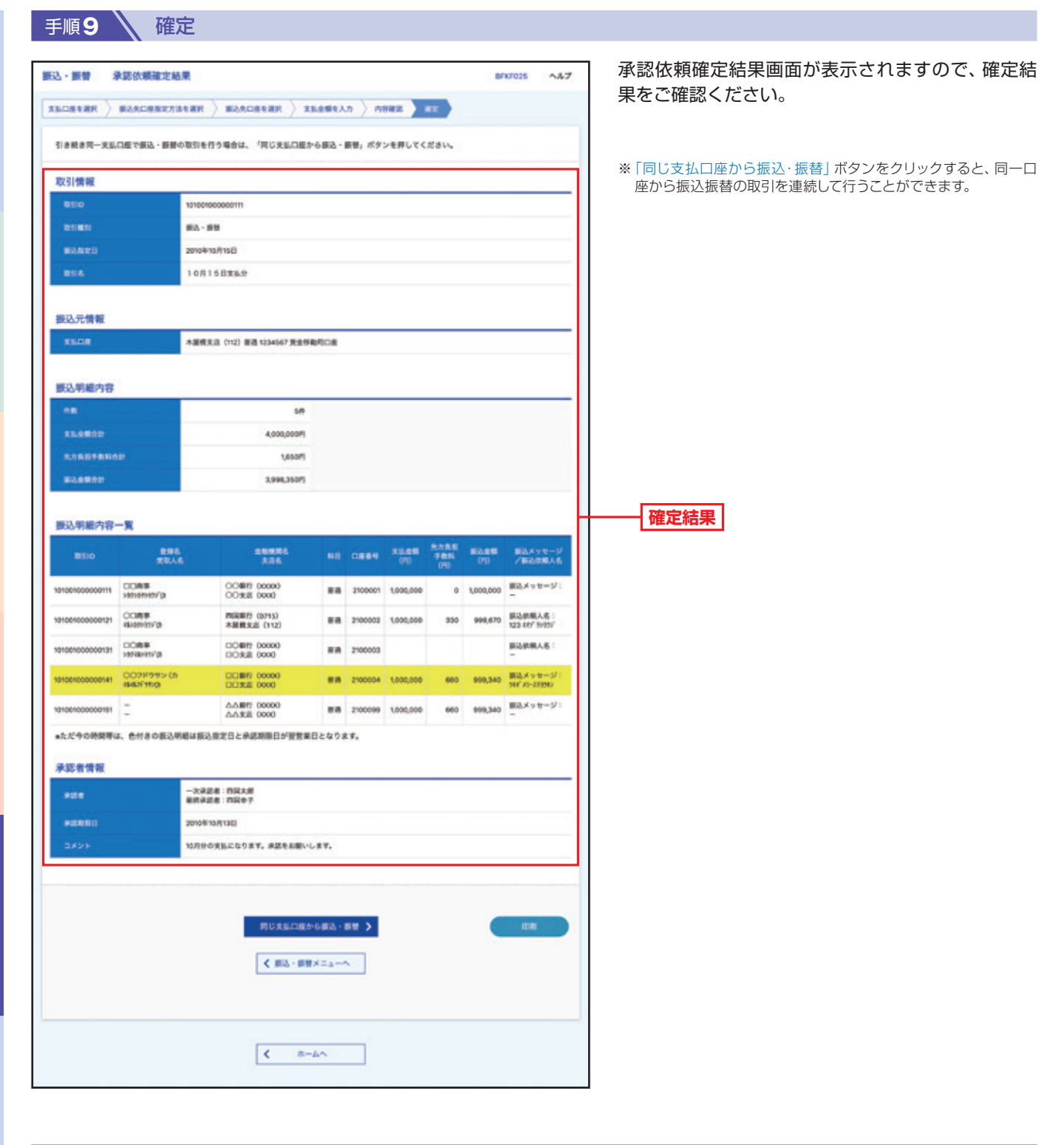

#### △ご確認ください

「データの確定」だけでは送信されません。送信を完了させるには、承認(P64の承認(振込・振替))が必要です。

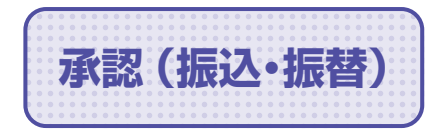

**承認(振込・振替) 承認権限を持つユーザーが、各業務で確定された取引の依頼内容を確認し、** 取引の承認・差し戻し・削除を行うことができます。

### **振込・振替一次承認**

**手順1 ∧ トップページ** 

トップページの「承認」ボタンをクリックしてください。

手順2 **N** 取引一覧 取引一覧画面が表示されますので、承認待ち取引一 通信 取引一覧 85/4001 A&7 覧(振込・振替(一次承認待ち))から対象の取引を 承認する取引を適択のうえ、「承認」ボタン、「差異し」ボタン、または「無限」ボタンを押してください。<br>極致の取引を選択することで、連絡して承認を行うことができます。 チェックし、「承認」ボタンをクリックしてください。 承認持ち取引一覧 (振込・振替 (一次承認持ち))  $(\text{max})$ esit **Det** san **BURN BSID** aves 99 9 W **BETHER** BRITAINANE BEITREFORD PRIMER-图2-18号<br>(65度版定) 101001000000111<br>10月15日支払い分  $maxe +$ 181 1,000,000 (IIIE)  $\Box$ ENORFWOOD ENGINEERING **承認待ち取引一覧**  $0.3 - 0.9$ <br>OER N.E.  $\Box$  $-388886$ 101001000000112<br>10月01日定私小分 nasy 18 1,000,000 (FE) **(振込・振替(一次承認待ち))** n 100910000000999<br>9月10日支払い分  $ma - n$ 181 1,000,000 ( Fill  $\sim$   $\sim$   $\sim$   $\sim$   $\sim$   $\sim$ **承認** 承認待ち取引一覧 (振込・振替 (最終承認待ち)) ※複数の取引を選択すると、連続して承認をすることができます。  $T = T$ 239 ※「詳細」ボタンをクリックすると、取引の詳細を表示することがで きます。  $\blacksquare$ 27 取引状態 **AZES NET** 取引电子 取引名 **max BURB** ※「差戻し」ボタンをクリックすると、依頼者がデータを再編集する 62-59<br>(688€) 101001000000111<br>10月15日支払い分  $max14$ 19 1,000,000 (FE) ことができます。 ※「削除」ボタンをクリックすると、取引を削除し、データを破棄す 2010/610/0101  $\Box$ **BRAZINS** 2010年10月04日 新入·新聞<br>(初度数字) 101001000000112<br>10月01日支払い分  $max7$ 19 1,000,000 (File) ることができます。削除されたデータの照会は可能です。 ※「限度額表示」ボタンをクリックすると、取引限度額を表示するこ **Castle**  $2010\,\Psi\,10704B \qquad \begin{array}{c} 0.3\cdot 0.18 \\ 0.010\cdot 0.010 \end{array}$ execute providing  $88 - 8$ 19 1,000,000 (FEE) 100910000000999 とができます。 m a 承認待ち取引一覧 (総合振込、給与・賞与振込、口座振替、代金回収)  $(mnna)$ 全线  $\blacksquare$ **bites** sams. 83183 **BSIK** ome ease 台针金属 ownorload 2010年10月01日<br>1日後00分<br>- 100350元  $\Box$  $-2.84396$ 2010年10月04日 藤永振る 10月01日支払い分  $ens7$ 3,000,000 (屏画)  $36$ **TERCH** 2010年10月04日 田午新2 100910000000000 managers of  $788 - 88$ sonnis. 10,000,000 (开班) 2010年10月01日 ERRAINS 2010/07/35 2010年10月15日 0周期 10100100000019 四国花子 an 3,000,000 (THE)  $\vert$  < Rö

I

取

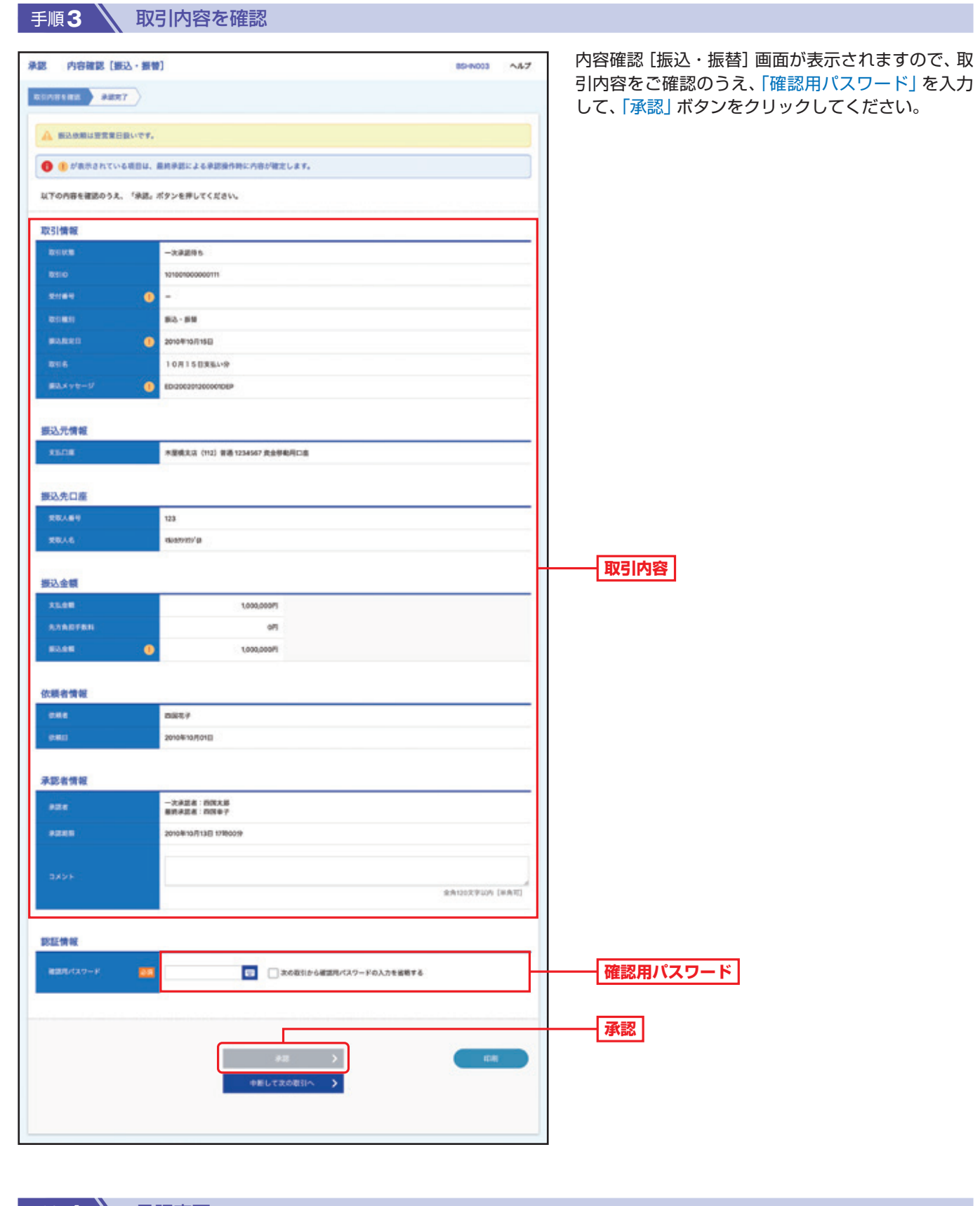

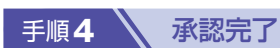

承認結果[振込・振替]画面が表示されますので、承認結果をご確認ください。

引

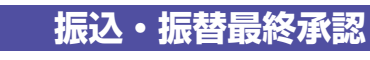

**手順1 ∧トップページ** 

トップページの「承認」ボタンをクリックしてください。

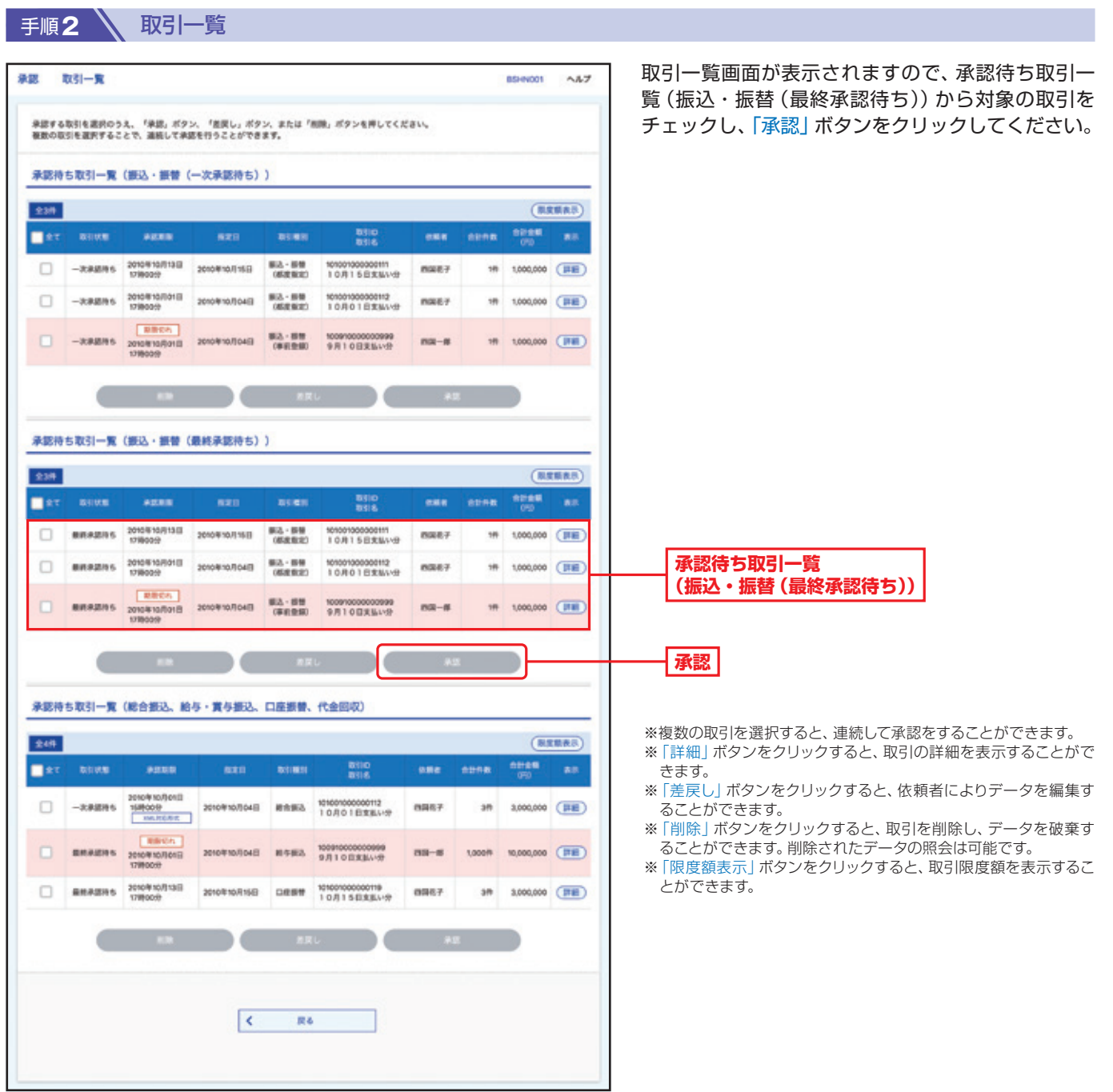

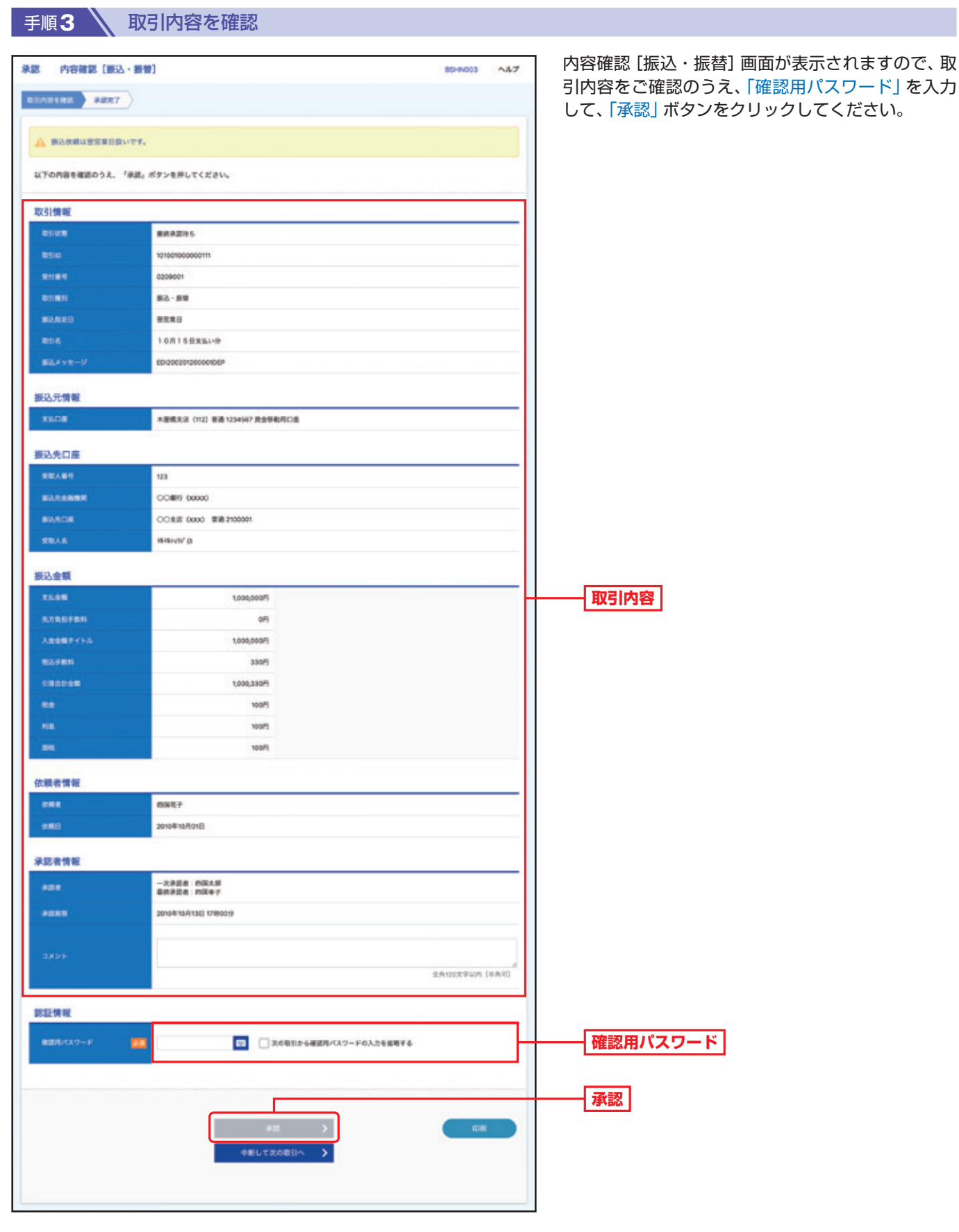

手順4 不認完了

承認結果[振込・振替]画面が表示されますので、承認結果をご確認ください。

取

 $\overline{5}$ 

引サービスご利用のヒント

#### **承認済み取引の状況照会・取消** 過去に行った取引の状況照会や、予約中取引の取消が可能です。 手順**1** トップページ トップページの「取引」ボタンをクリックしてください。■手順2 **ミン 業務を選択** 業務選択画面が表示されますので、「振込・振替」ボ 取引 業務選択 **BSSKOO** タンをクリックしてください。 振込・振替 契約口座から他の口座への資金移動を行うことができます **振込・振替 RAN2** 模数の振込(活金)を一括で行うことができます。 **105 · 黄与蚕込** 従業員の皆さまへの結与、賞与振込を一括で行うことができます。 お客さまが開約している取引先等の口座 (四国銀行の口座のみ) から、一括して資金<br>を引き落とすことができます。 口座医餐 お客さまが契約している取引先等の口座 (四国銀行以外の口座も可) から、一括して<br>資金を引き落とすことができます。 代金田市 Pay-easy (ペイジー) マークが表示された税金・公共科金等の払込みを行うことがで<br>きます。 税金・各種料金の払込み 手順**3** 作業内容を選択 作業内容選択画面が表示されますので、「承認済み取 **新込·振替 作業内容選択**  $\wedge h\mathcal{I}$ BFKF001 引の状況照会・取消」ボタンをクリックしてください。 取引の開始 承認機能をご利用でないお客さまは、P69手順3へ ビジネスダイレクトご契約口組から、お客さまの他の契約口組や、他社様の口語へ変<br>会を送会できます。 振込・振替 お進みください。 ビジネスダイレクトご開閉口座から、お客さまの他の開閉口座や、他社様の口座へ資<br>金を送金できます。 新込データの新規作成 承認機能をご利用のお客さまは、P71手順3へお進 作成中観込データの修正・削除 作成近中やエラーとなったデータを修正、削除できます。 みください。 取引社況の関金 取 承認済み取引の状況開会・取消 > 予選済み取引の用会や取り満しが可能です。 **承認済み取引の状況照会・取消** 未承認取引の状況開会 **米米認取引の用会が可能です。** 引 引サービスご利用のヒント 承認待ちデータの確定をキャンセル 新込データの確定をキャンセルし、承認依頼を取り消します。 振込先の管理 **新込先リストの管理** よく使う振込先を登録できます。<br>変更・画像・振込先リストのダウンロードも可能です。 Ŧ, 振込先グループを登録できます。<br>変更・割除・振込先リストのダウンロードも可能です。 振込先のグループ管理/ファイル登録 ™票交付サービス

#### **……………………………………………………………………………………………………………… 承認機能を利用していない場合**

87,8008

 $\wedge\lambda\mathcal{I}$ 

 $\bullet$ 

#### 手順3 、取引を選択

取引の担合を行う場合は、開会対象の取引を選択のうえ。「次へ」ポタンを押してください。<br>取引の取り消しを行う場合は、取り消し対象の取引を選択のうえ、認証から「取消」を選択し、「次へ」ポタンを押してください。

振込·振替 取引状況無会取引一覧

9.取引の絞り込み

取引状況照会取引一覧画面が表示されますので、取 引一覧から対象の取引を選択してください。

照会を行う場合は、認証から「照会」を選択し、「次へ」 ボタンをクリックしてください。照会結果画面が表 示されますので、照会結果をご確認ください。

**易合は、認証から「取消」を選択し、「次へ」** ックして、手順4へお進みください。

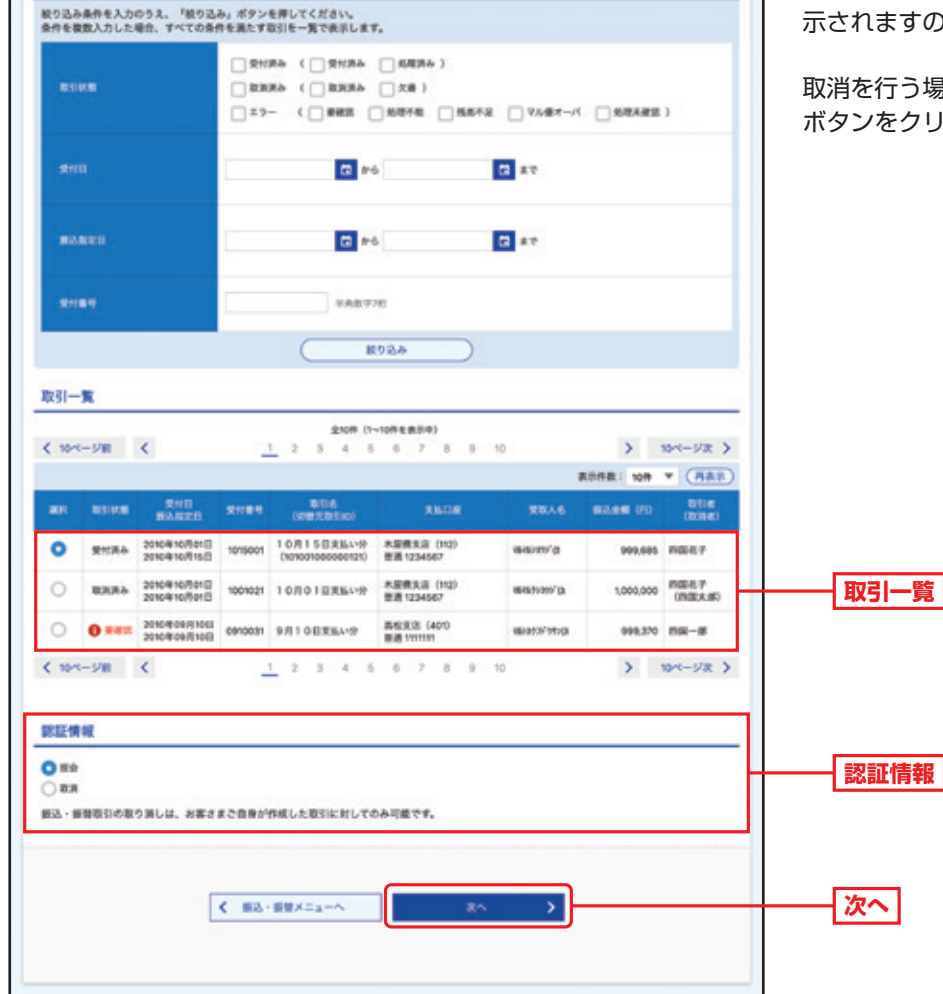

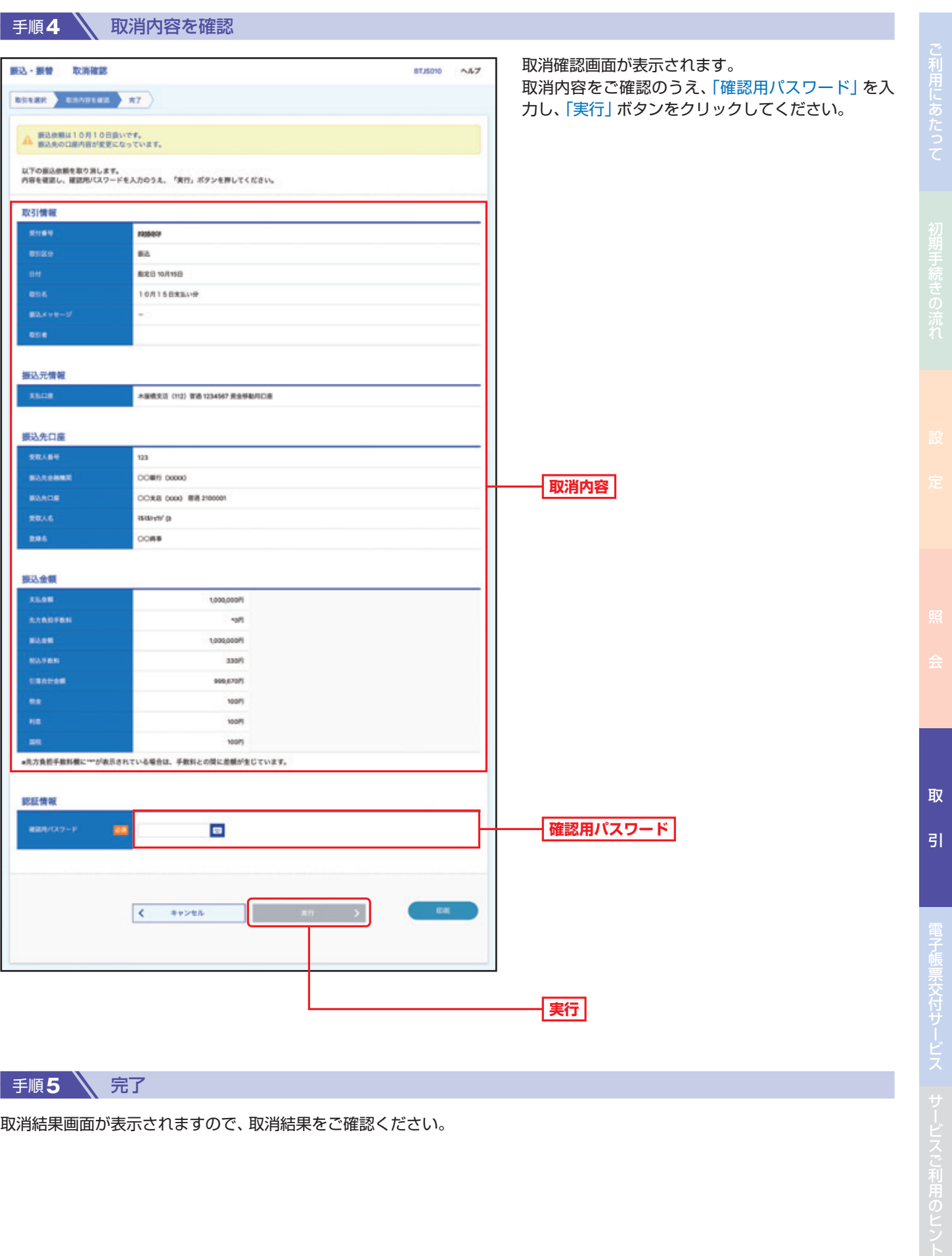

手順5 <<br />
完了

取消結果画面が表示されますので、取消結果をご確認ください。

### **……………………………………………………………………………………………………………… 承認機能を利用している場合**

**BTJS004** 

 $\wedge\hbar\mathcal{I}$ 

 $\bullet$ 

#### ● 手順3 **入 取引を選択**

取引の親会を行う場合は、現会対象の取引を選択のうえ、「次へ」ポタンを押してください。<br>取引の取り消しを行う場合は、取り消し対象の取引を選択のうえ、認証から「取消」を選択し、「次へ」ポタンを押してください。

振込・振替 承認済み取引一覧

9.取引の絞り込み

承認済み取引一覧画面が表示されますので、取引一 覧から対象の取引を選択してください。

照会を行う場合は、認証から「照会」を選択し、「次へ」 ボタンをクリックしてください。照会結果画面が表 りで、照会結果をご確認ください。

**易合は、認証から「取消」を選択し、「次へ」** ックして、手順4へお進みください。

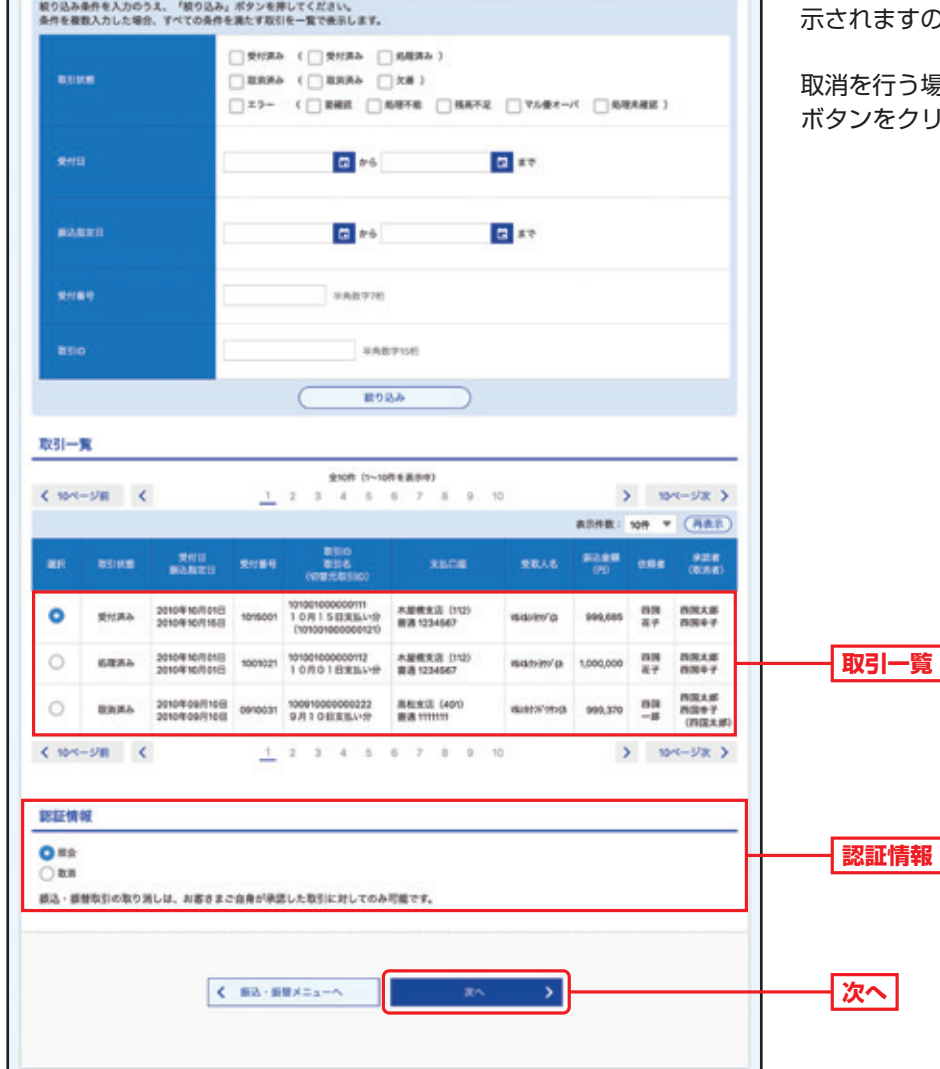

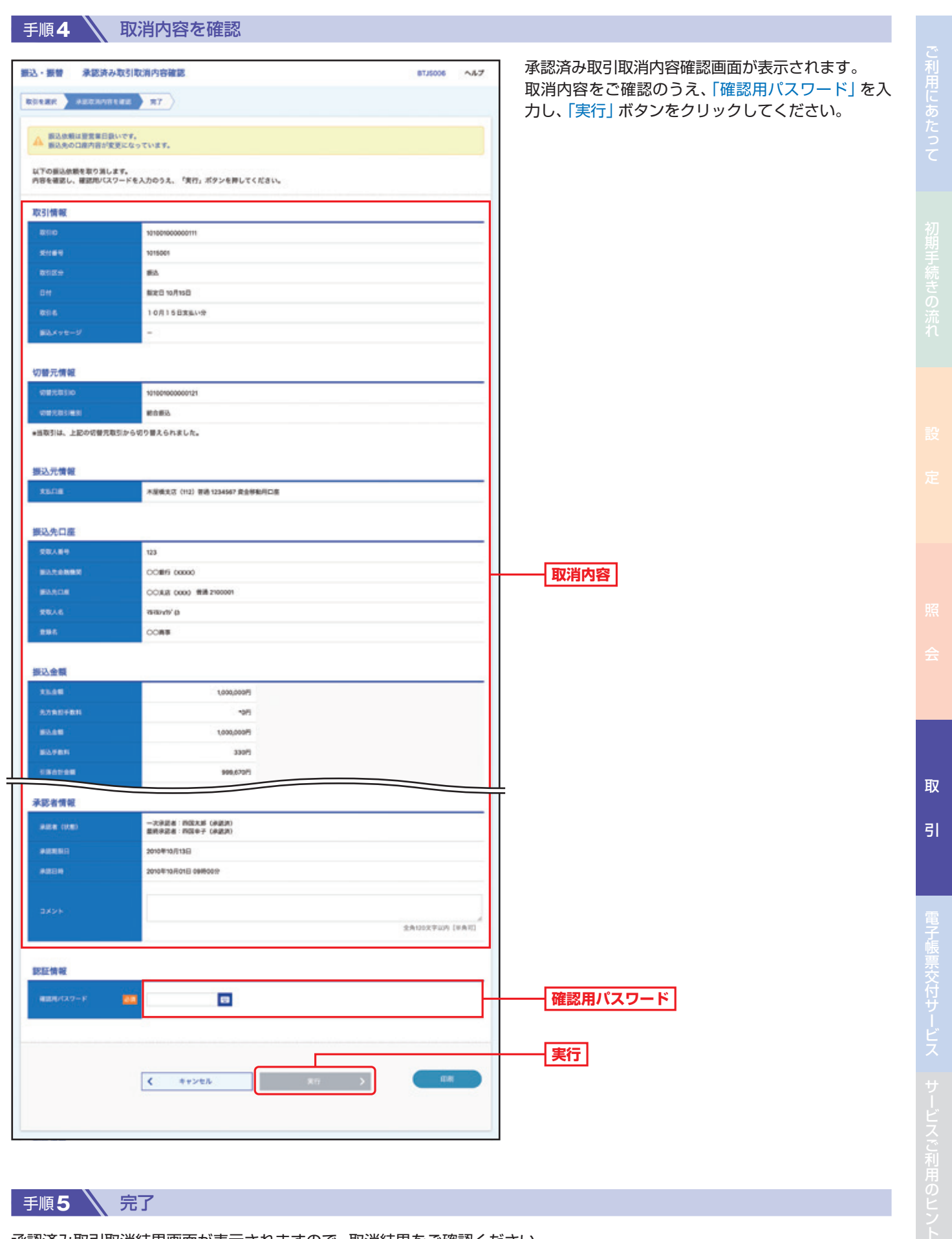

 $\overline{\langle \cdot \rangle_{\ell m}}$ 

### 手順5 全完了

承認済み取引取消結果画面が表示されますので、取消結果をご確認ください。

72

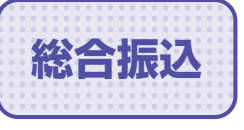

88合振込 複数の振込を一括で行うことができます。

### **総合振込先の登録**

### **手順1 入 トップページ**

トップページの「取引」ボタンをクリックしてください。

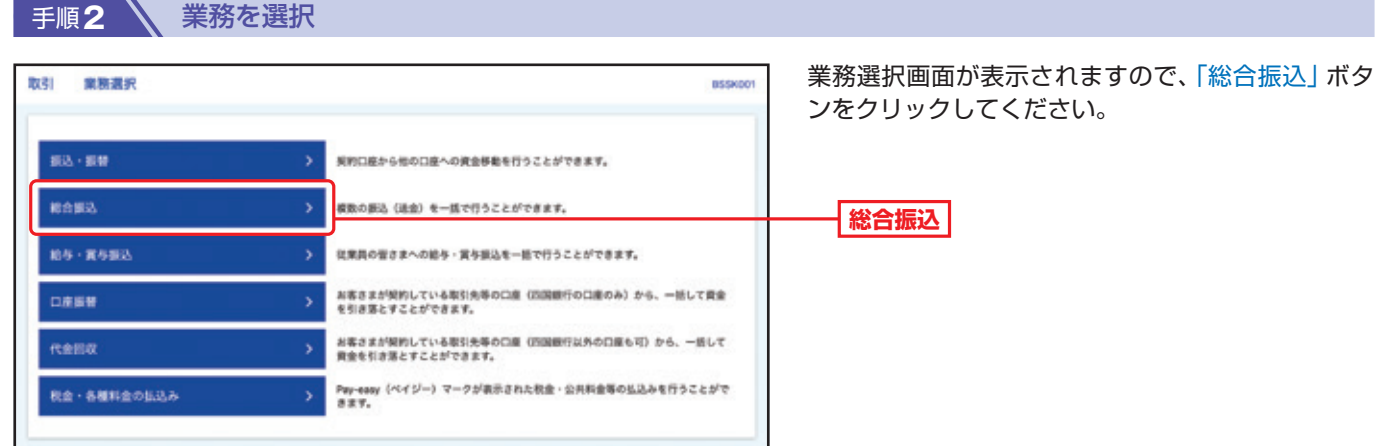

### ■手順3 \ 作業内容を選択

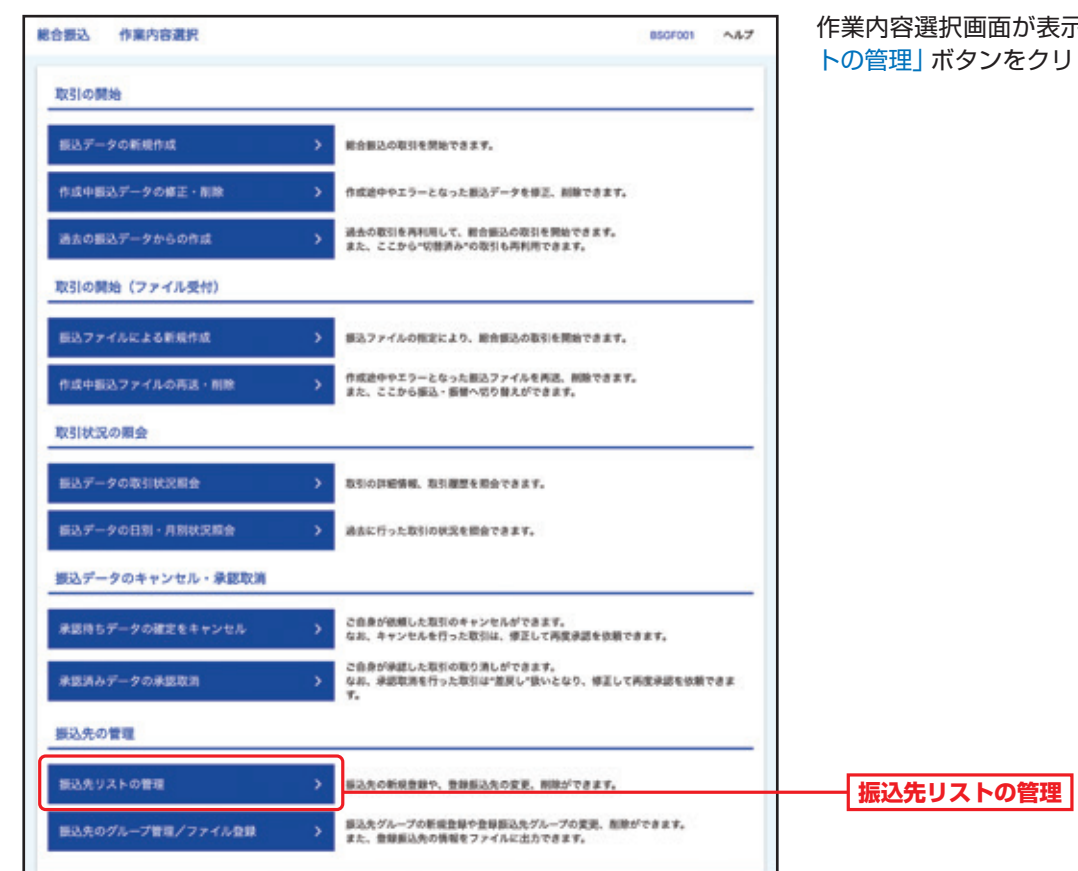

#### 作業内容選択画面が表示されますので、「振込先リス ックしてください。

手順**4** 振込先の新規登録/変更/削除

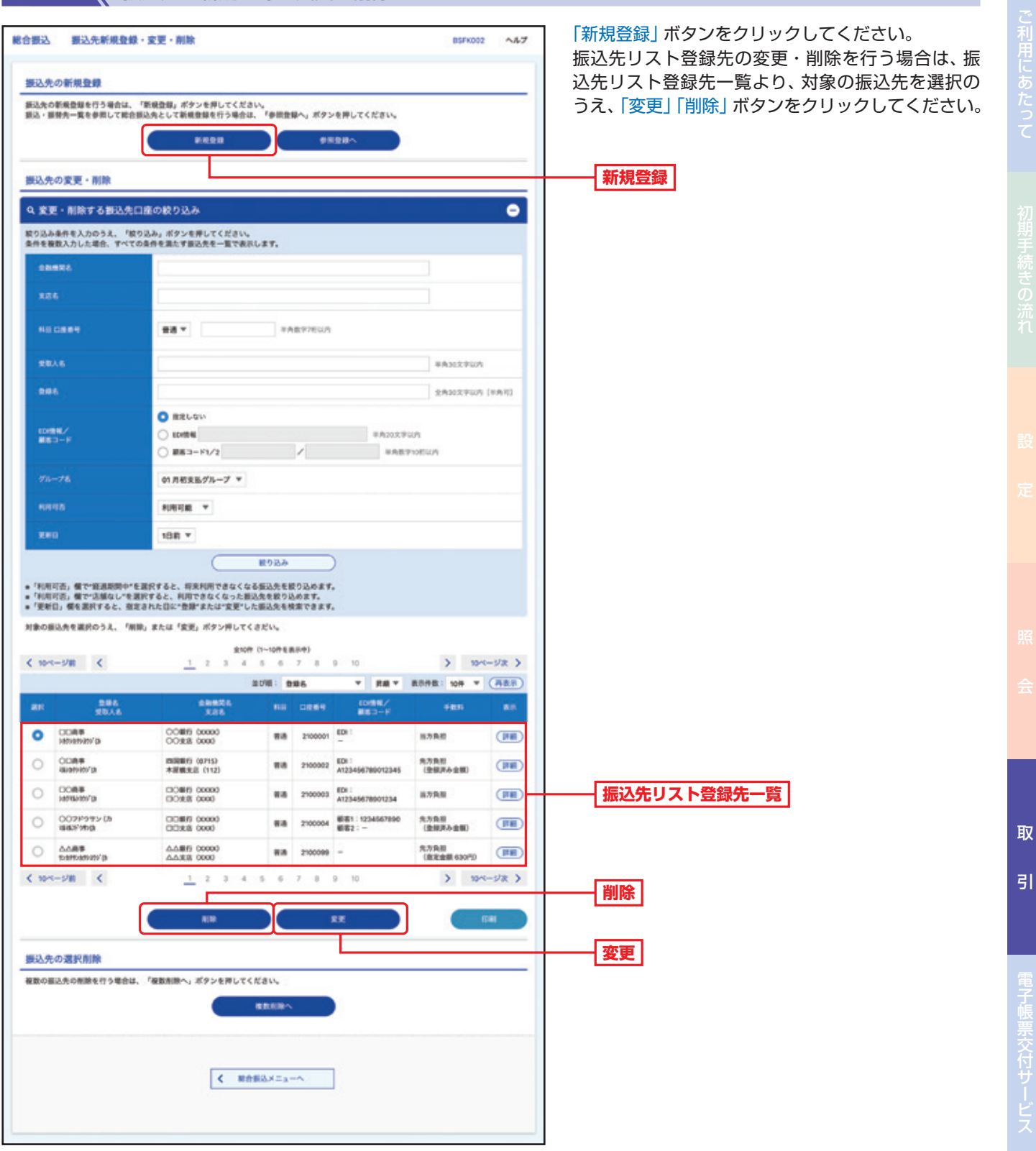

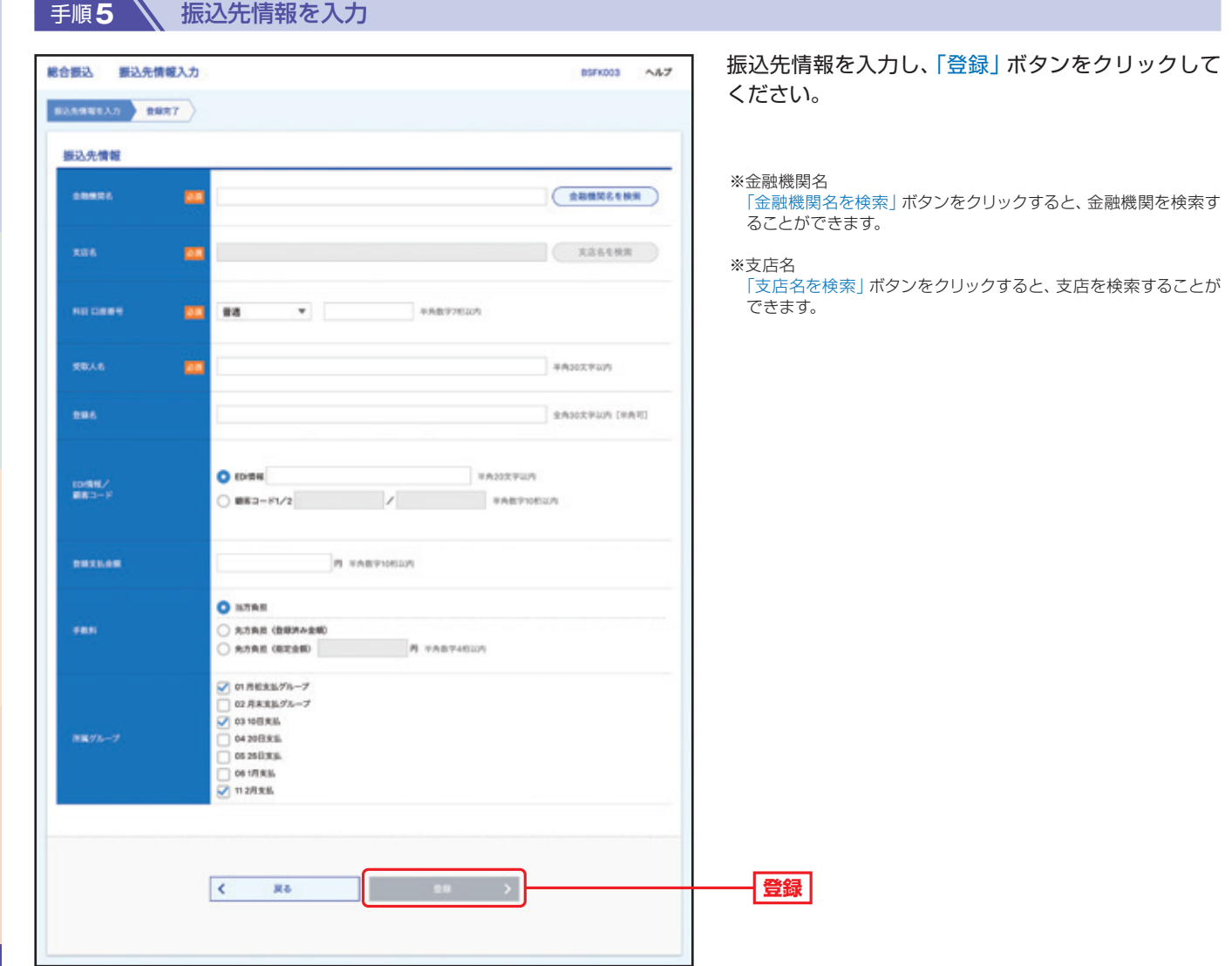

取 。<br>引

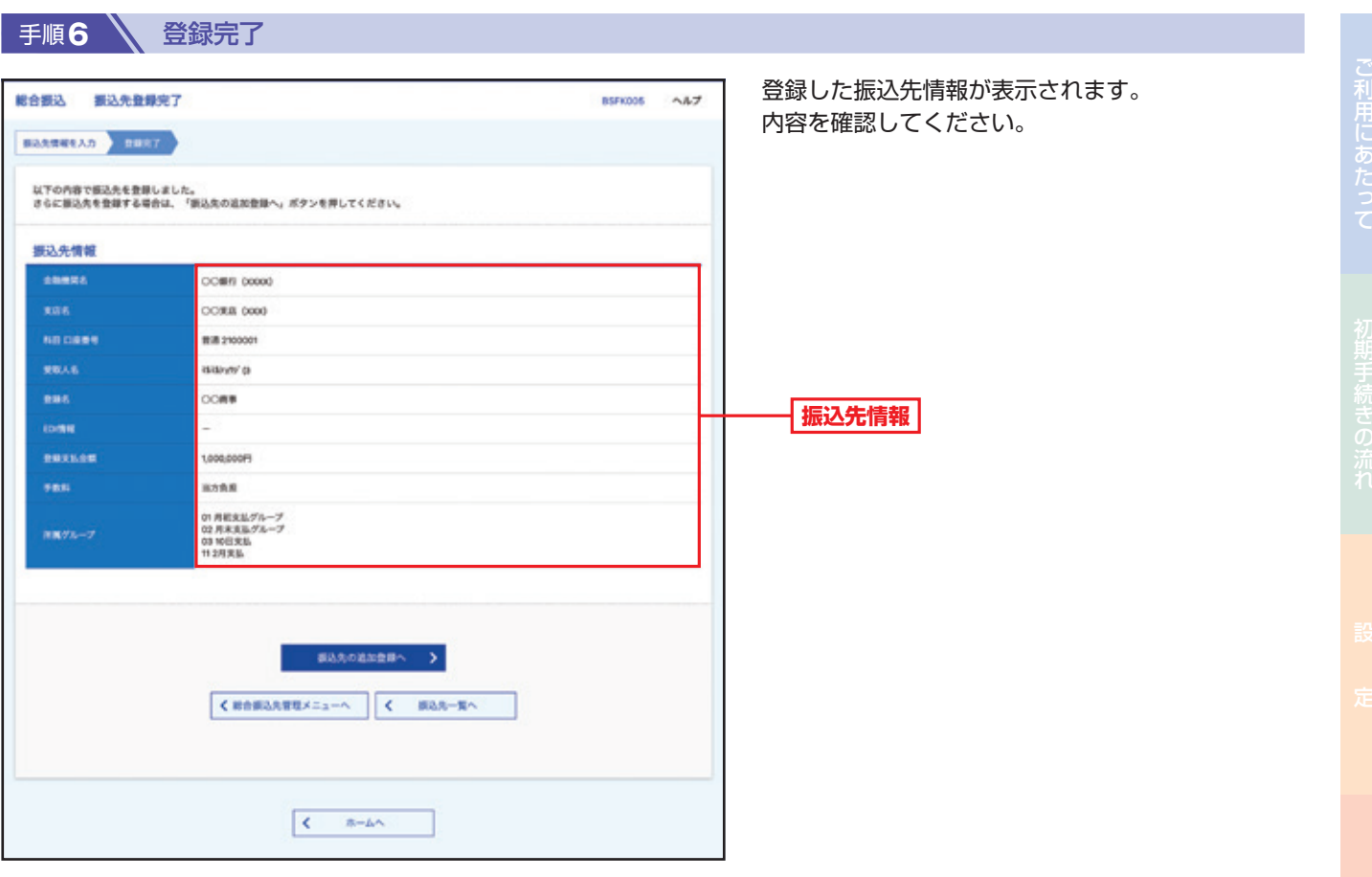

取

引

Z,

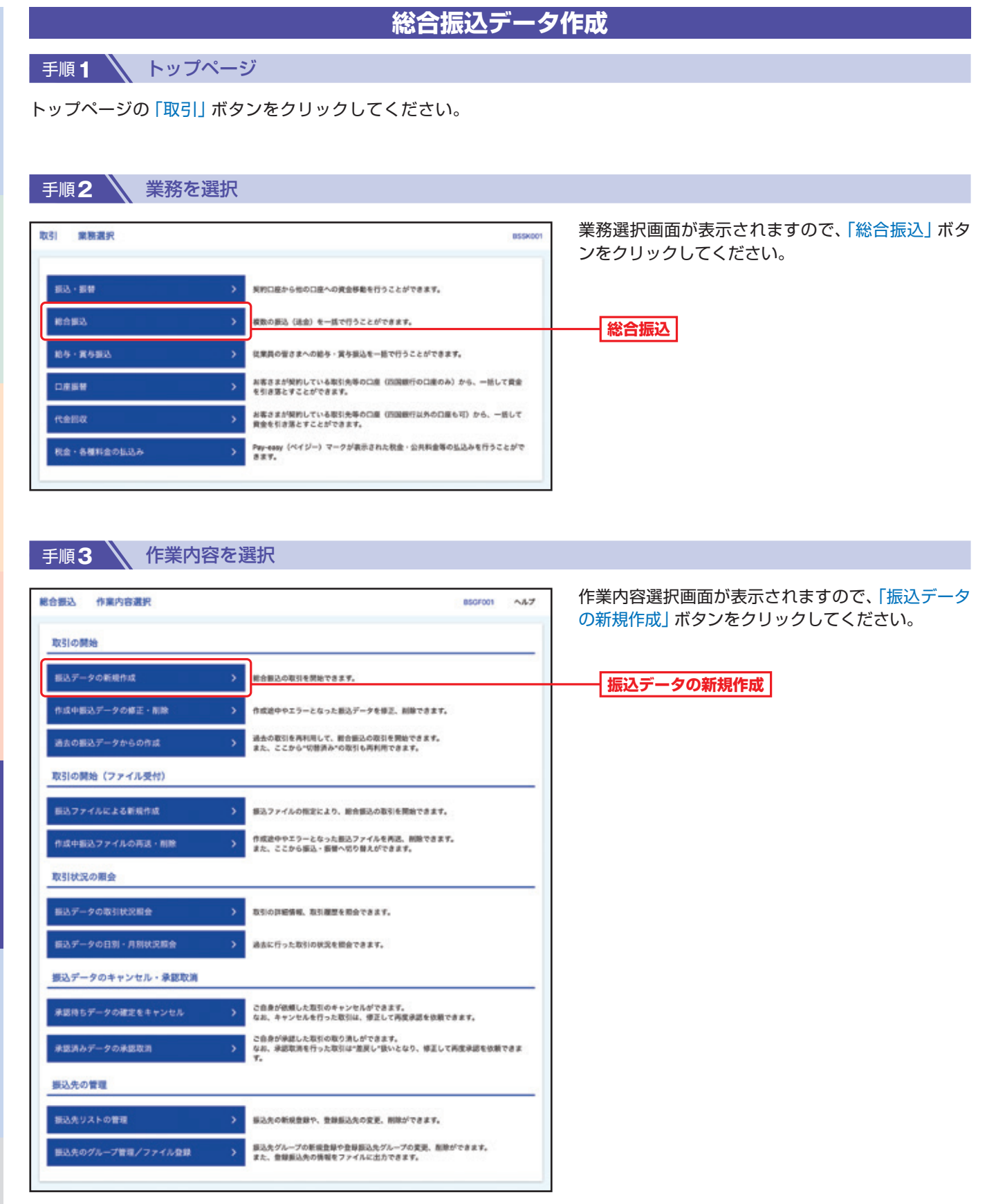

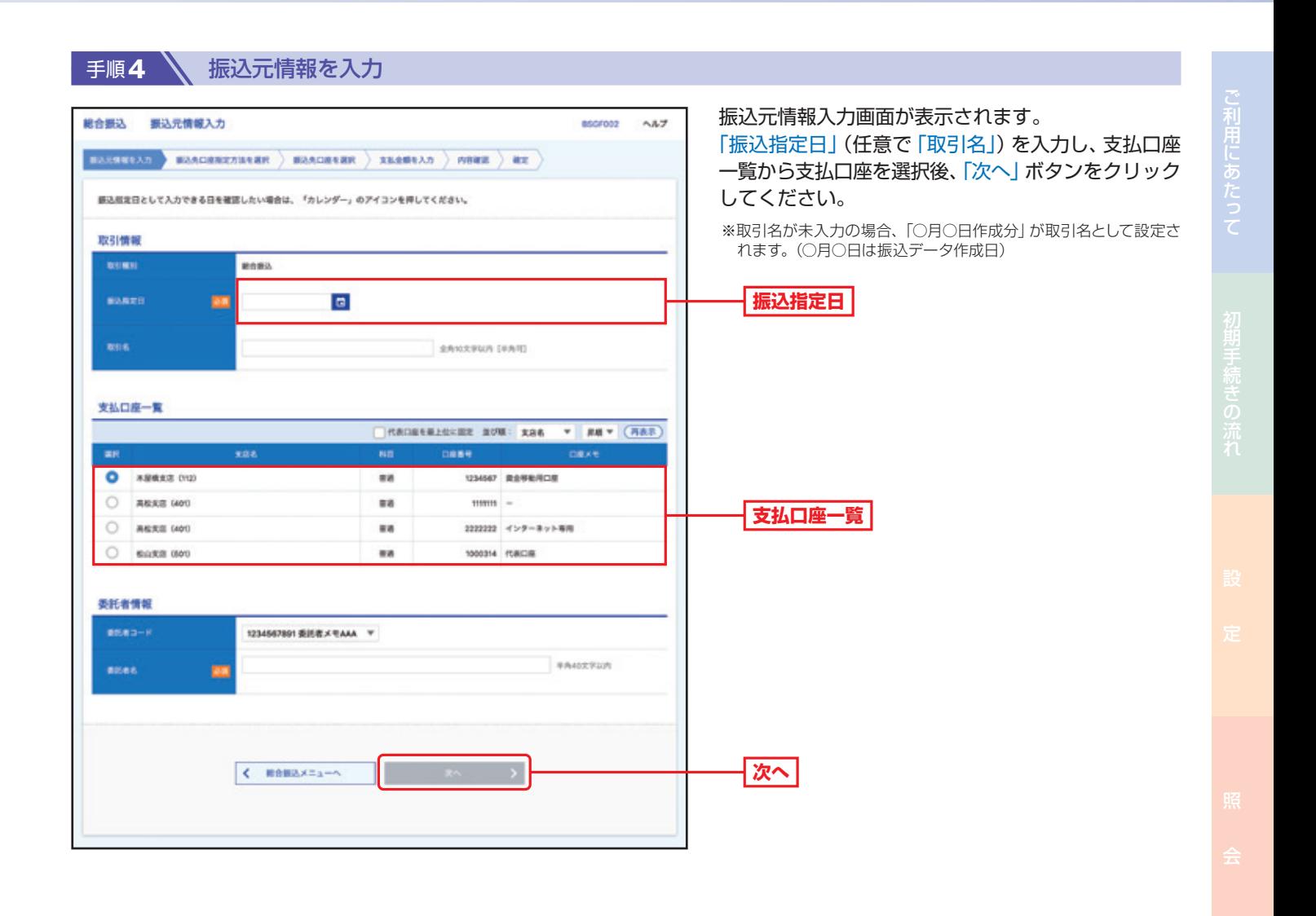

取

引

引サービスご利用のヒント

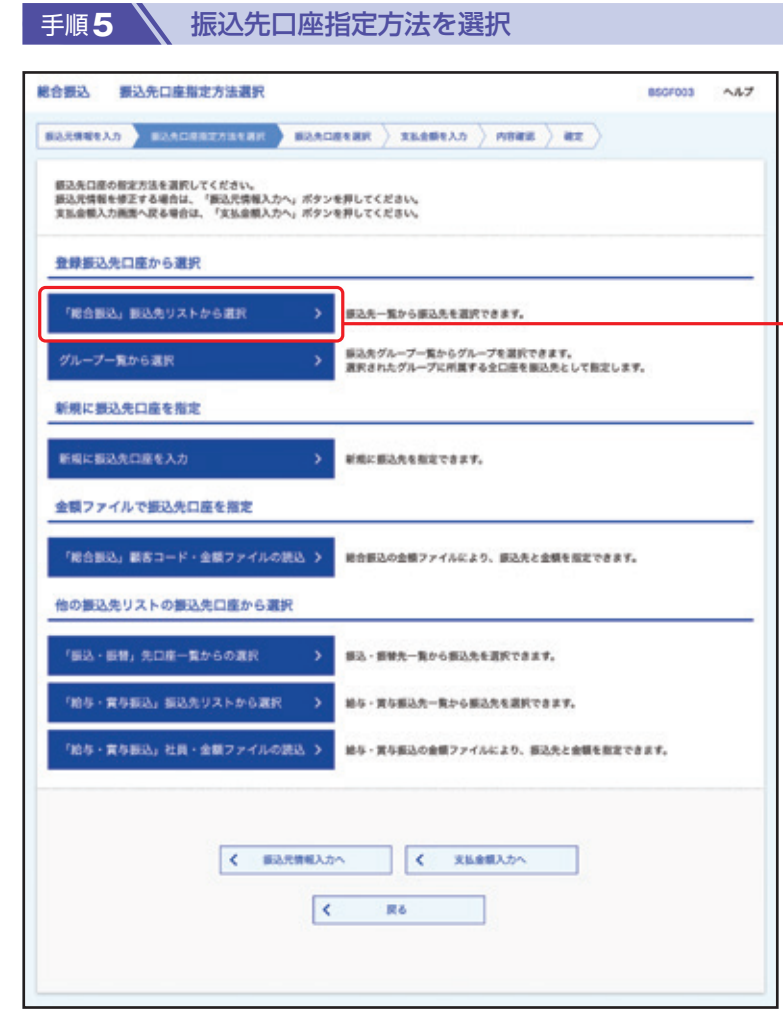

振込先口座指定方法選択画面が表示されます。 「「総合振込」振込先リストから選択」ボタンをクリッ クしてください。

※振込先口座指定は、他の選択肢からも指定が可能です。

**「総合振込」振込先リストから選択**

引

ご利用にあたって

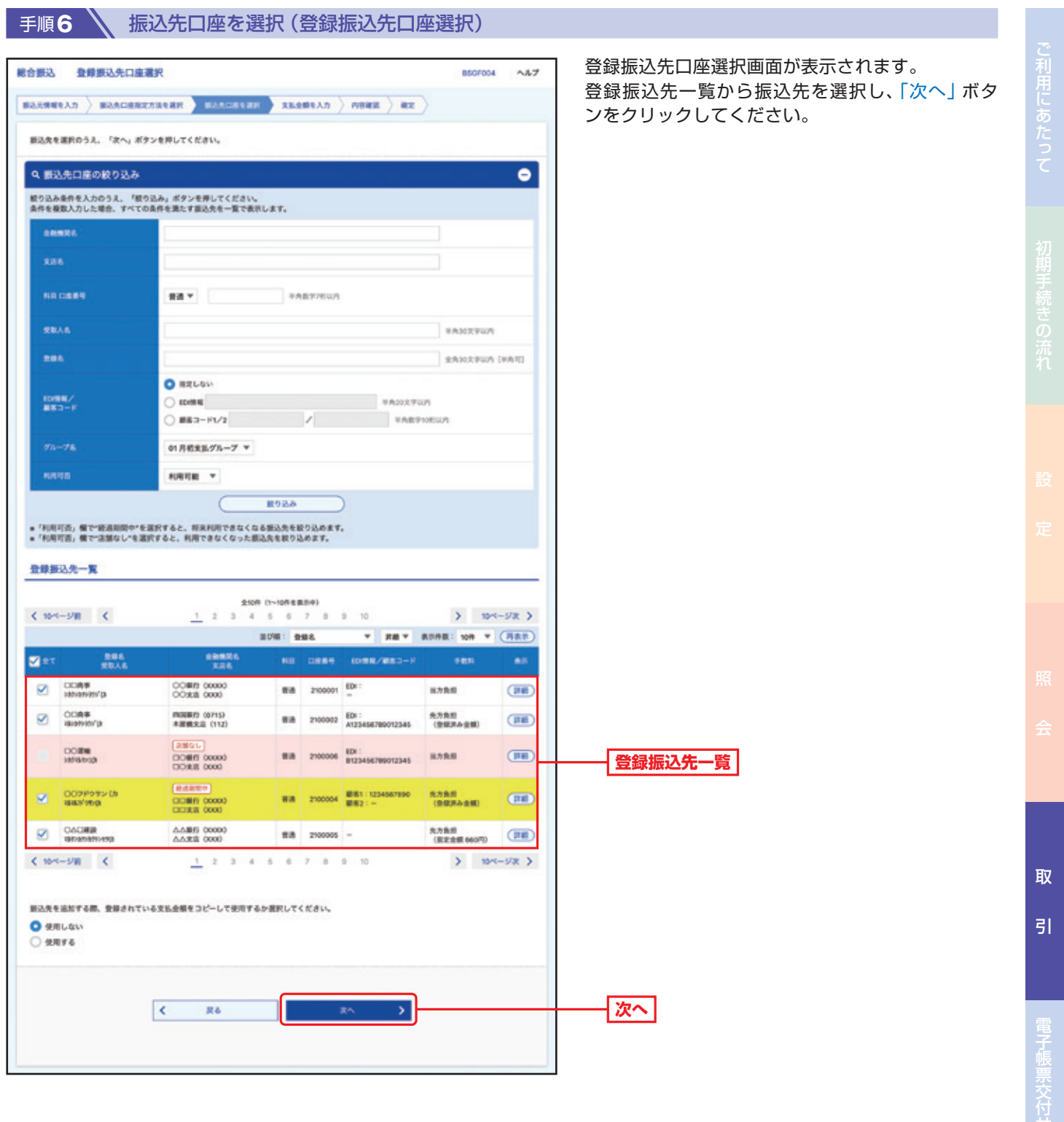

■ 手順7 → 支払金額を入力

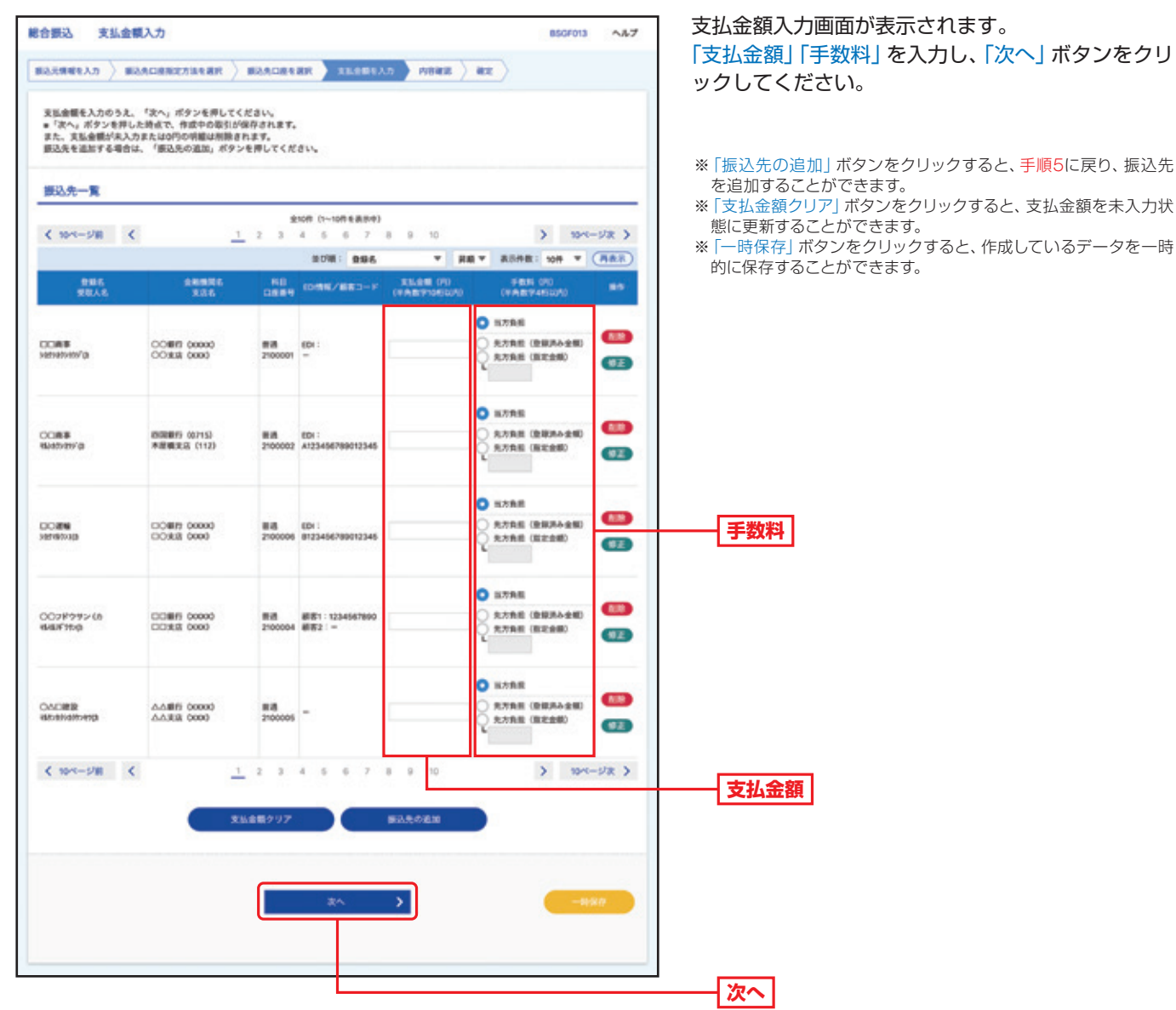

取

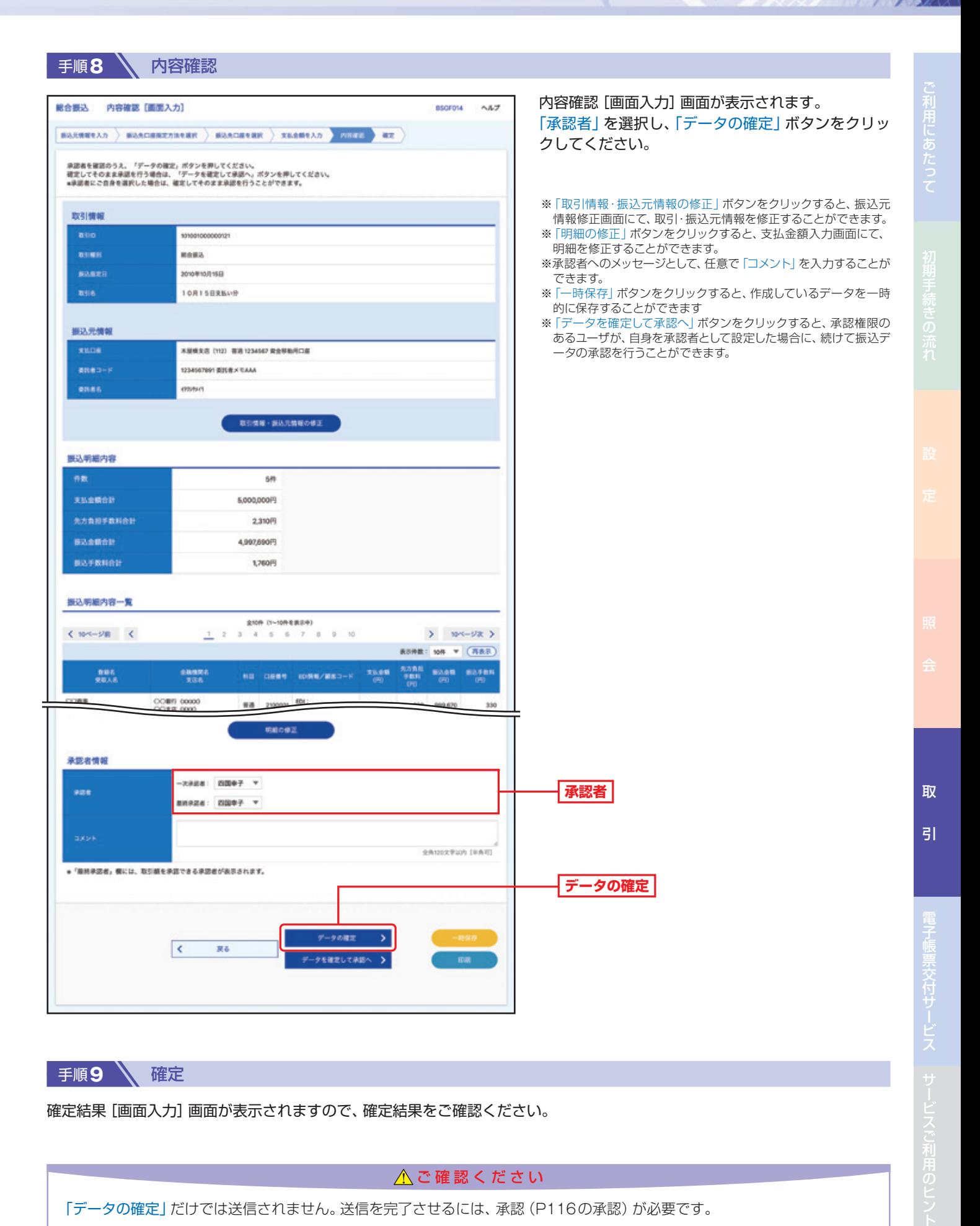

手順9 \ 確定

確定結果[画面入力]画面が表示されますので、確定結果をご確認ください。

△ご確認ください

「データの確定」だけでは送信されません。送信を完了させるには、承認(P116の承認)が必要です。

82

ビスご利

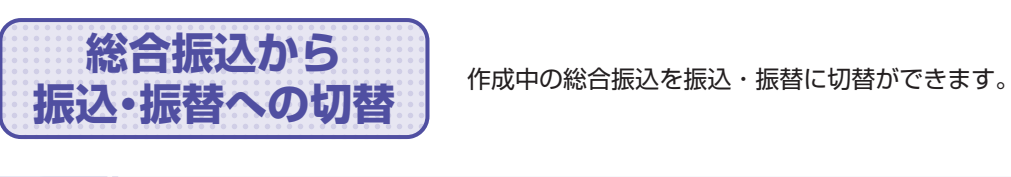

■ 手順1 ■ トップページ

取 引

トップページの「取引」ボタンをクリックしてください。

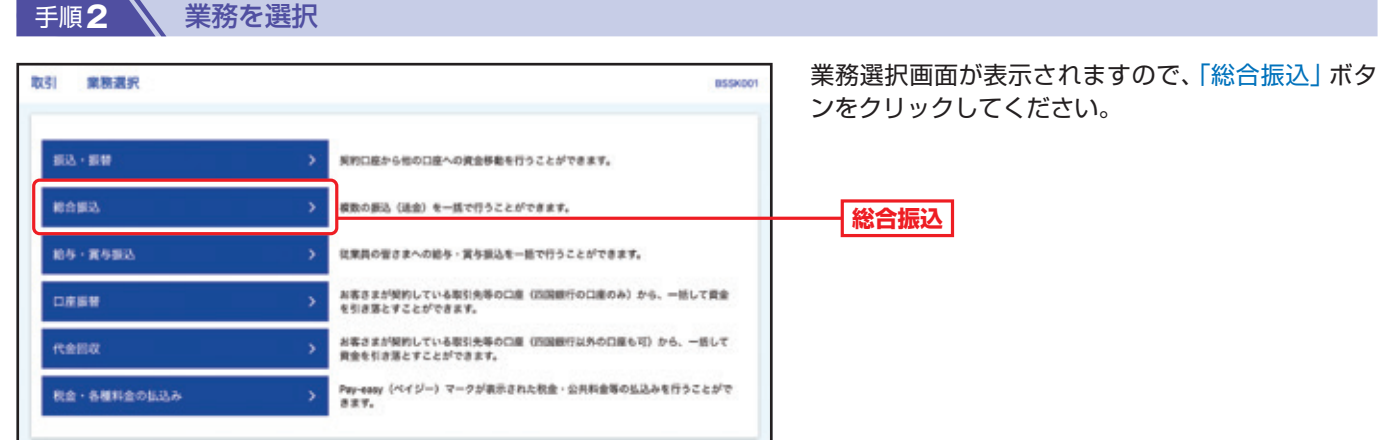

#### 手順**3** 作業内容を選択

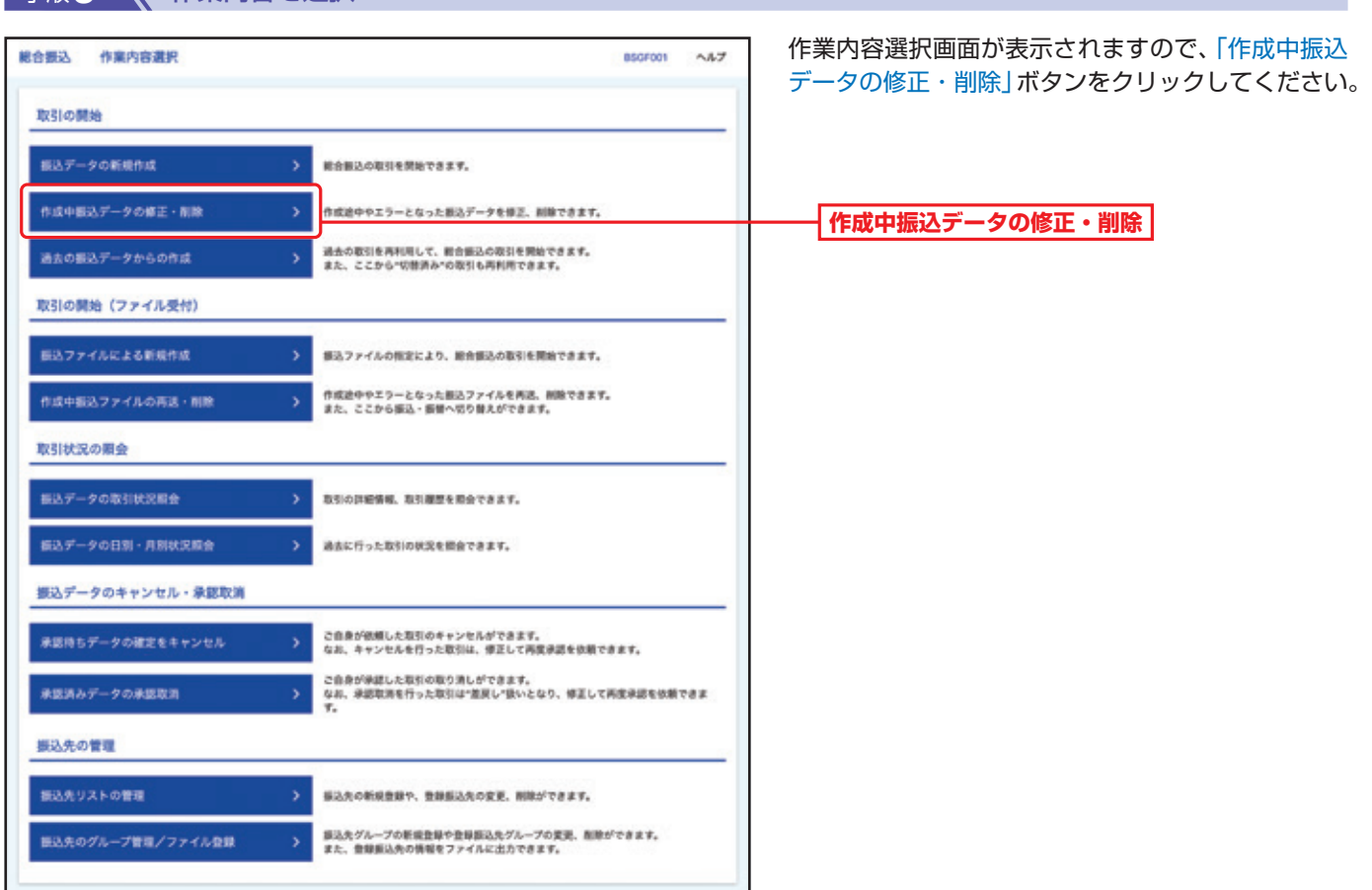

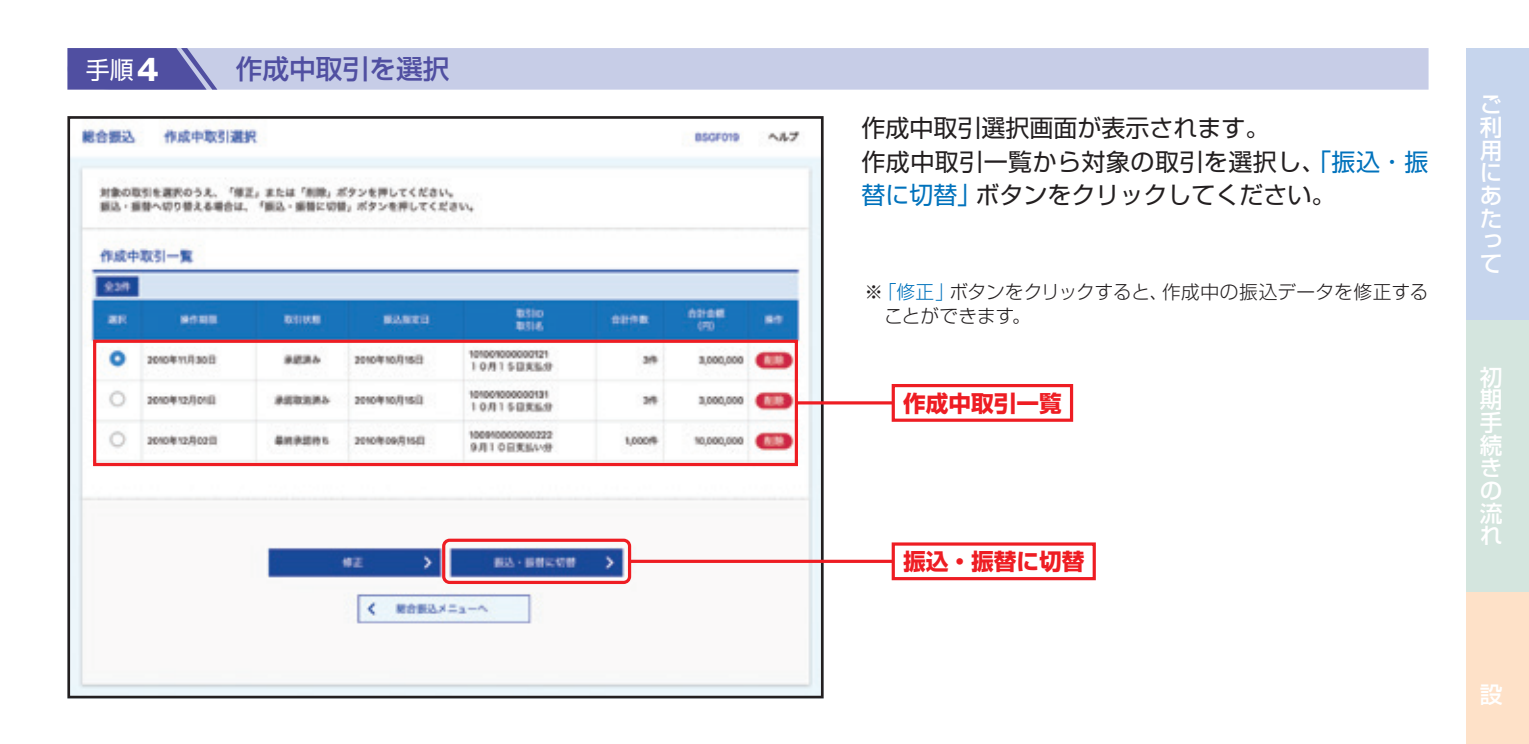

手順**5** 切替対象を選択

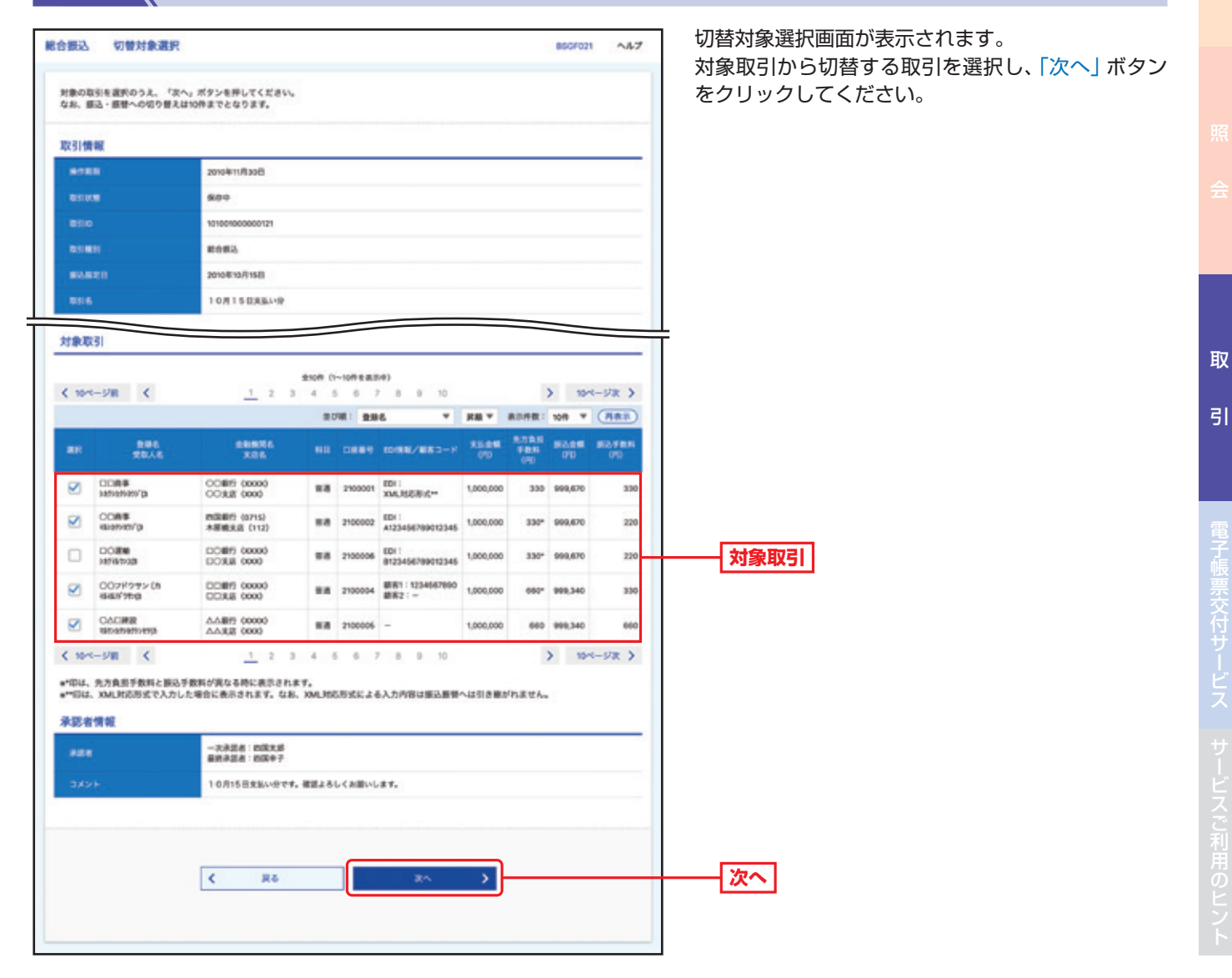

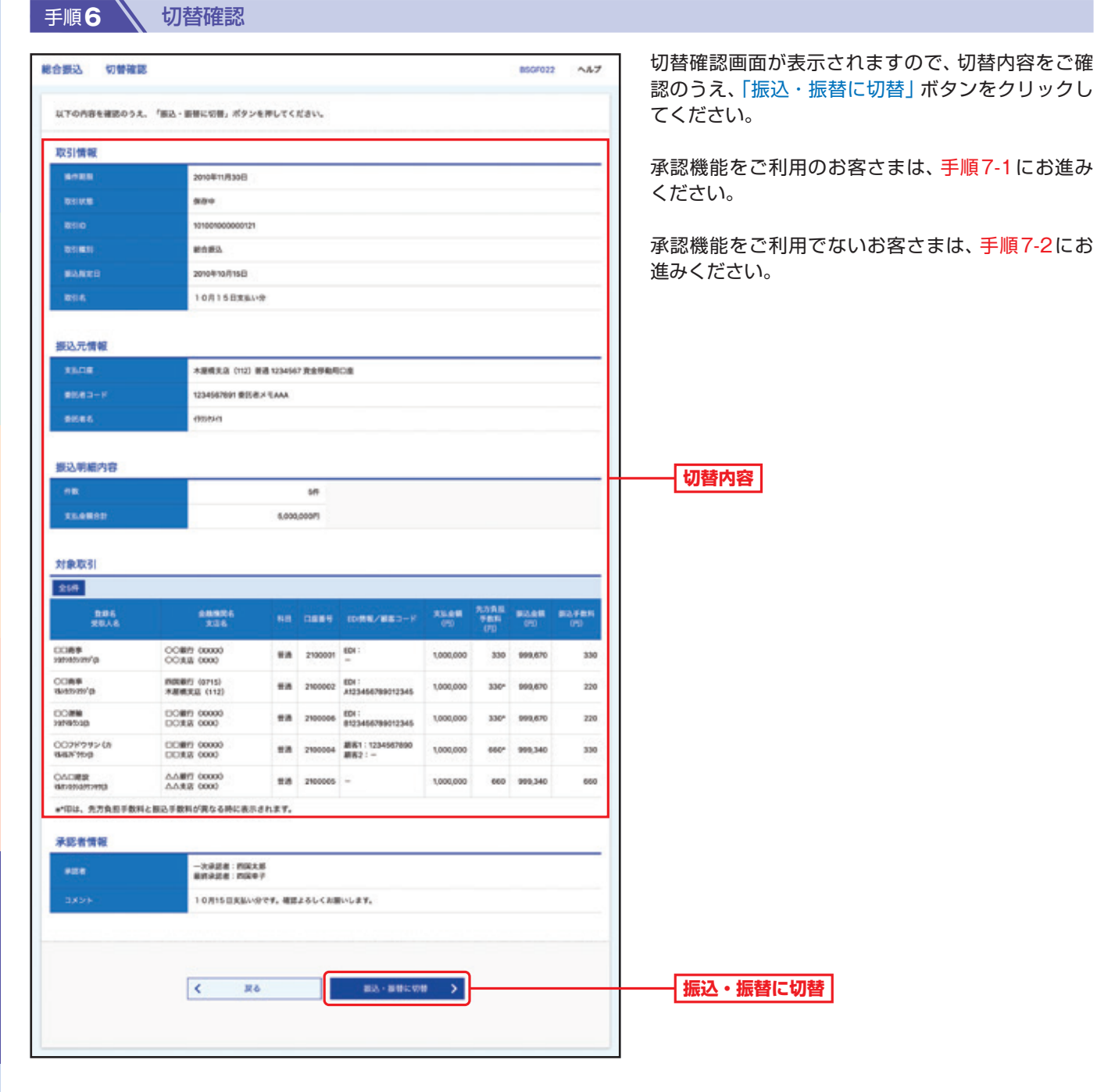

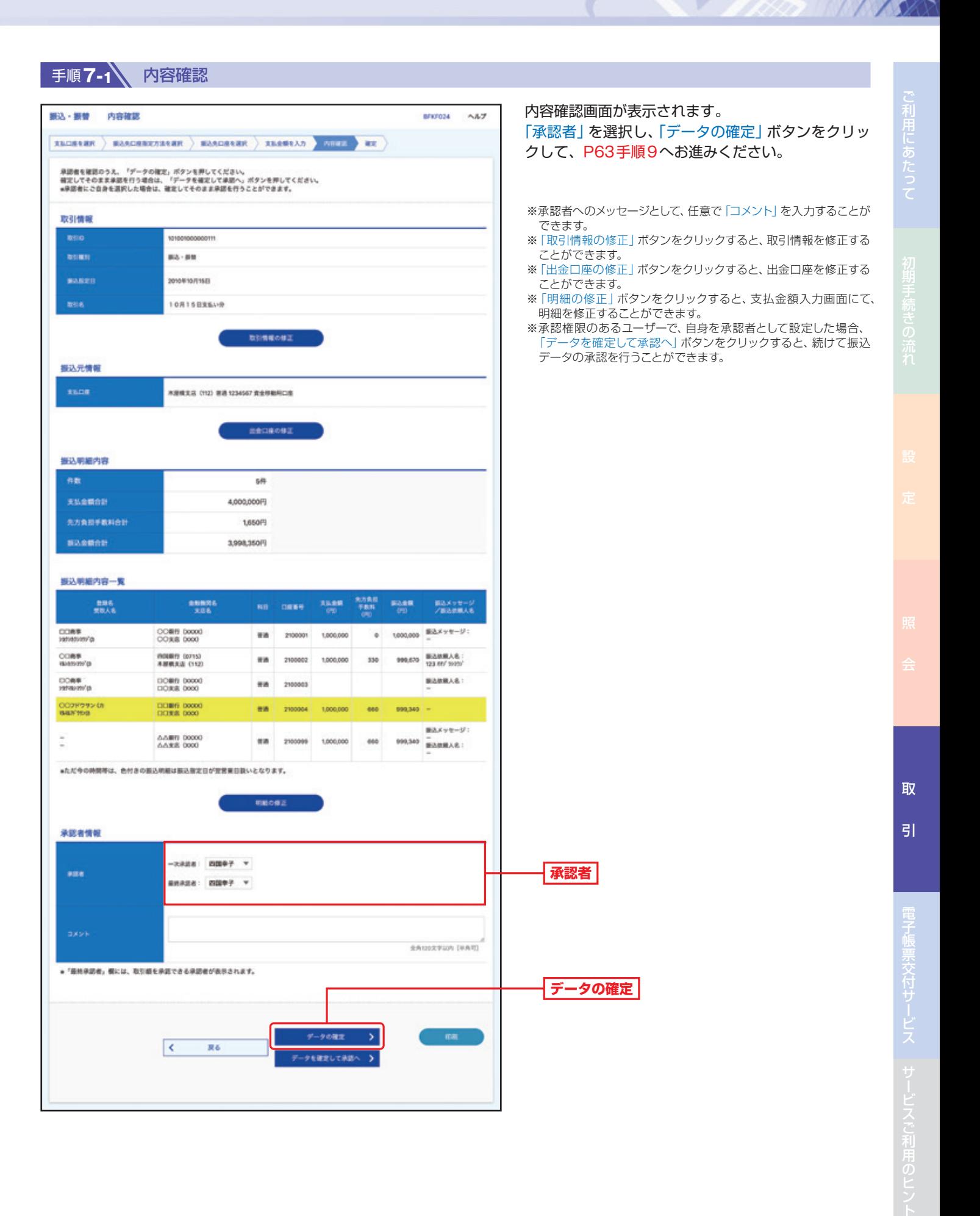
### 手順 **7-2 内容確認**

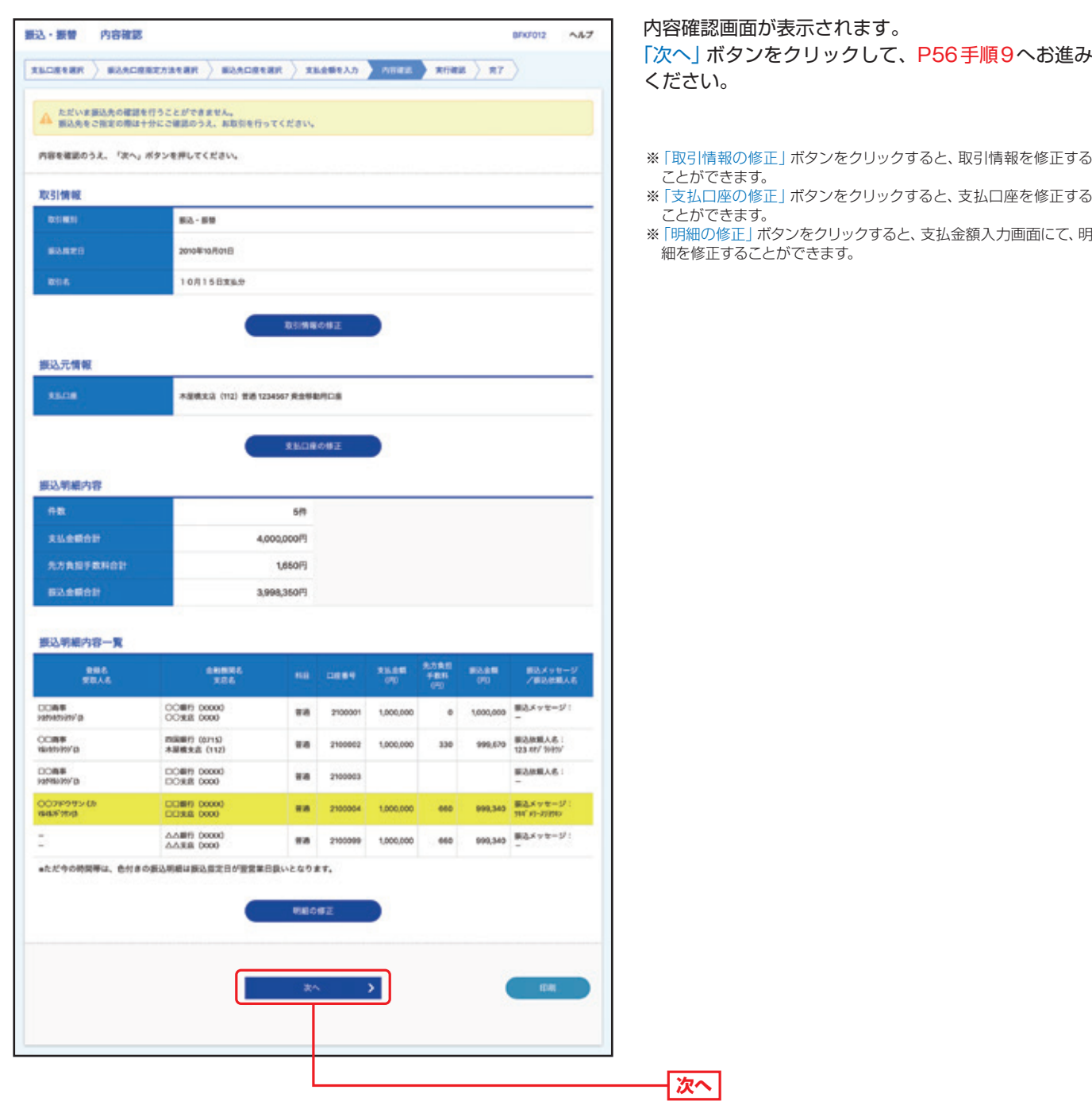

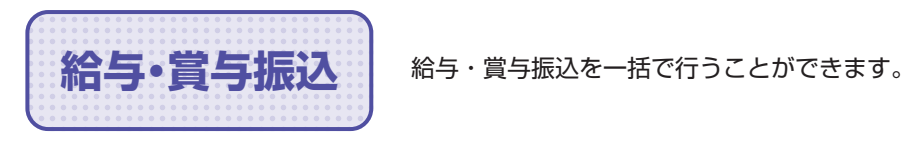

**手順1 ∧ トップページ** 

トップページの「取引」ボタンをクリックしてください。

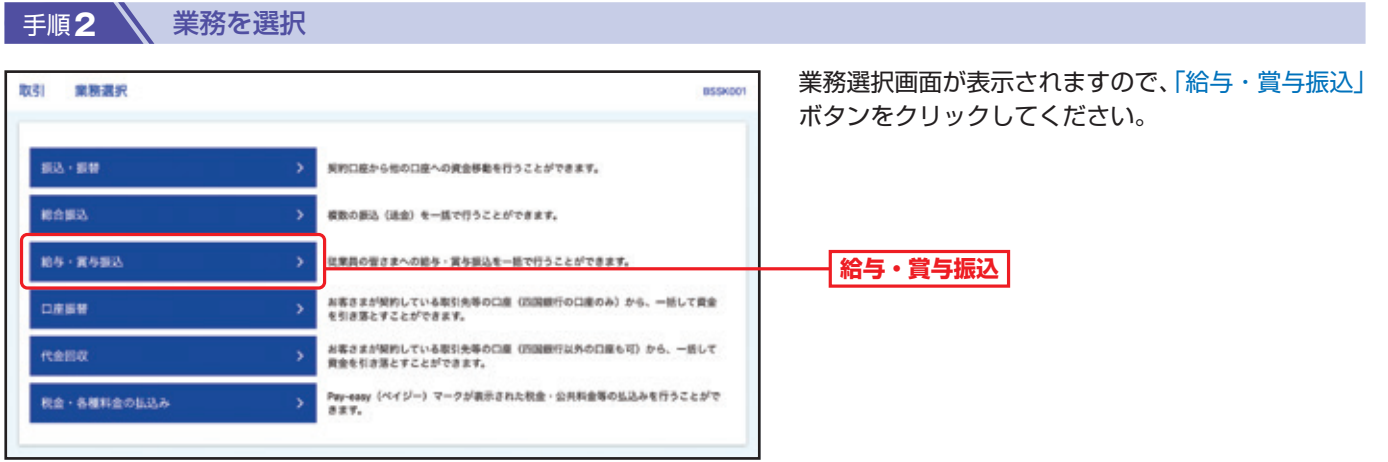

#### 手順**3** 作業内容を選択

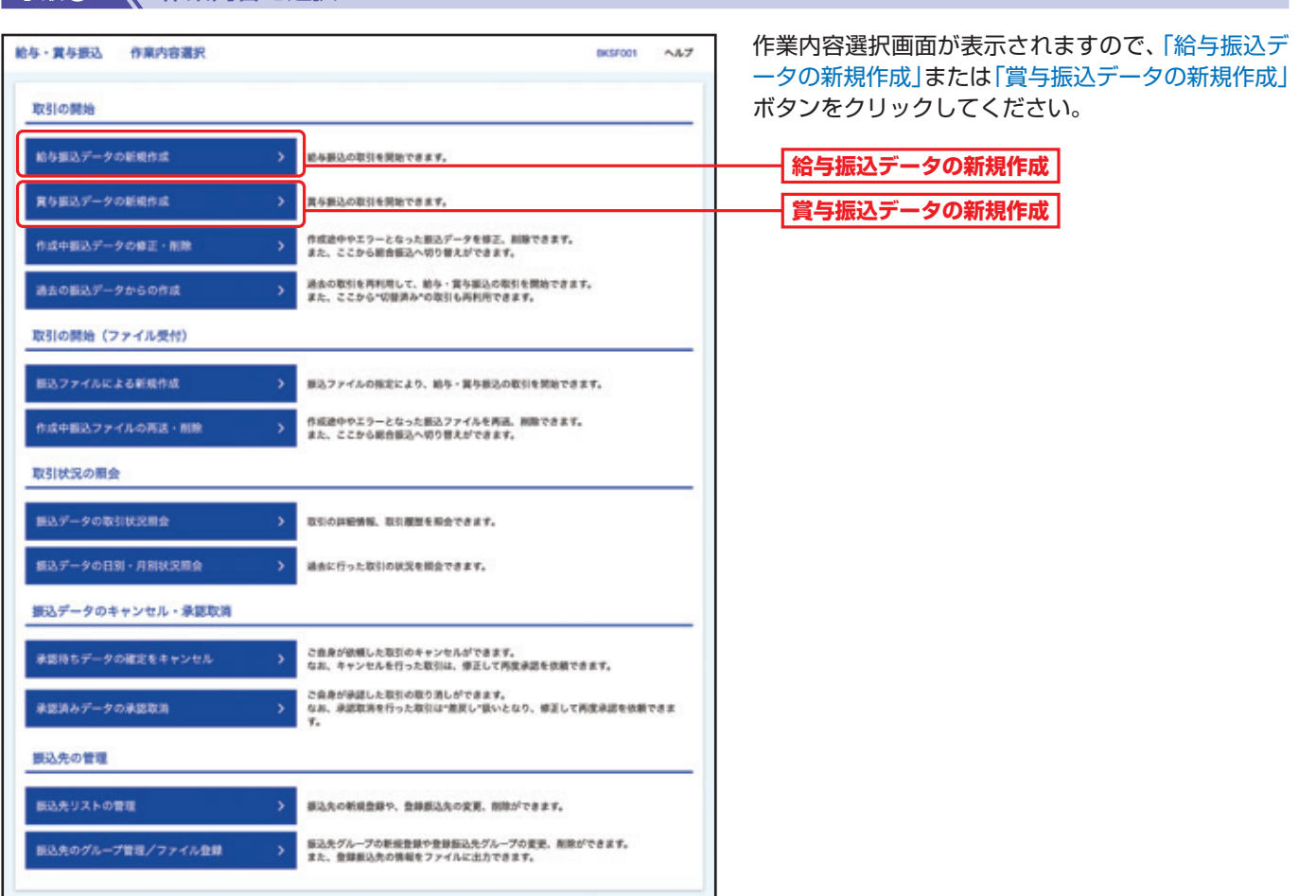

取

引

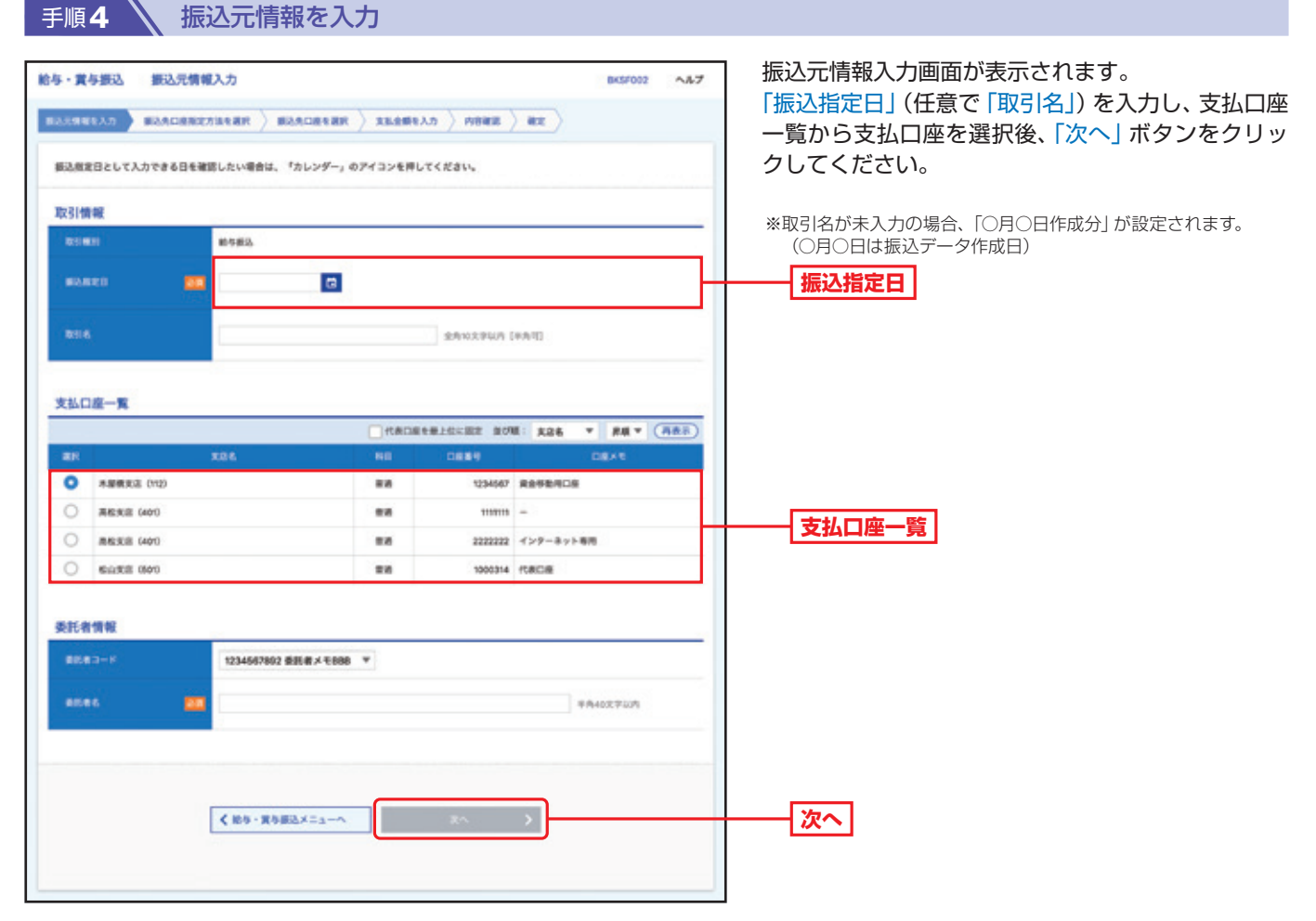

#### 手順**5** 振込先口座指定方法を選択

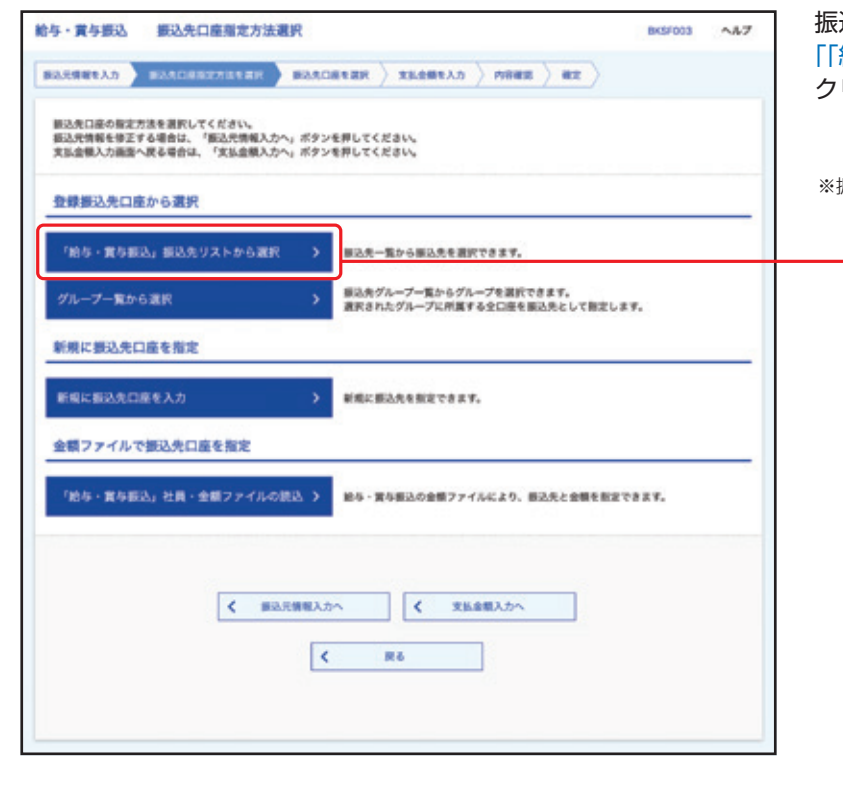

振込先口座指定方法選択画面が表示されます。 「「給与・賞与振込」振込先リストから選択」ボタンを クリックしてください。

※振込先口座指定は、他の選択肢からも指定が可能です。

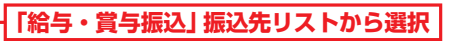

取

 $\overline{5}$ 

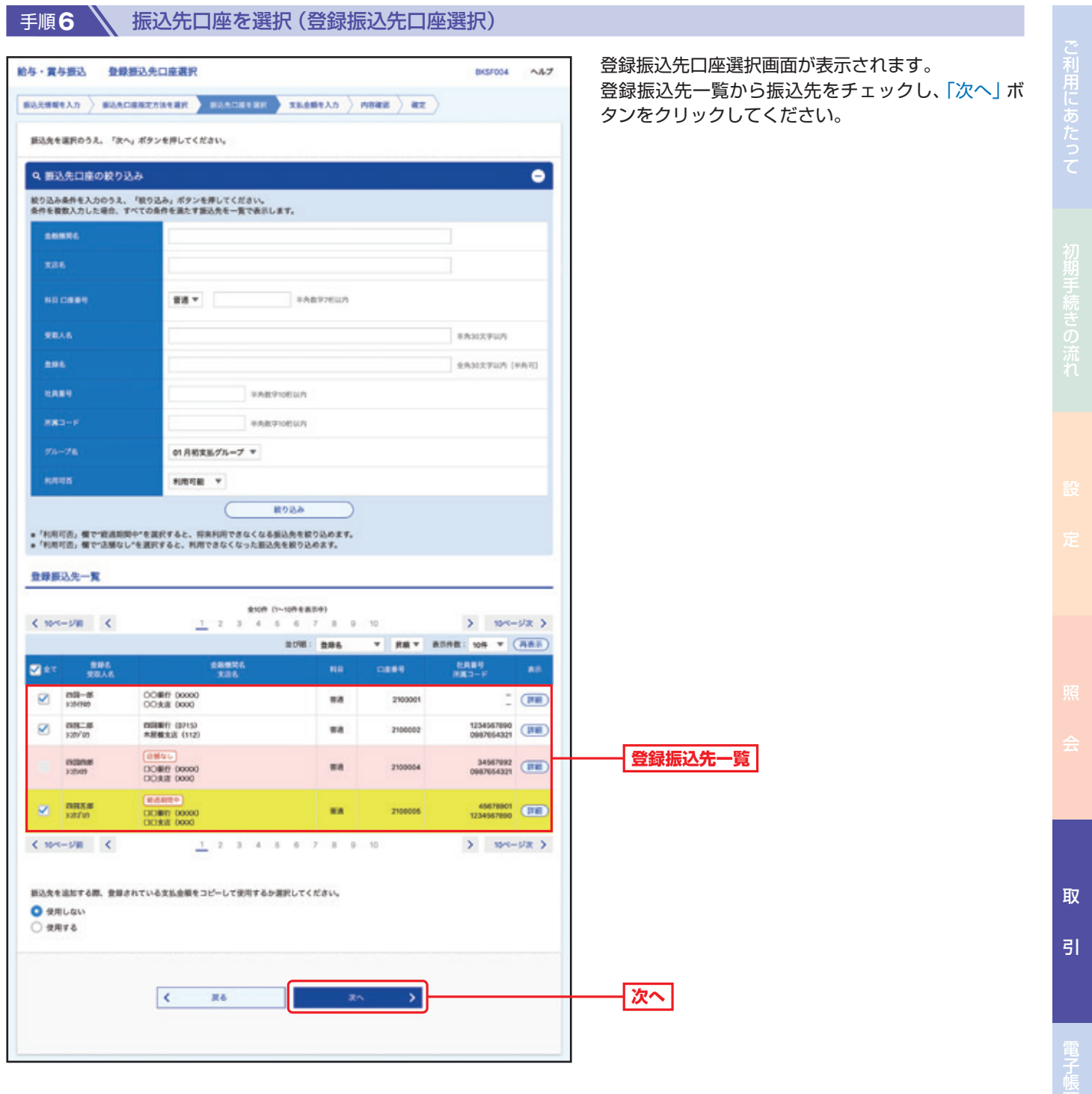

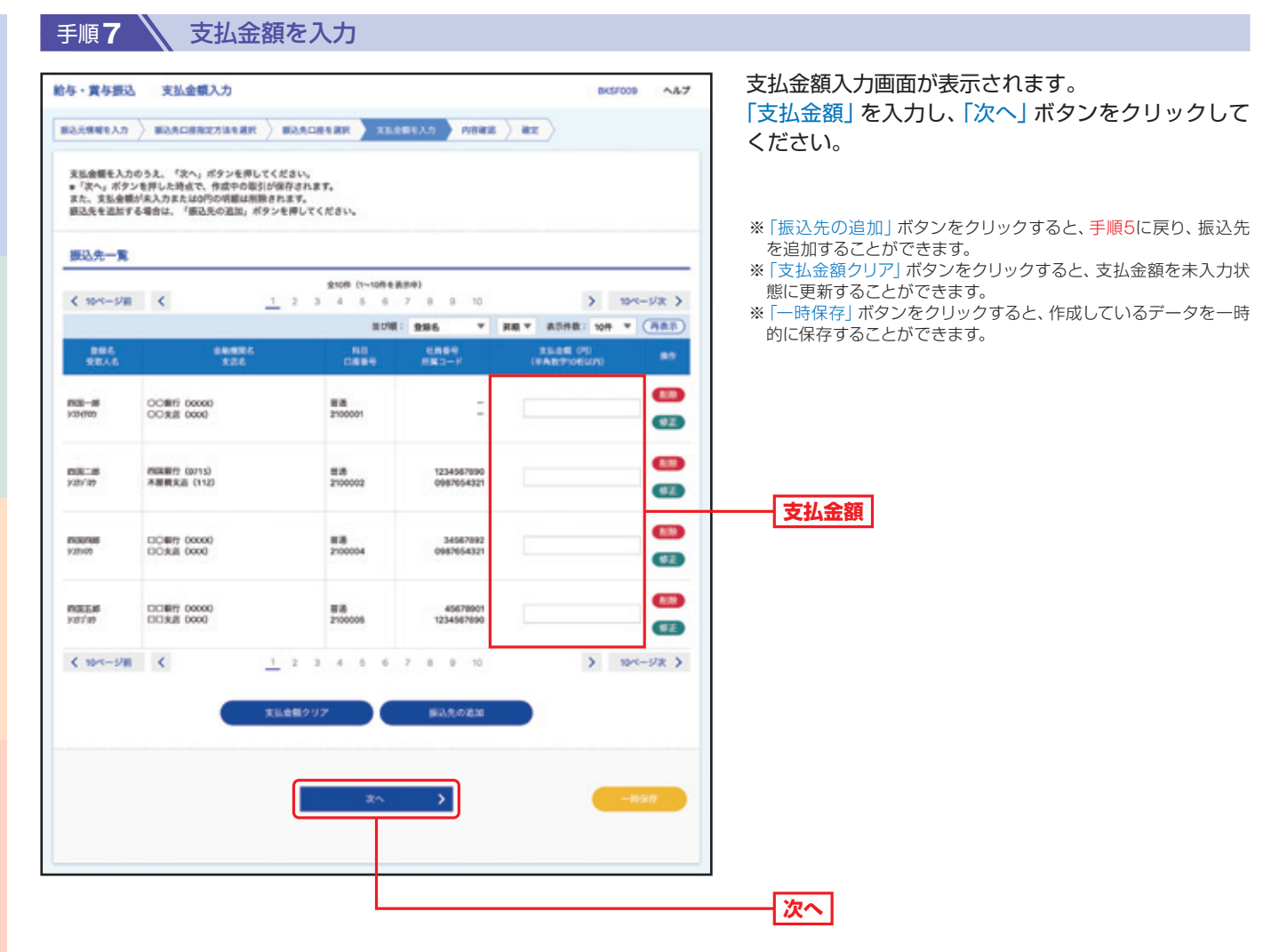

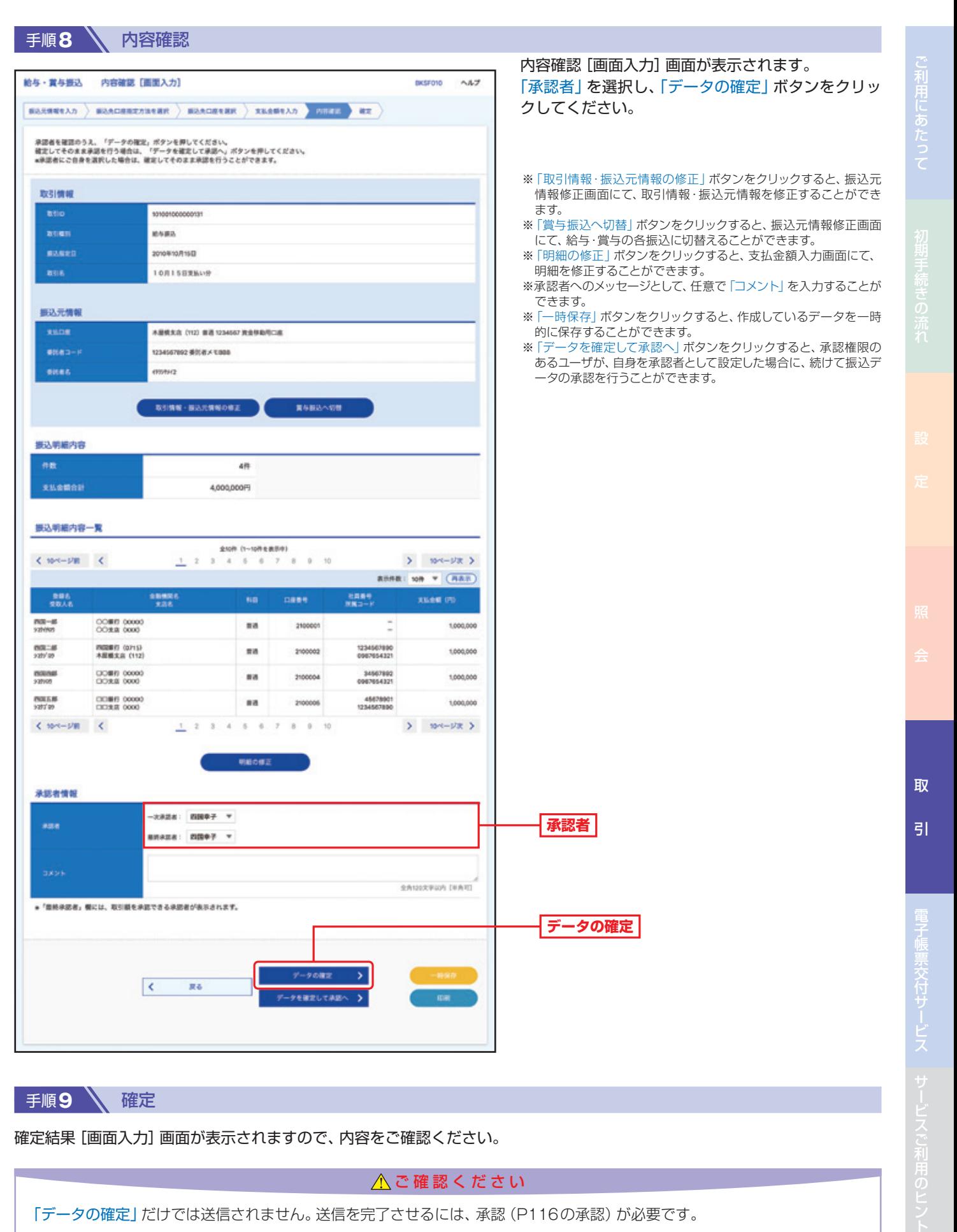

手順9 N 確定

確定結果[画面入力]画面が表示されますので、内容をご確認ください。

△ご確認ください

「データの確定」だけでは送信されません。送信を完了させるには、承認(P116の承認)が必要です。

92

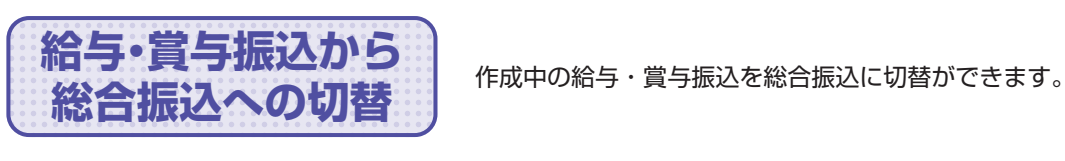

■ 手順1 △ トップページ

取 引

トップページの「取引」ボタンをクリックしてください。

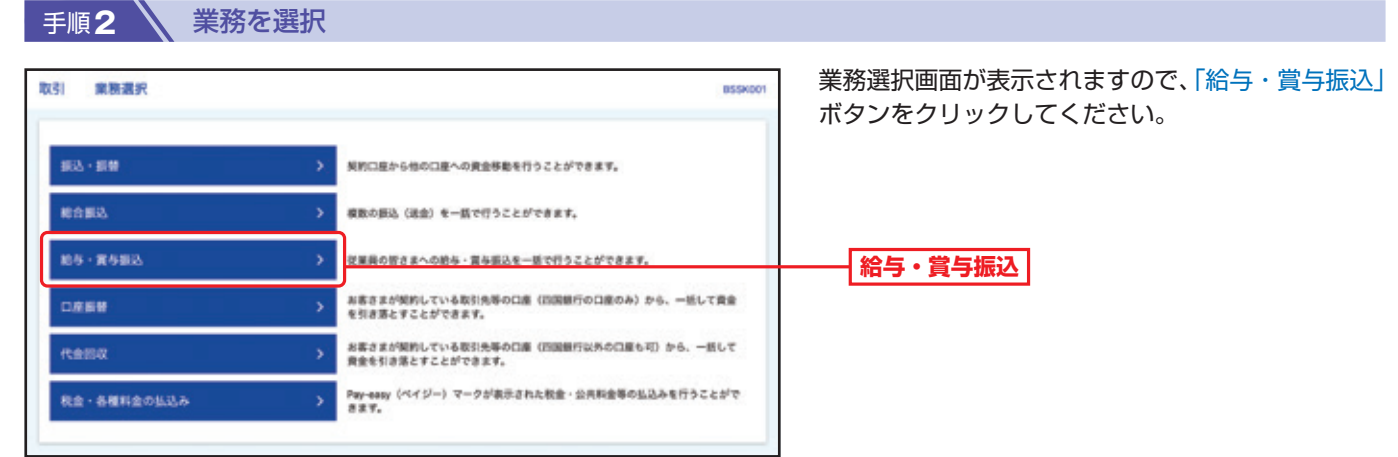

#### ■ 手順? <u>△ 作業内</u>容を選択

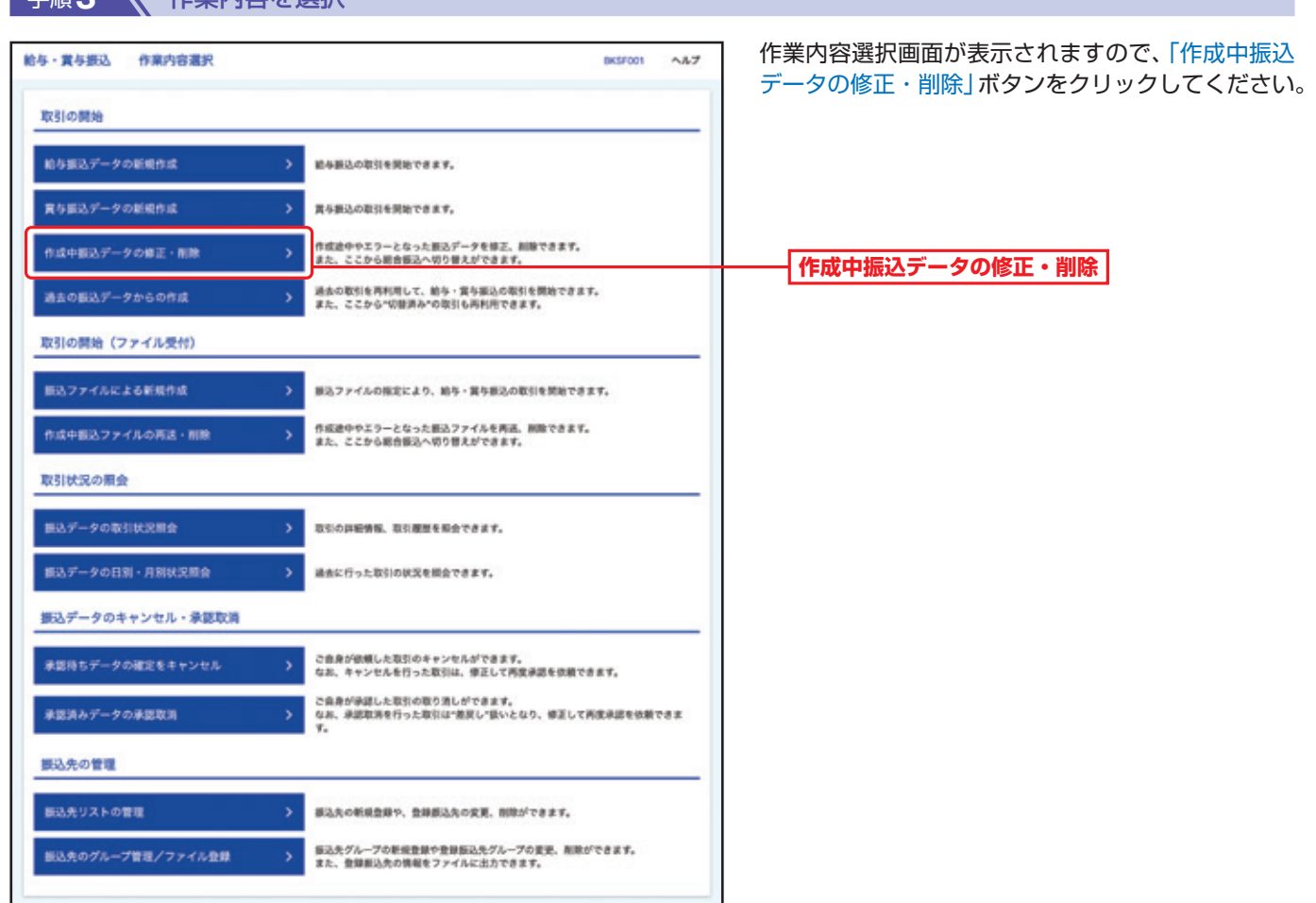

手順**4** 作成中取引を選択

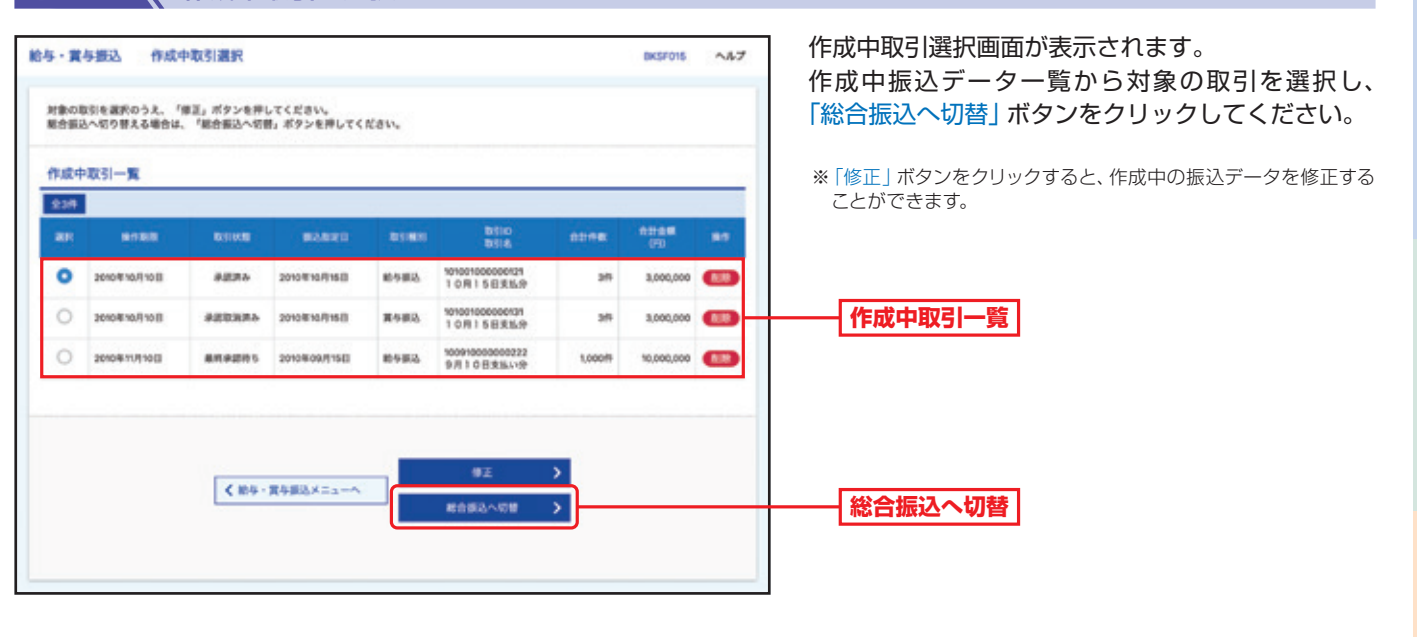

手順5 V 切替確認

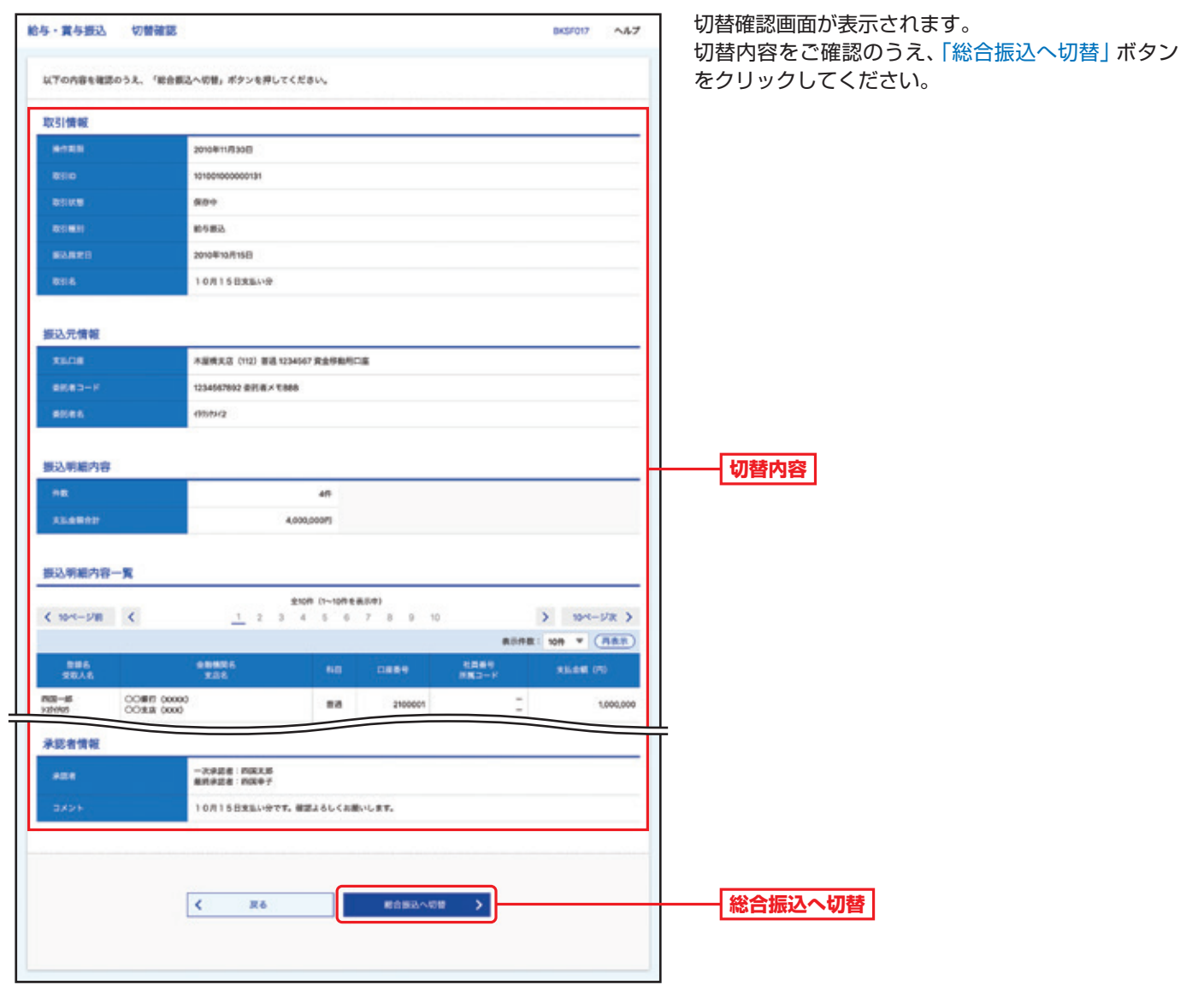

取

引

### 手順6 \ 内容確認

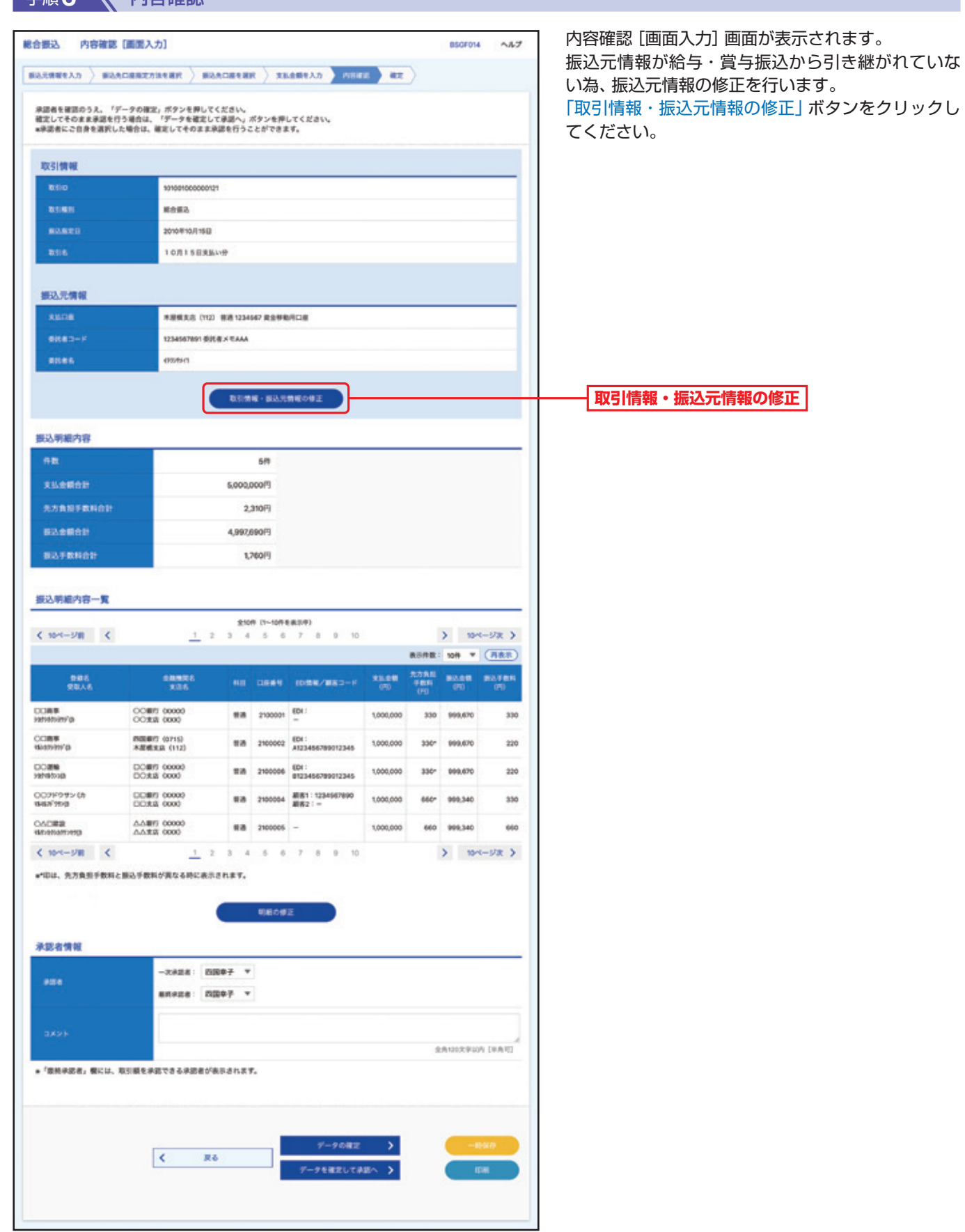

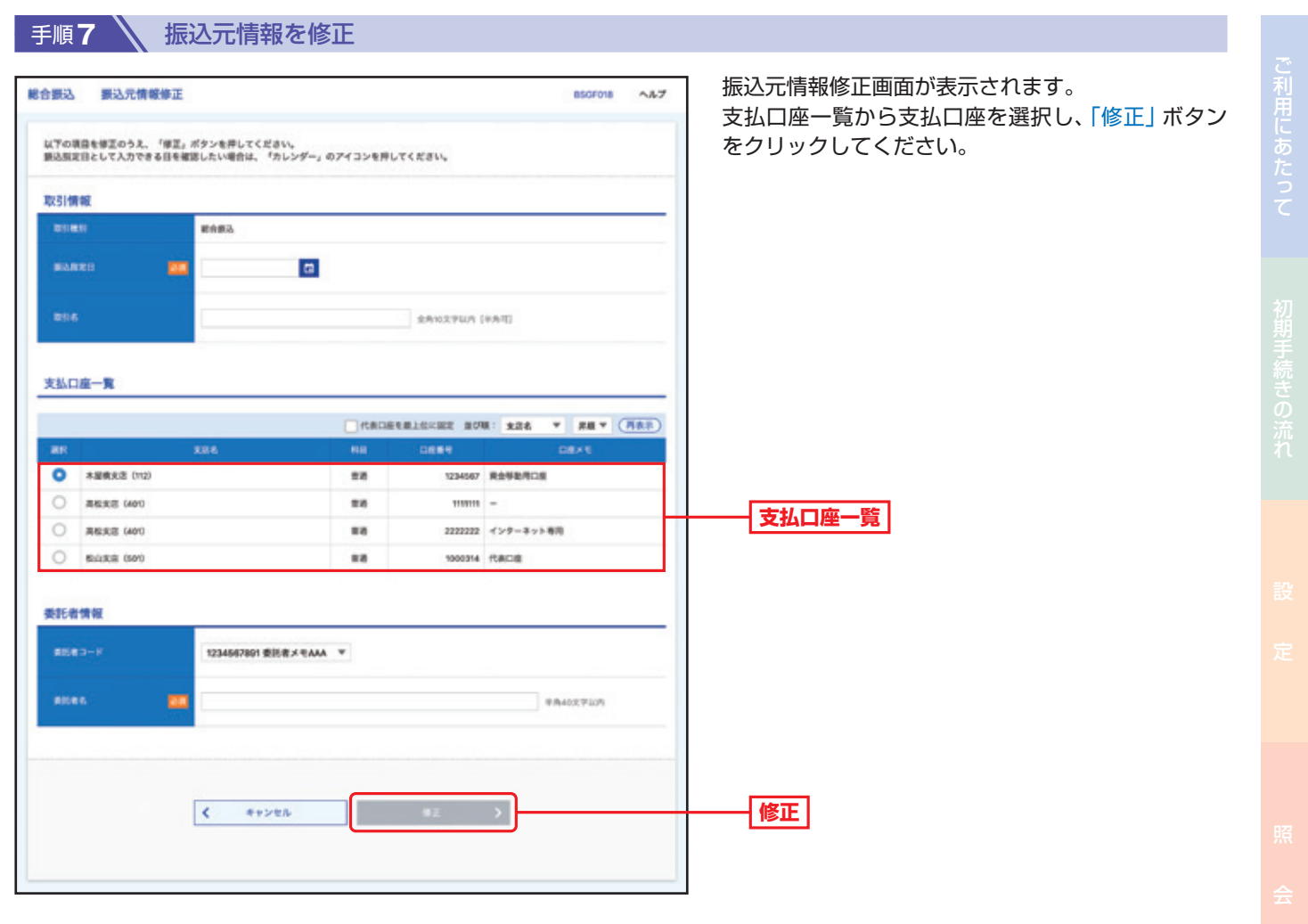

取

引

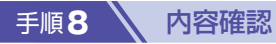

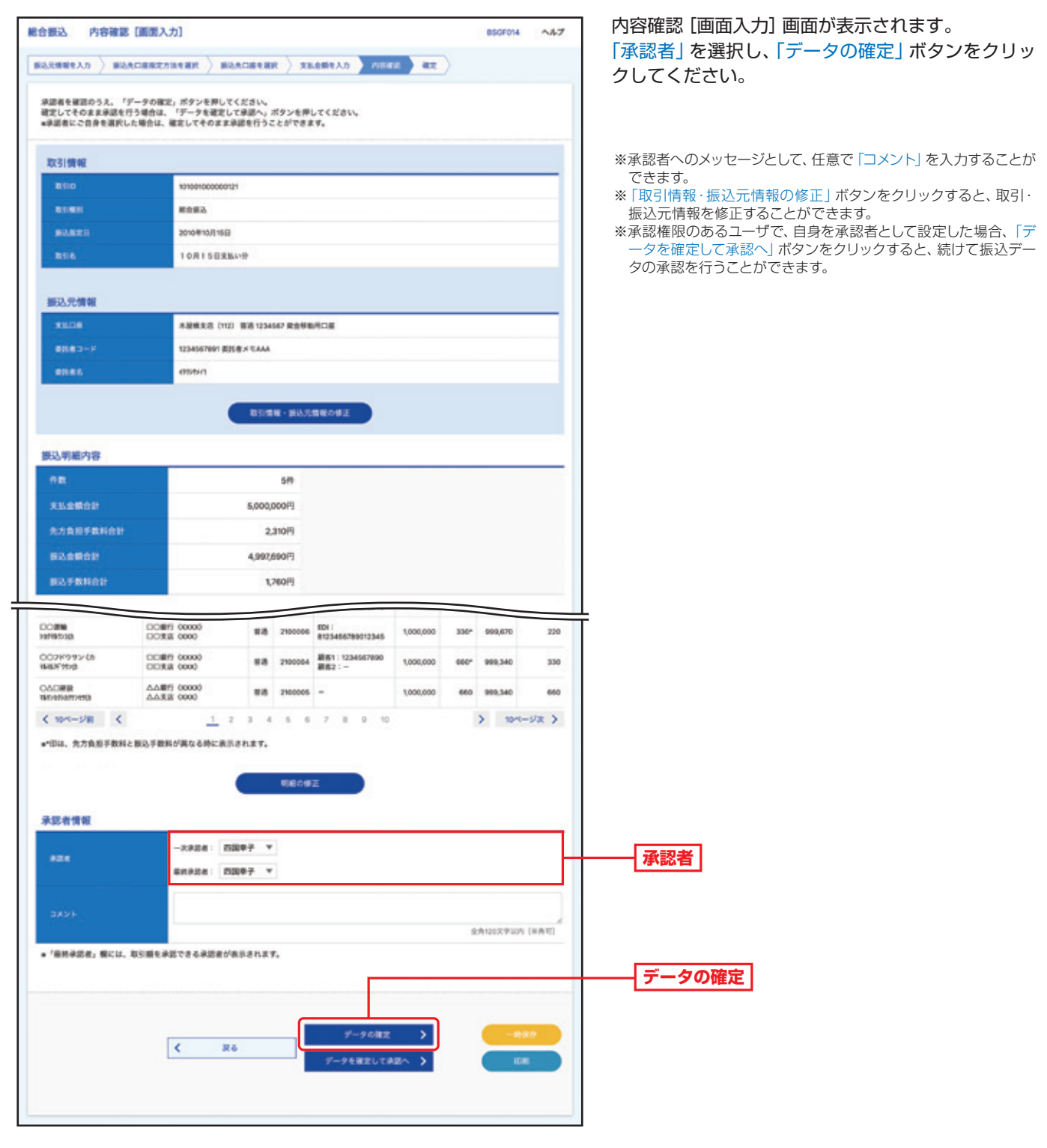

手順9 全確定

確定結果[画面入力]画面が表示されますので、確定結果をご確認ください。

#### △ご確認ください

「データの確定」だけでは送信されません。送信を完了させるには、承認(P116の承認)が必要です。

取

引

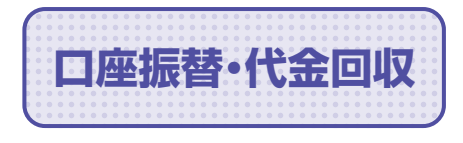

**口座振替・代金回収 お**客さまが契約している取引先等の口座から、資金を引き落とすことができます。

**手順1 / トップページ** 

トップページの「取引」ボタンをクリックしてください。

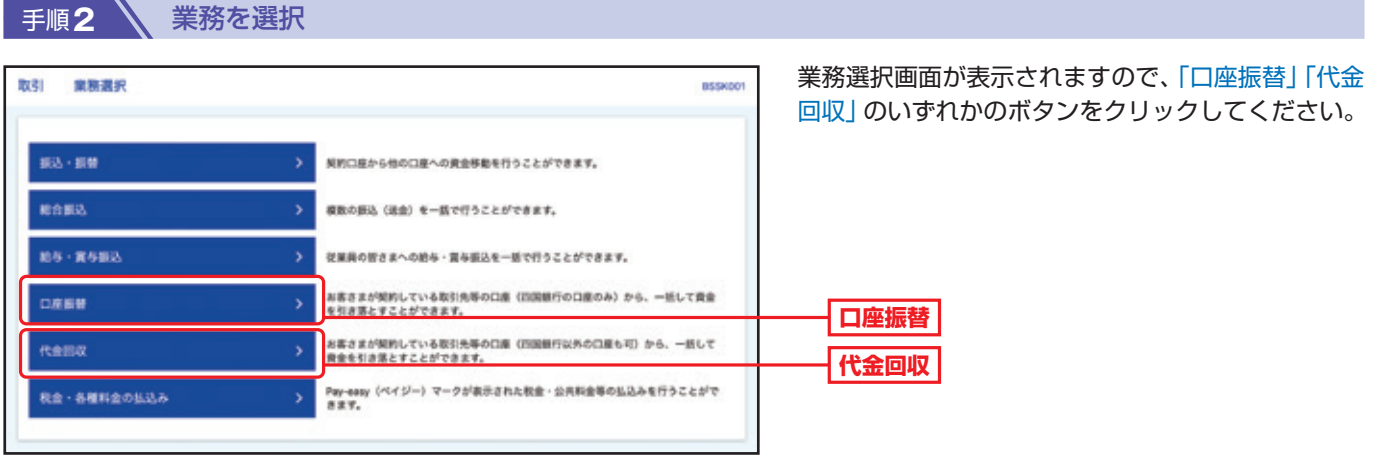

### 手順**3** 作業内容を選択

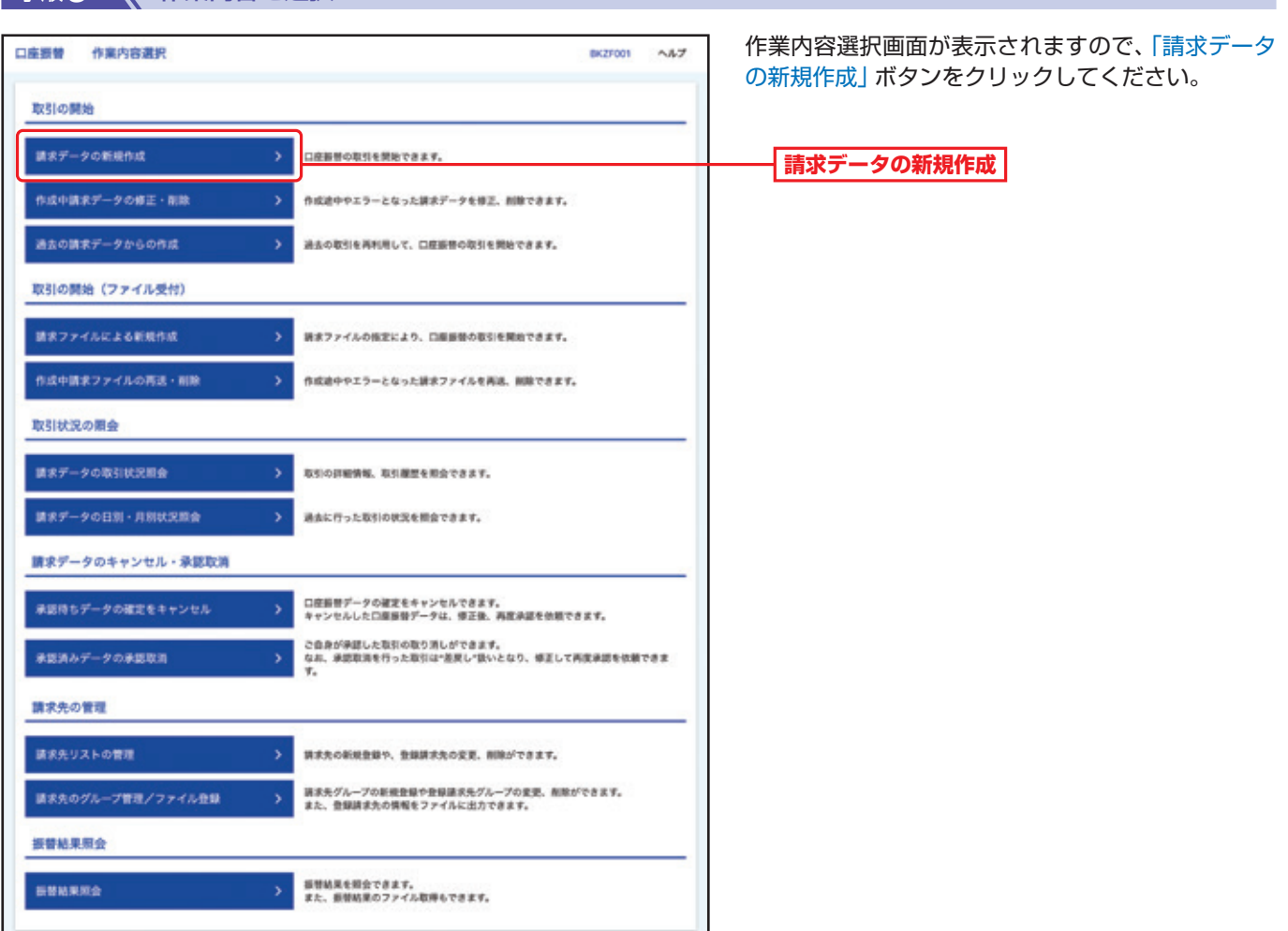

#### 手順**4** 入金先情報を入力

取 引

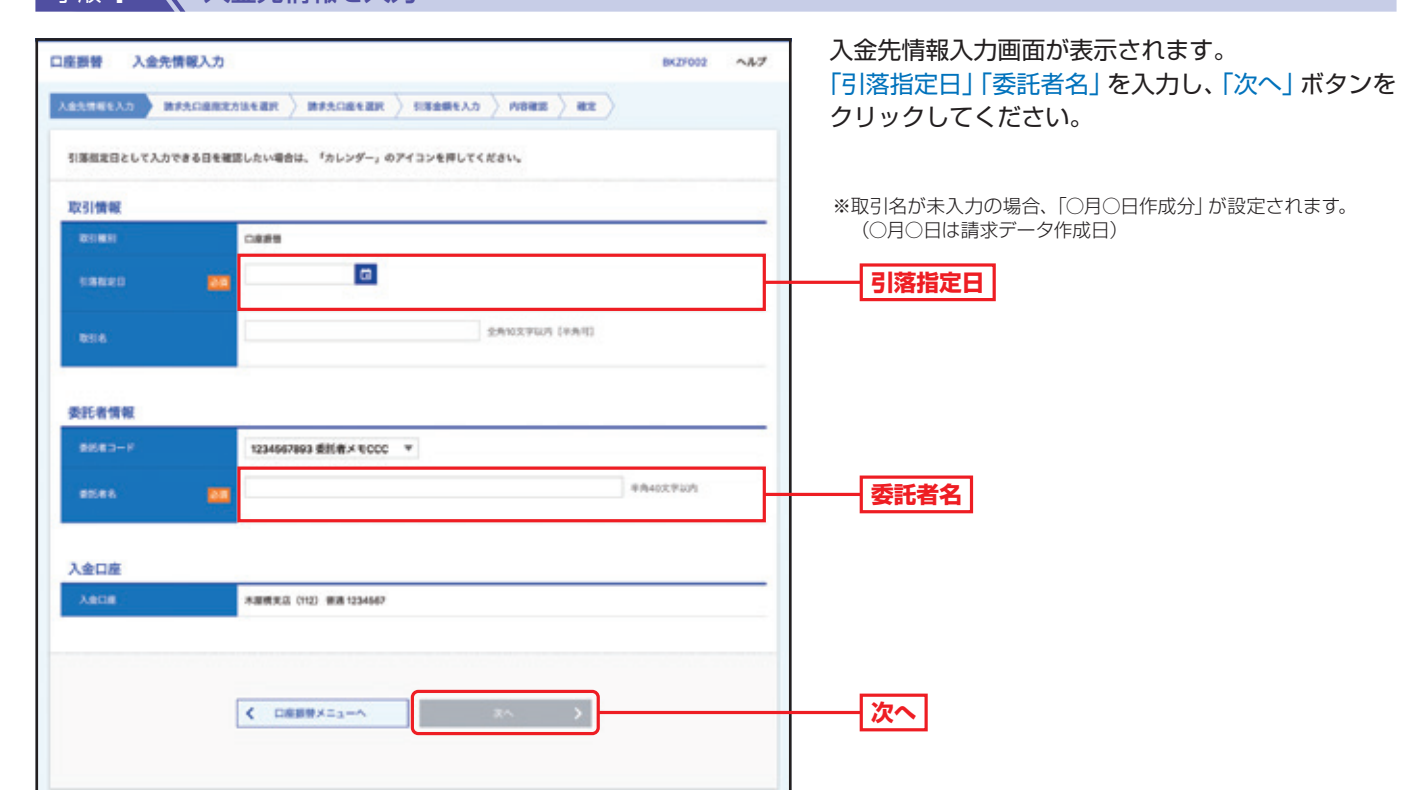

#### 手順**5** 請求先口座指定方法を選択

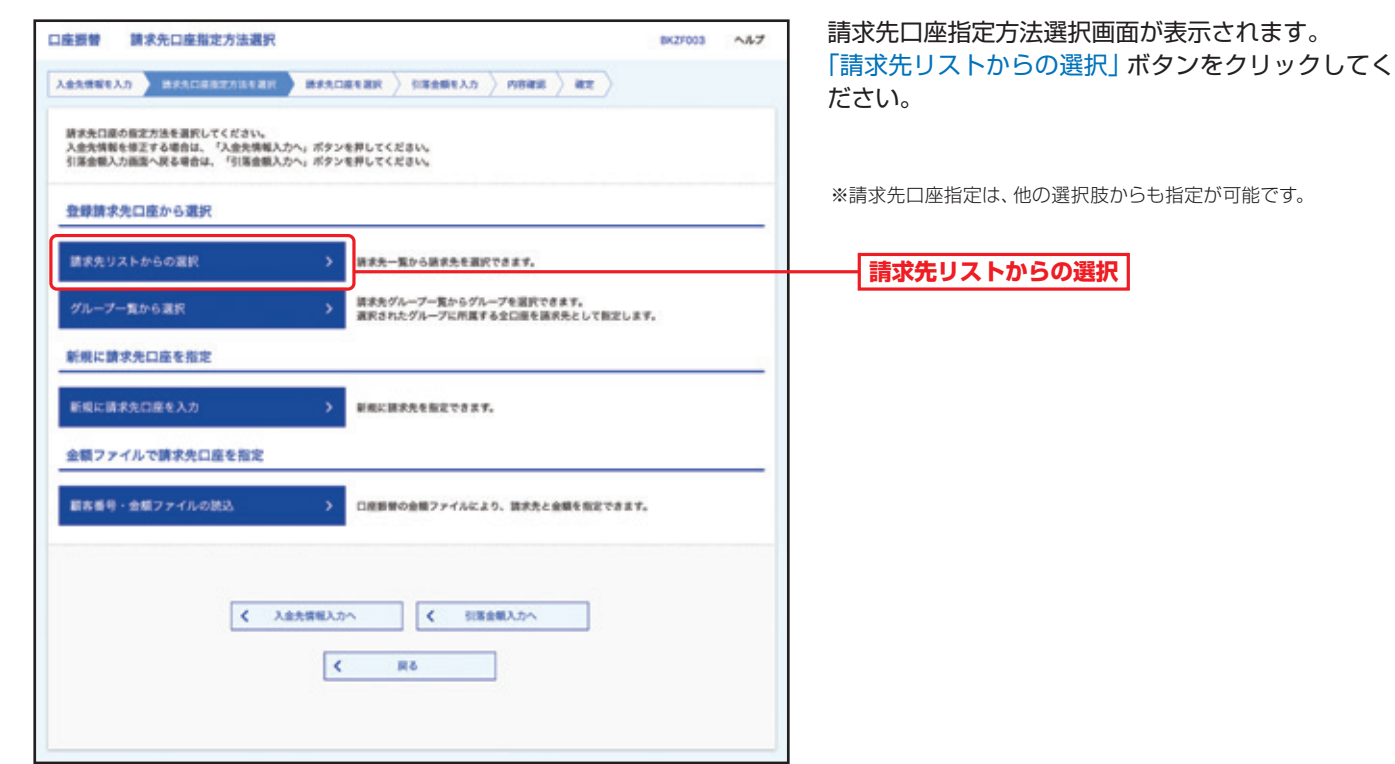

ご利用にあたって

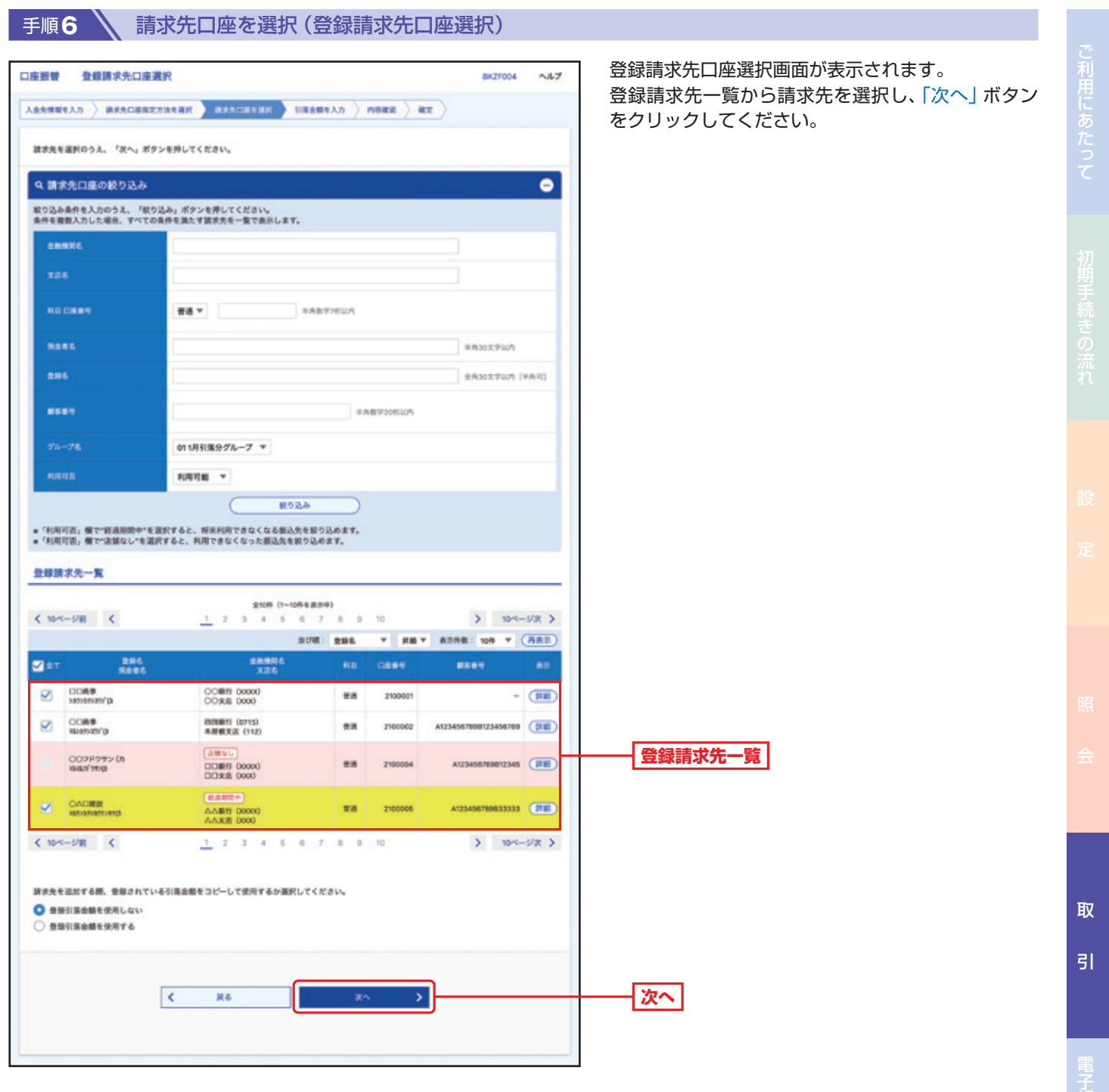

■ 手順7 → 引落金額を入力

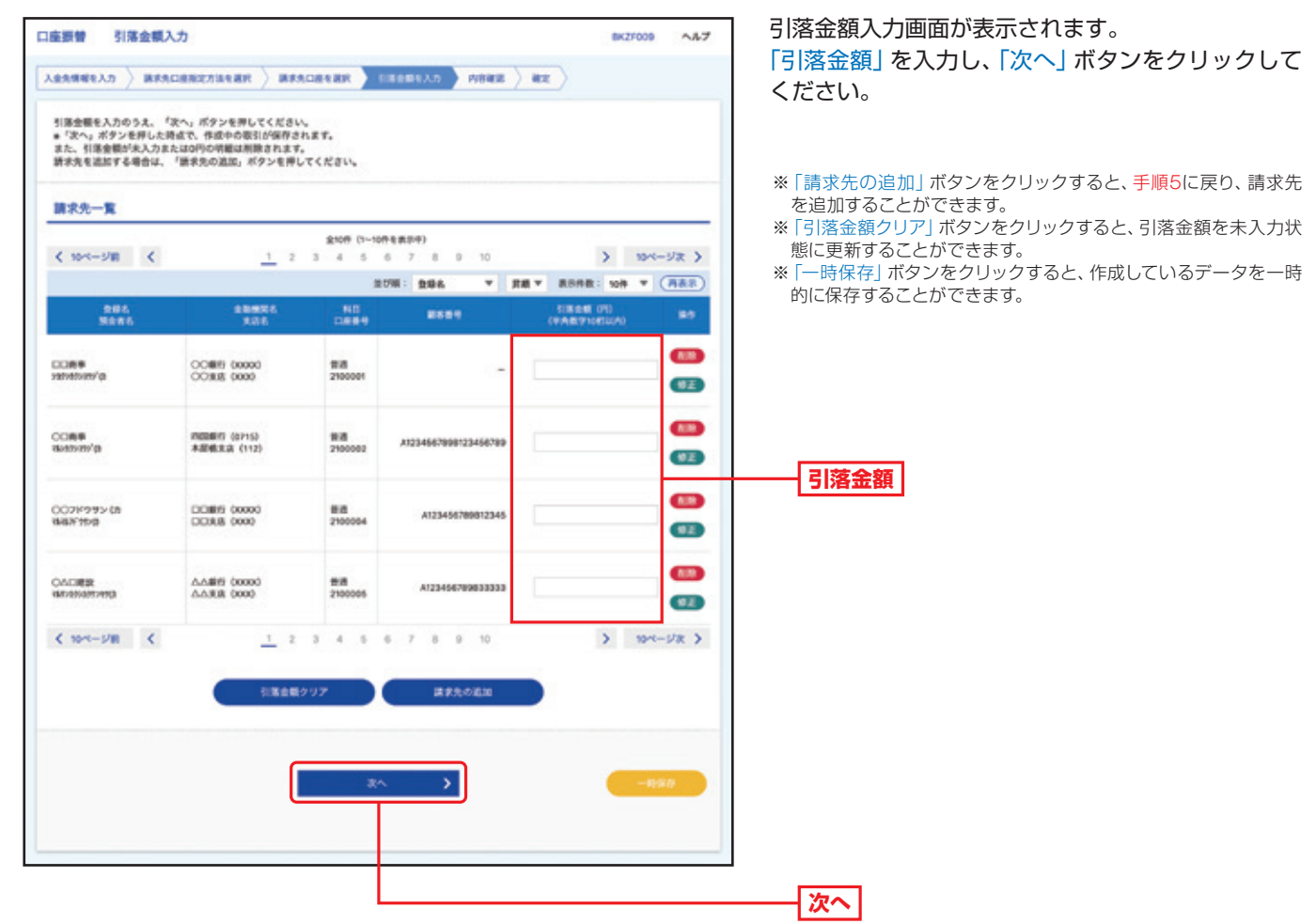

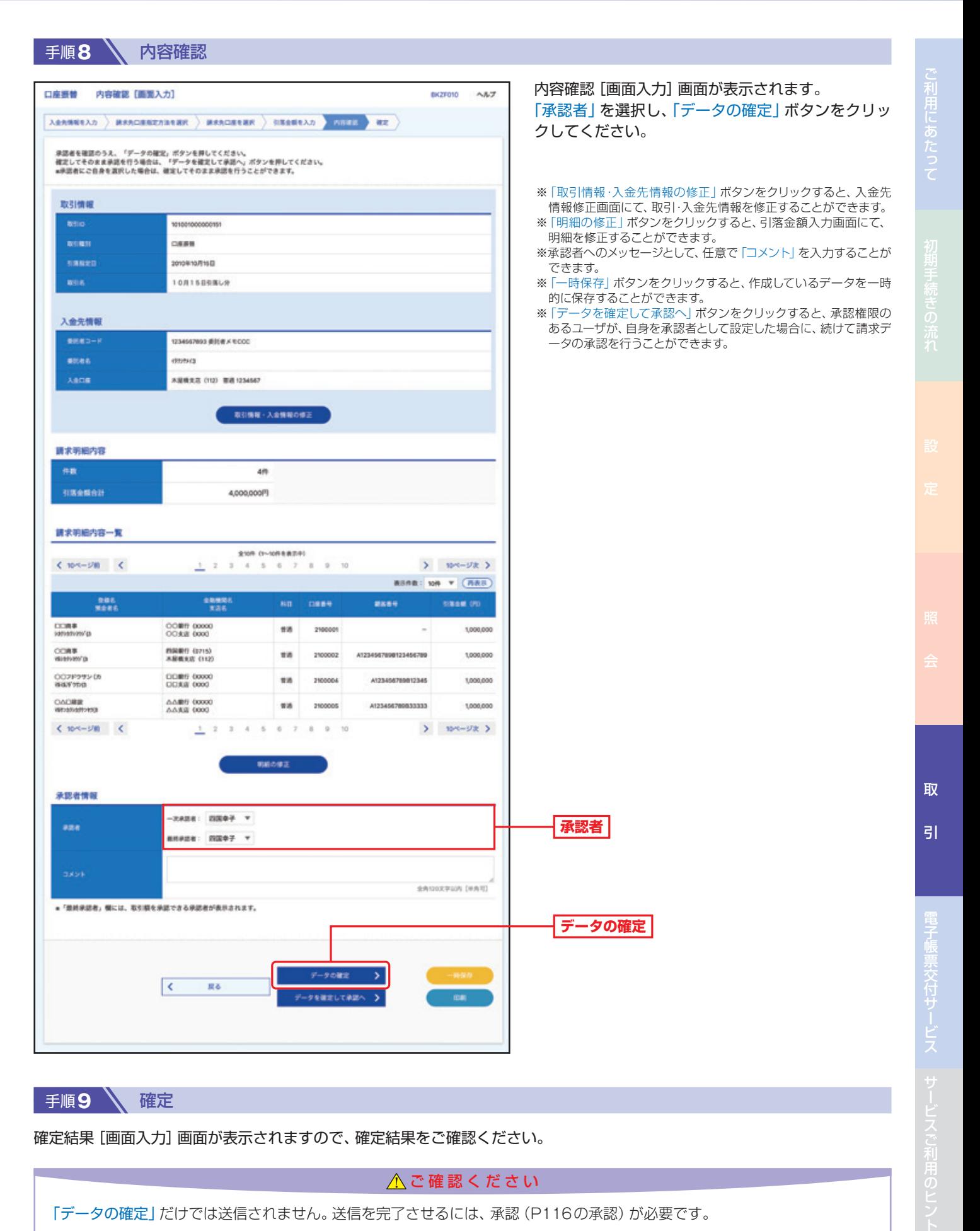

確定結果[画面入力]画面が表示されますので、確定結果をご確認ください。

△ご確認ください

「データの確定」だけでは送信されません。送信を完了させるには、承認(P116の承認)が必要です。

102

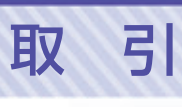

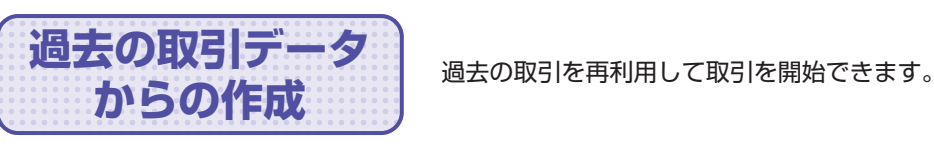

● 手順1 │ **\** トップページ

トップページの「取引」ボタンをクリックしてください。

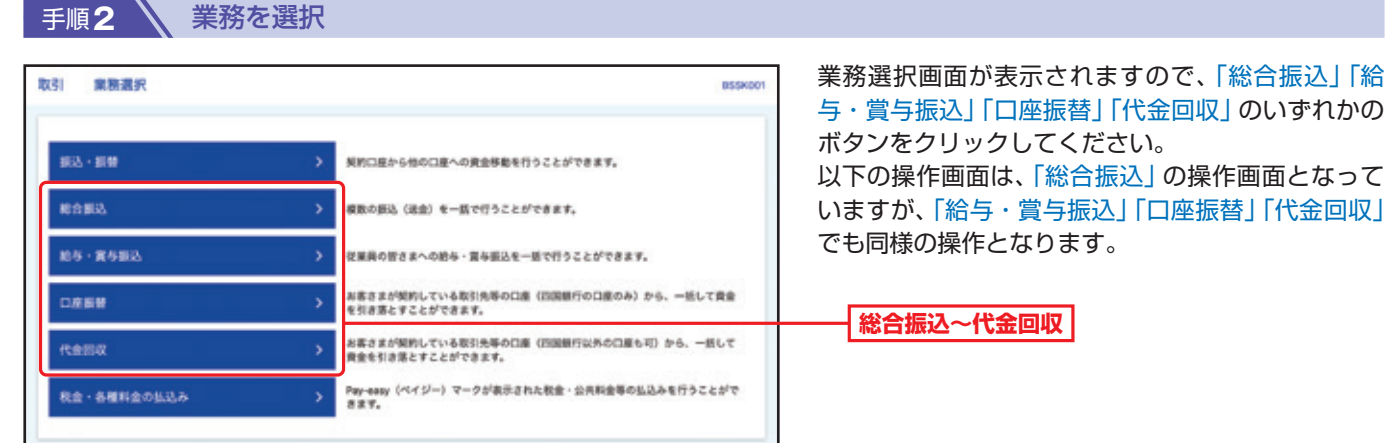

#### 手順**3** 作業内容を選択

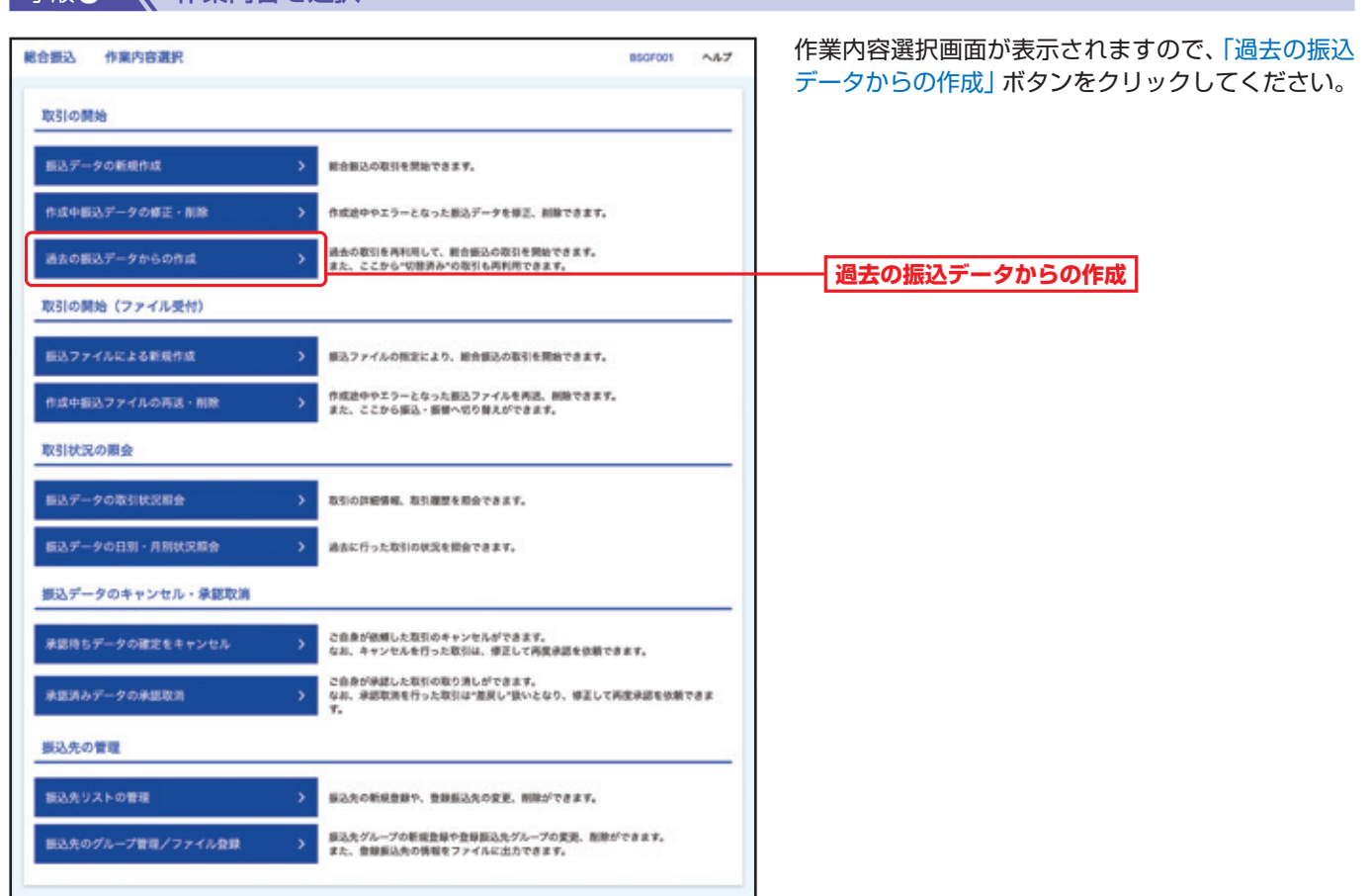

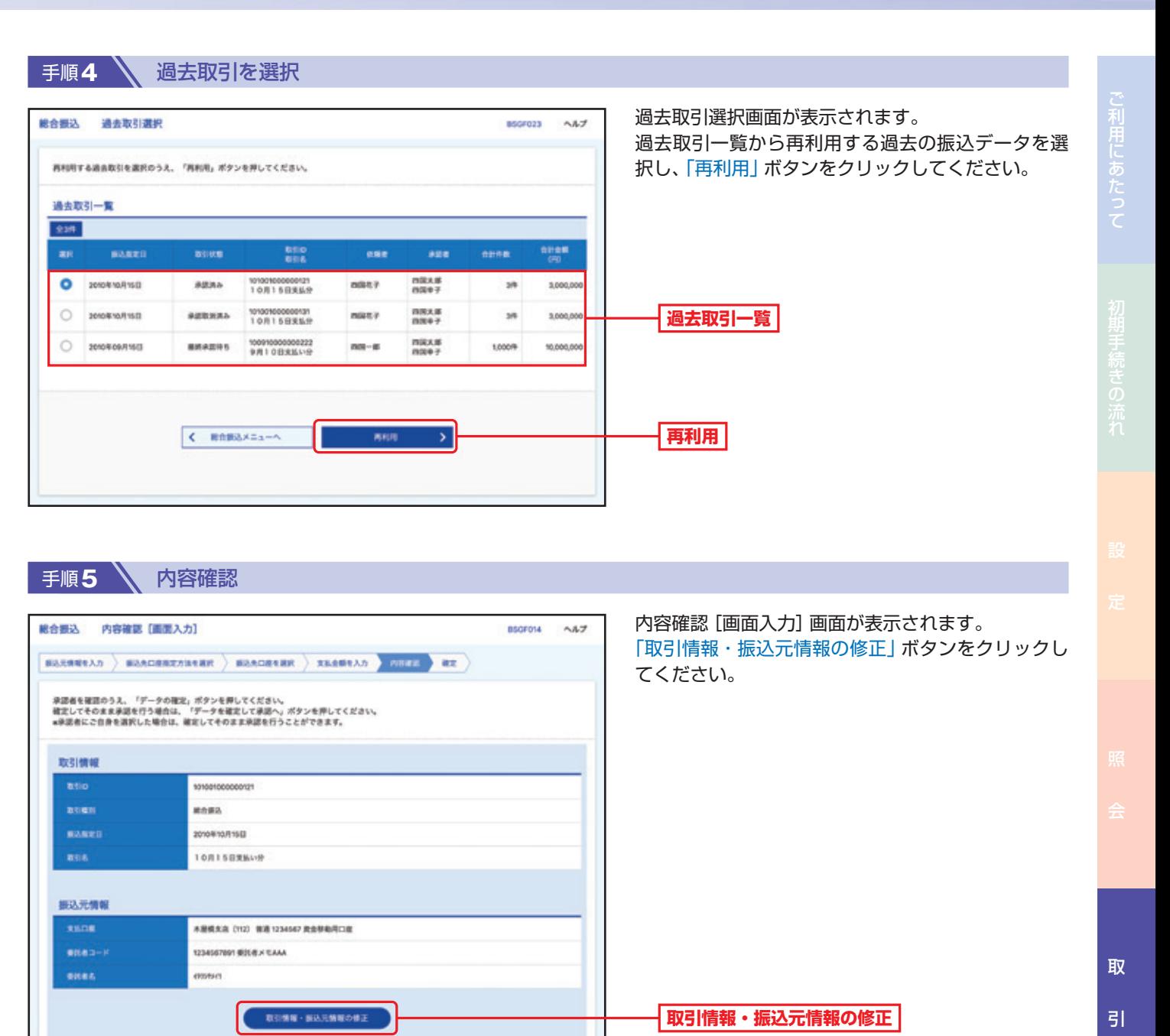

 $> 104 - 98$  $\mathtt{RDBR} \colon \mathtt{NBD} \twoheadrightarrow \overline{\mathbb{C} \mathtt{RBD}}$ 

330

220

220

330

 $\frac{RMR}{4RR}$  mann mayne

330 999,670

 $220^\circ$ 999,670

330\* 999,670

660° 999,340

 $x$  is a set

1,000,000

1,000,000

1,000,000

1,000,000

振込明細内容

支払金関金計

**BRANGE** 

**BAFRHOU** 

振込明細内容一覧

 $Cm+2n = C$ 

 $rac{0.015}{0.0014}$ 

COR#<br>Hotelswaria

COR#<br>Bistrato'a

DOMM<br>1979/920

CO2ドラサン(A<br>NHKYR/B

先方角图手数料合时

 $5n$ 

5,000,000円

4,997,690円

**SHARS** 

**INGERT (0715)**<br>AMMURA (112)

00009 00000

DDBP 00000

2.310FS

1,760円

With 2100001 EDIT

With 2100002 0011

**Hill 2100006 6011** 

WWW. 2100004 MWS1 1234567690

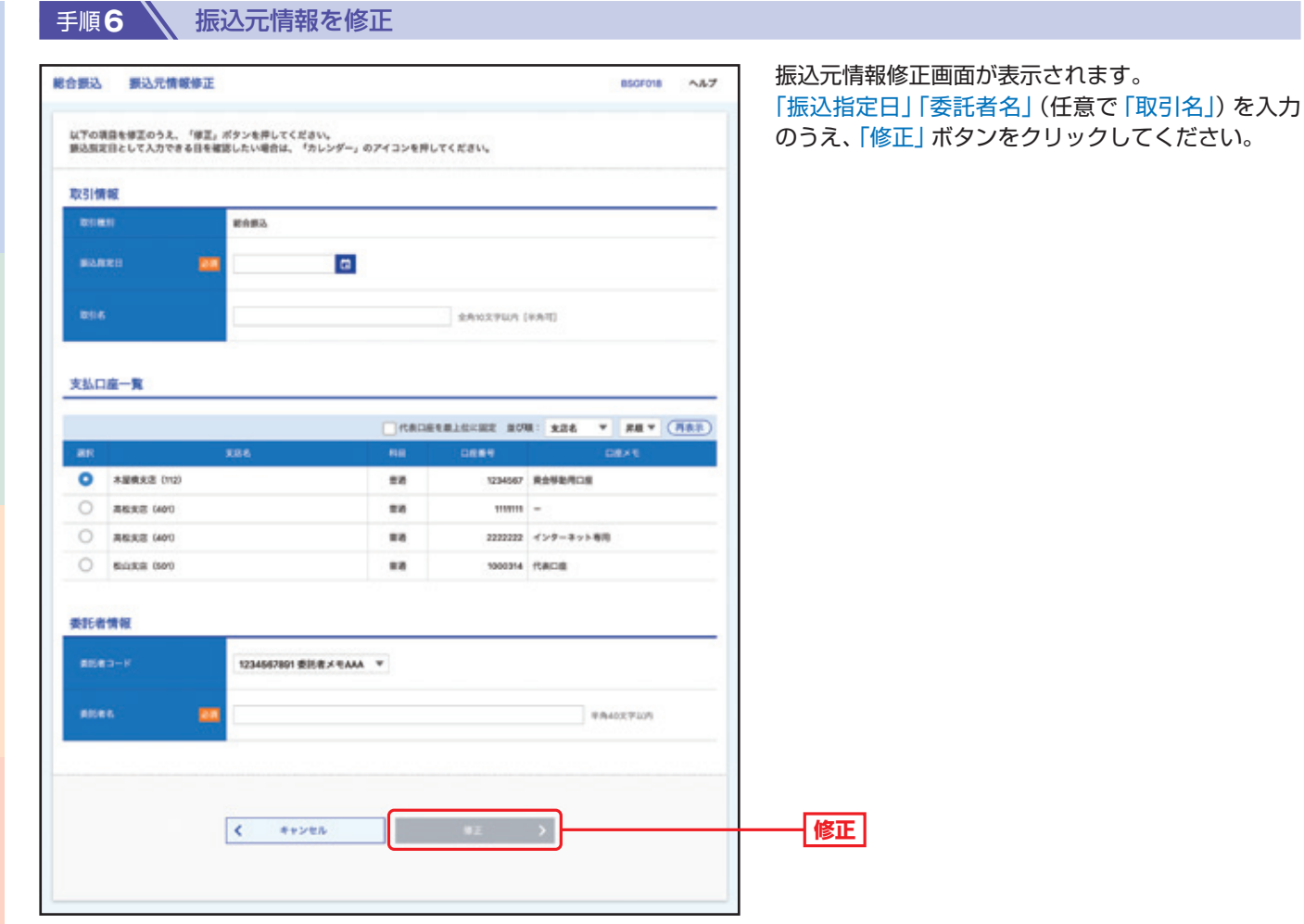

ご利用にあたって

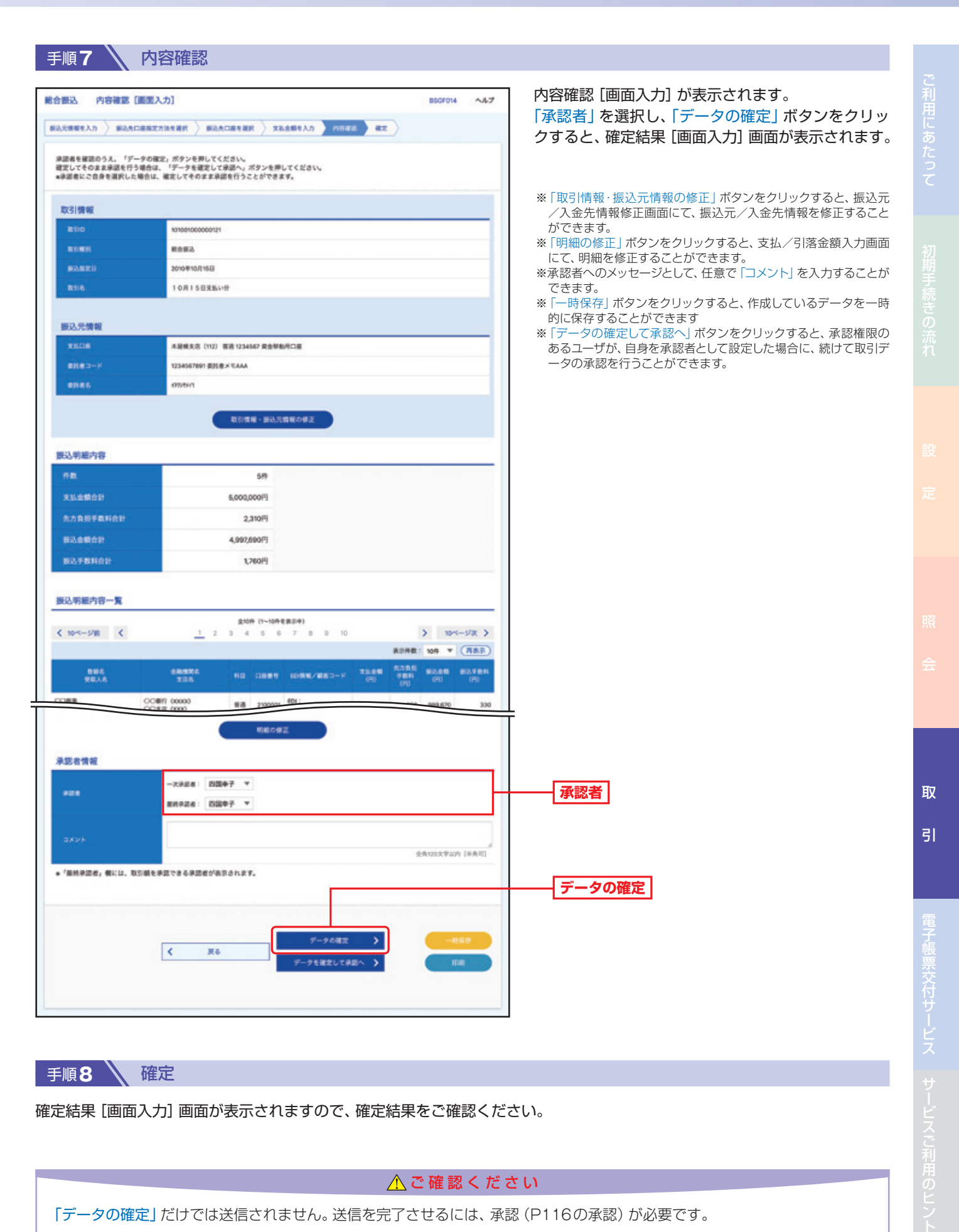

手順8 \ 確定

確定結果 [画面入力] 画面が表示されますので、確定結果をご確認ください。

△ご確認ください

「データの確定」だけでは送信されません。送信を完了させるには、承認(P116の承認)が必要です。

106

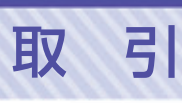

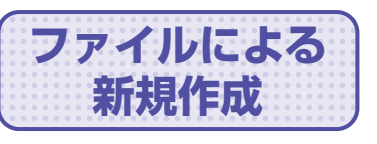

**新規作成** 振込(請求)ファイルの指定により、各取引を開始できます。

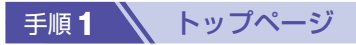

トップページの「取引」ボタンをクリックしてください。

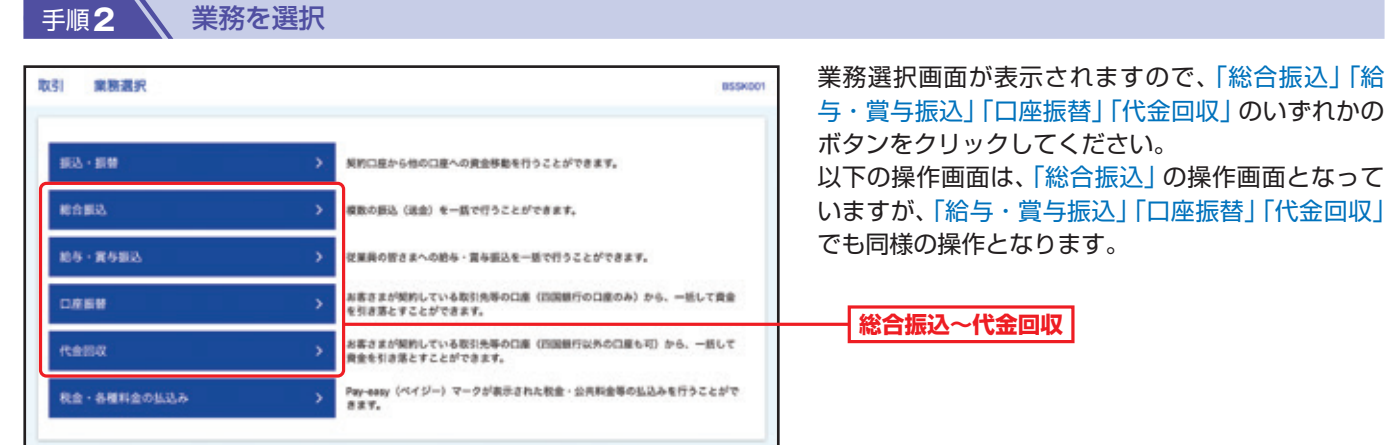

#### 手順**3** 作業内容を選択

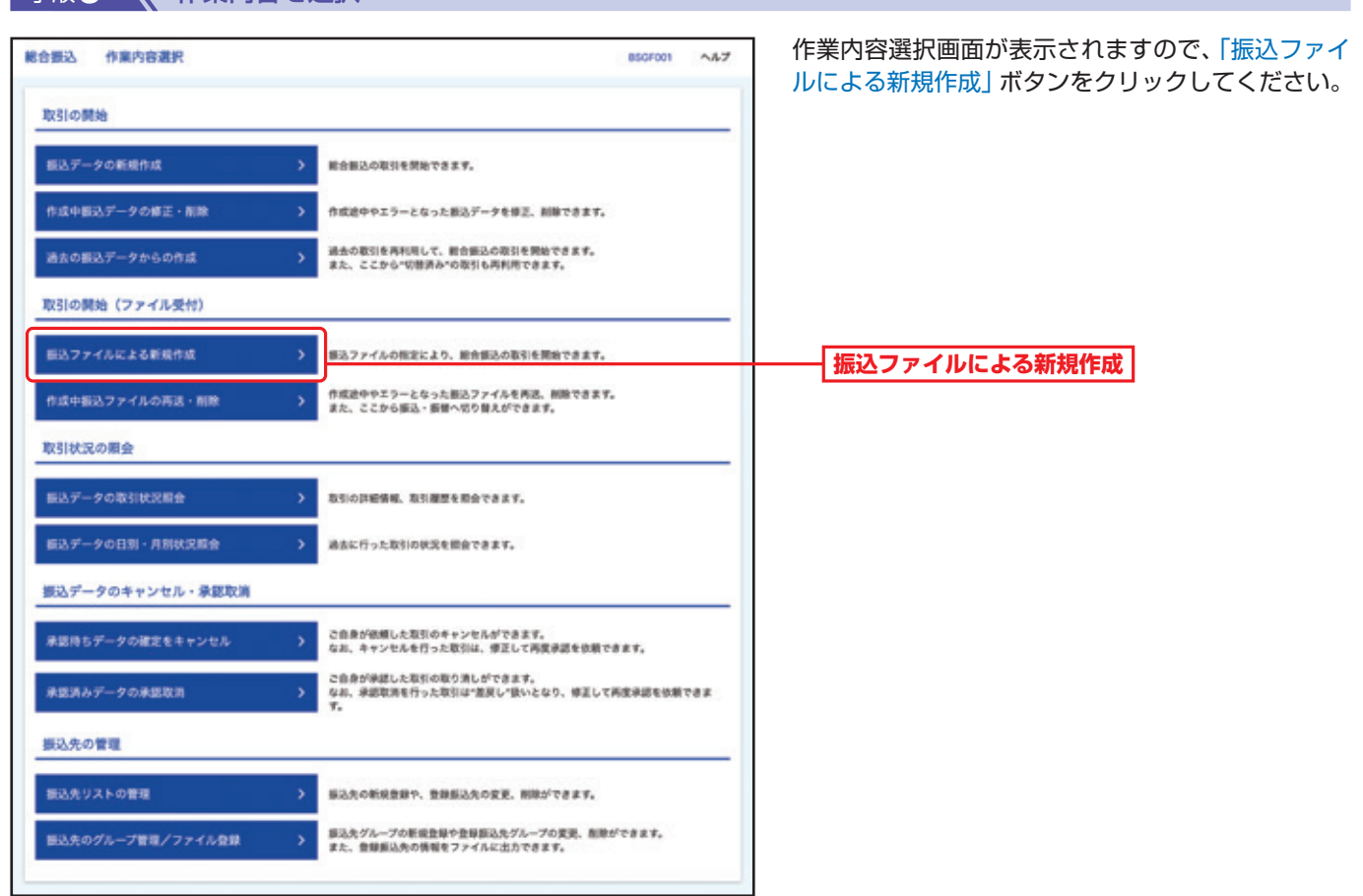

取

引

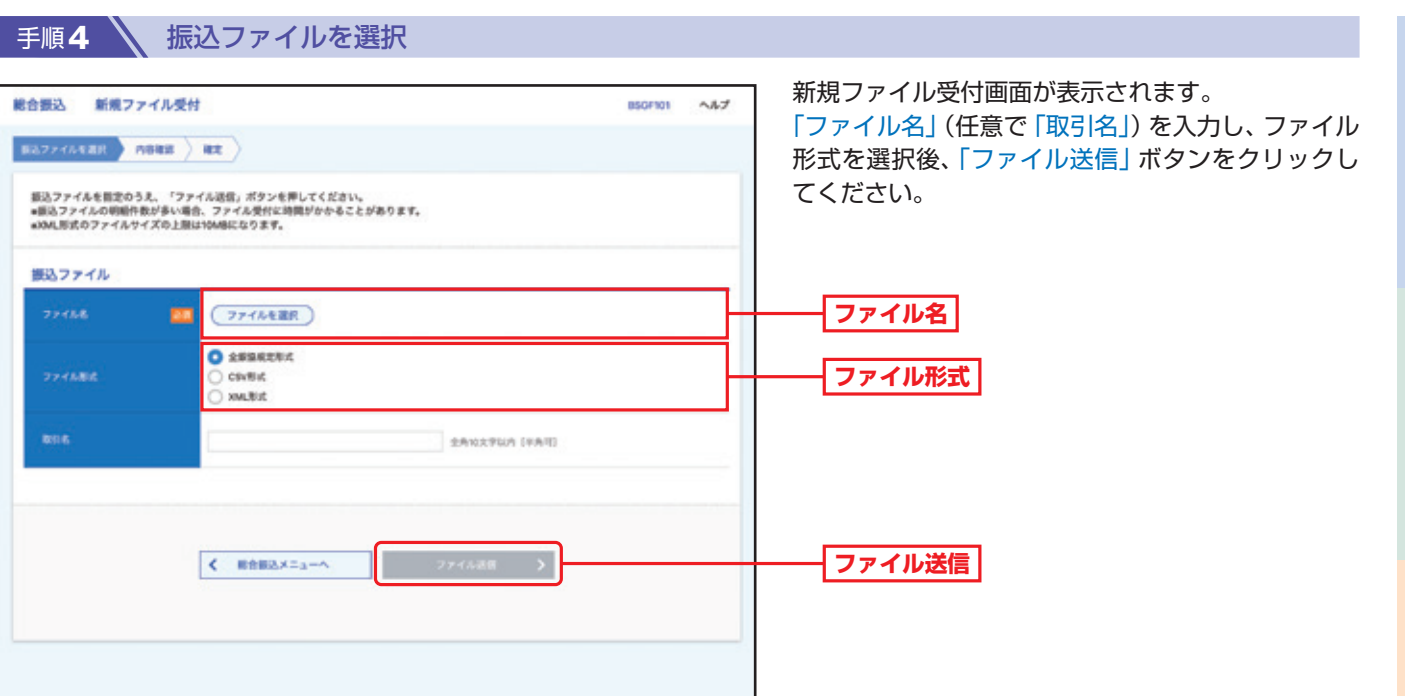

 $\psi$ 

取

引

ご利用にあたって

#### 手順5 \ 内容確認

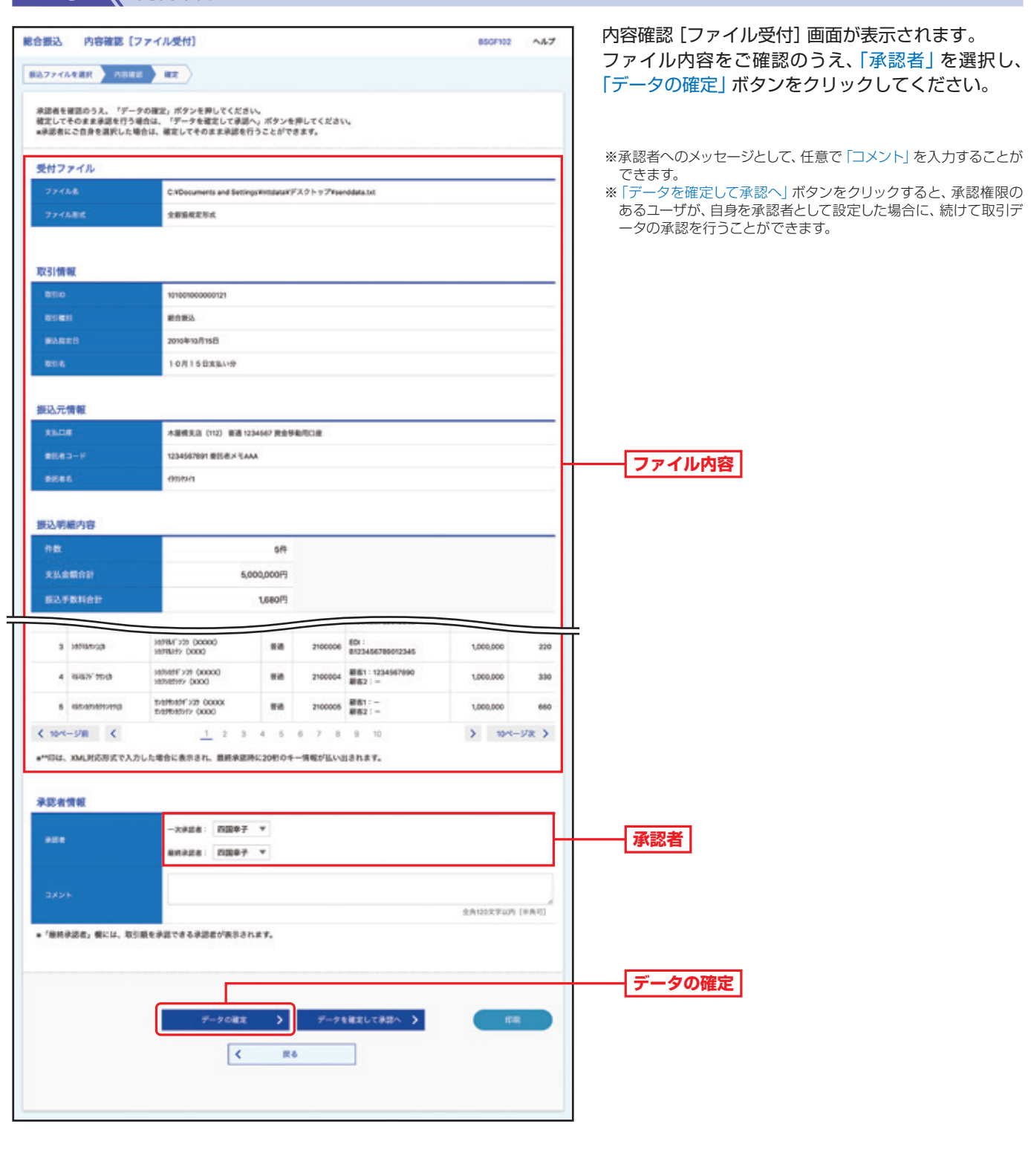

手順6 篇

確定結果 [ファイル受付] 画面が表示されますので、ファイル内容をご確認ください。

「データの確定」だけでは送信されません。送信を完了させるには、承認(P116の承認)が必要です。

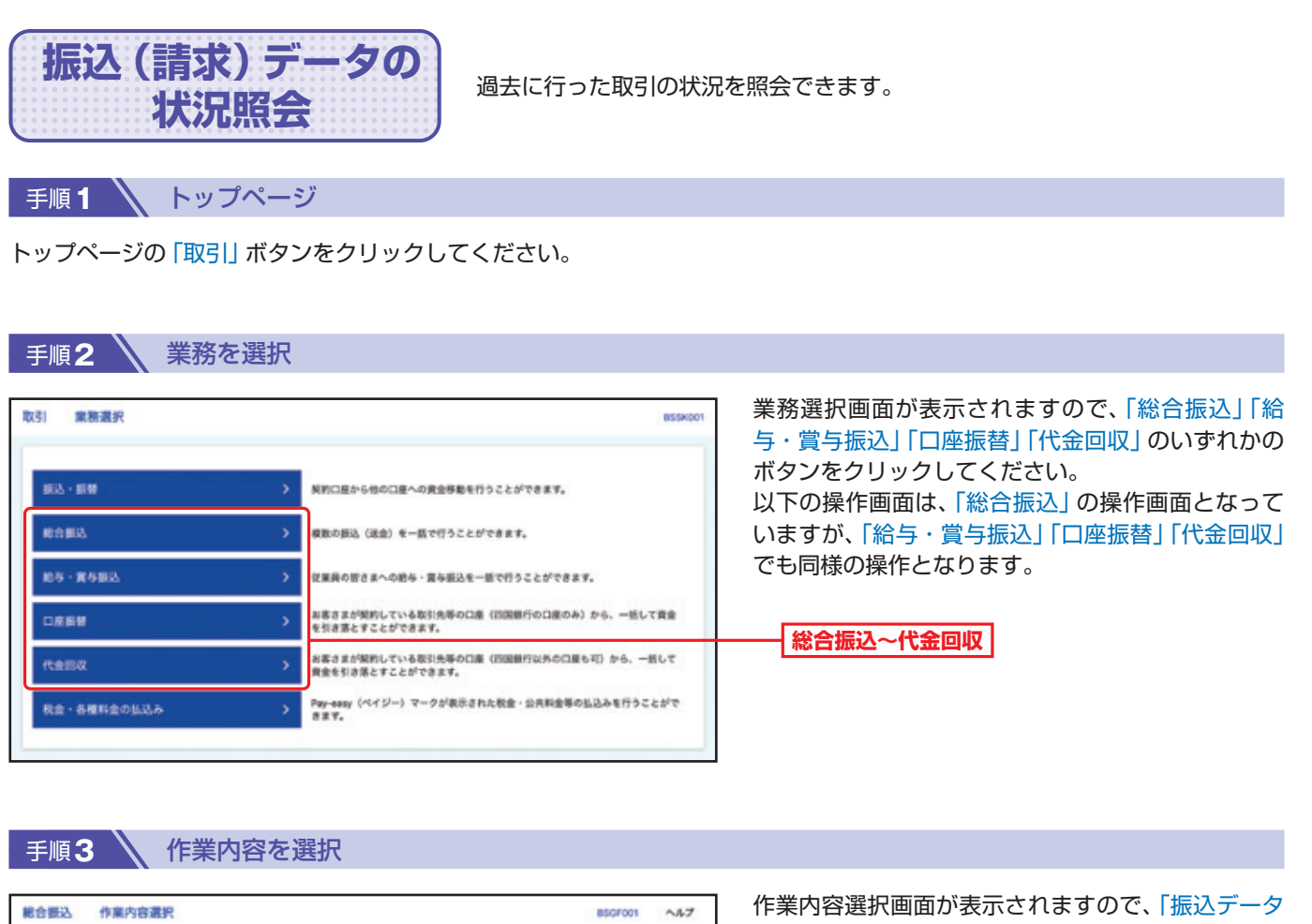

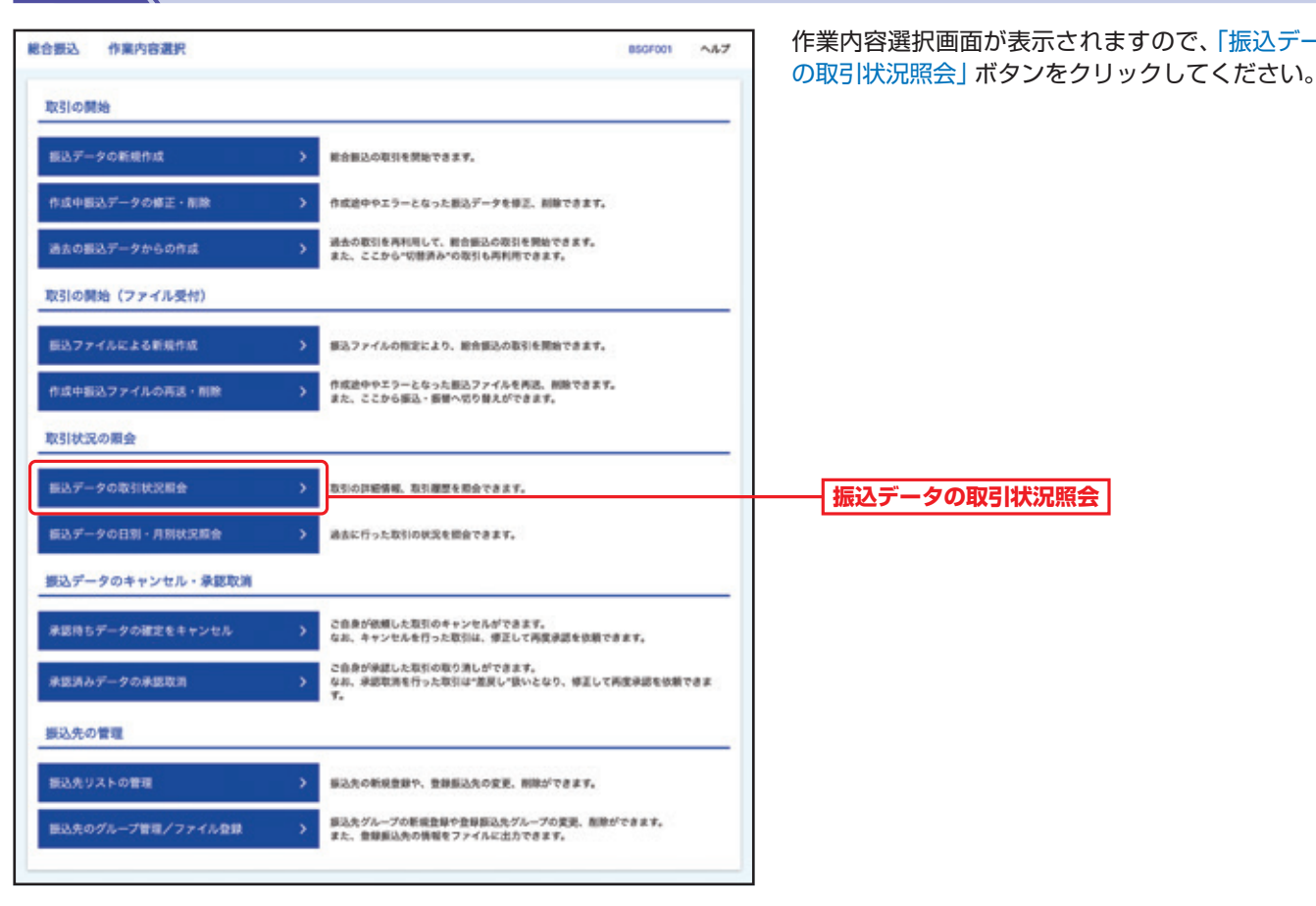

ご利用にあたっ

て

#### 手順4 、取引を選択

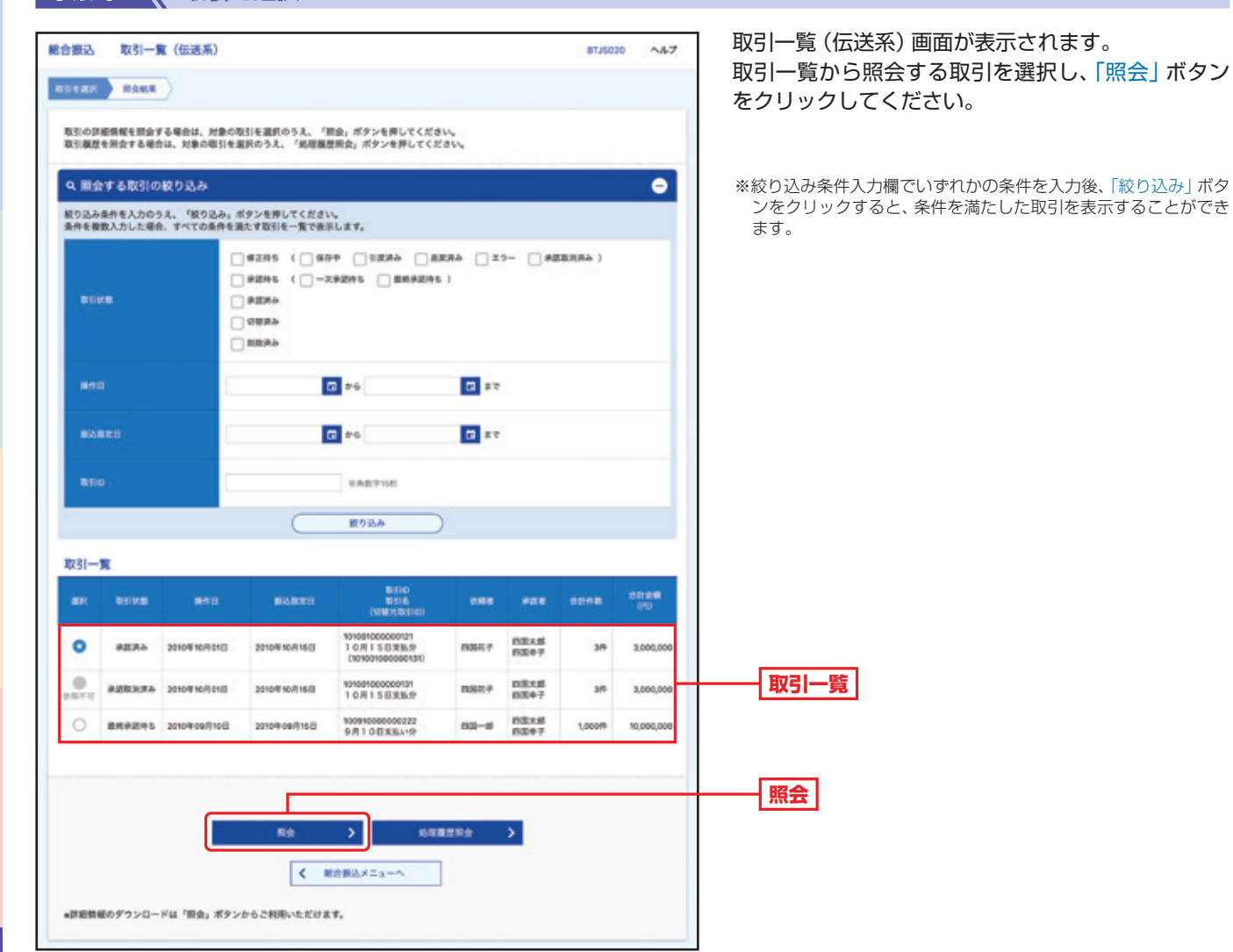

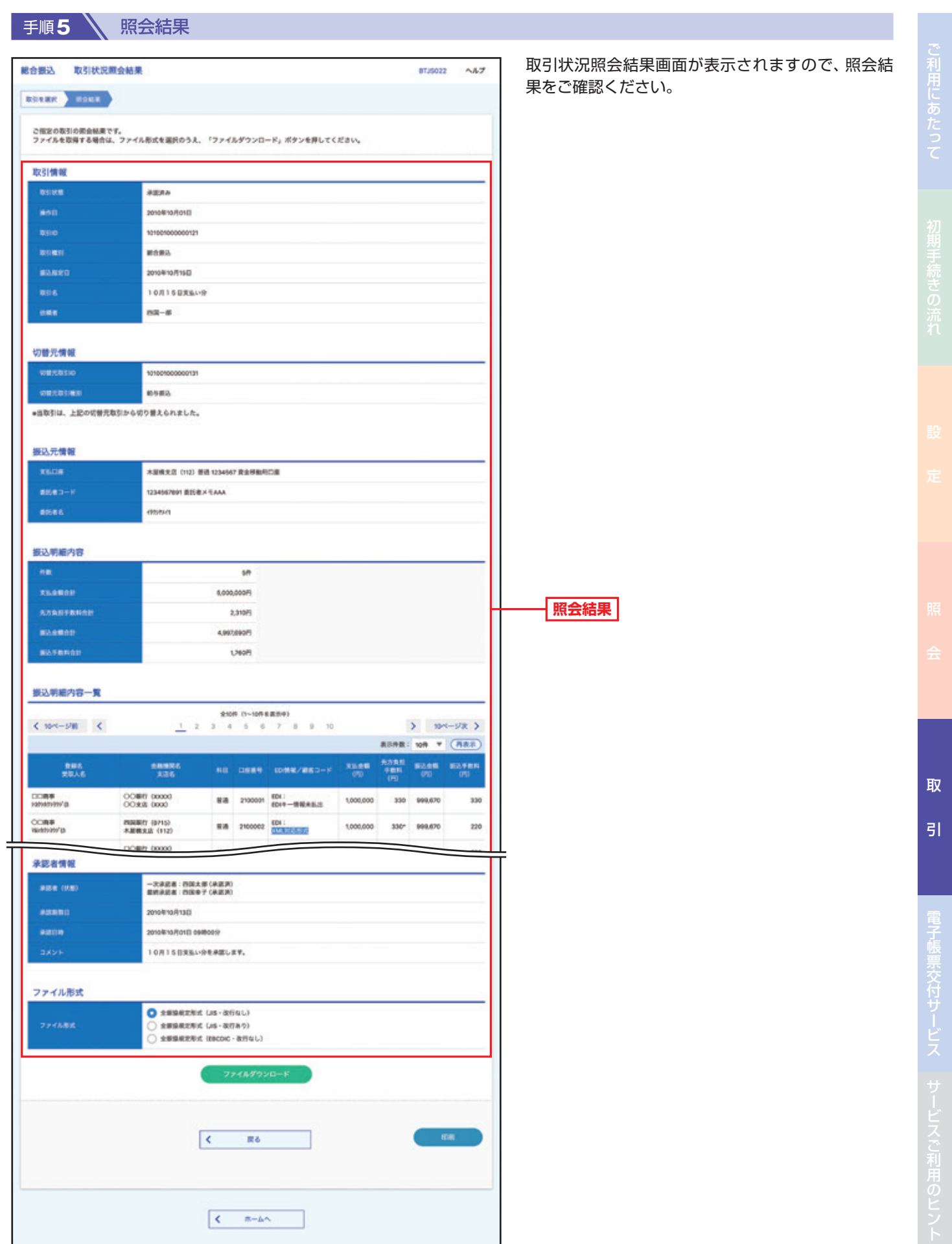

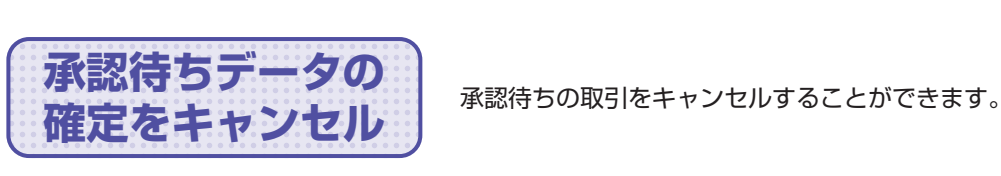

**手順1 入 トップページ** 

取 引

トップページの「取引」ボタンをクリックしてください。

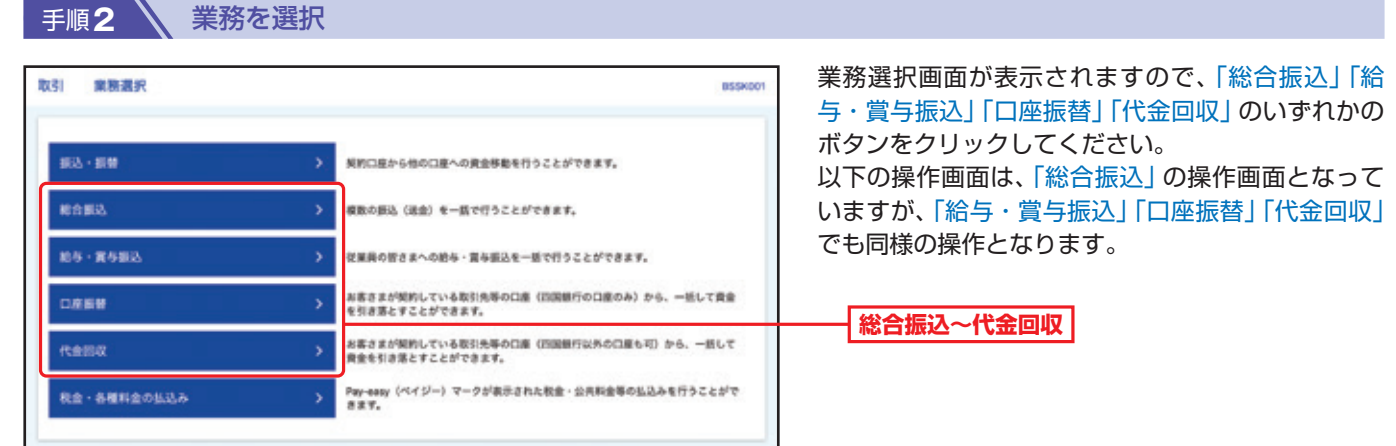

#### 手順**3** 作業内容を選択

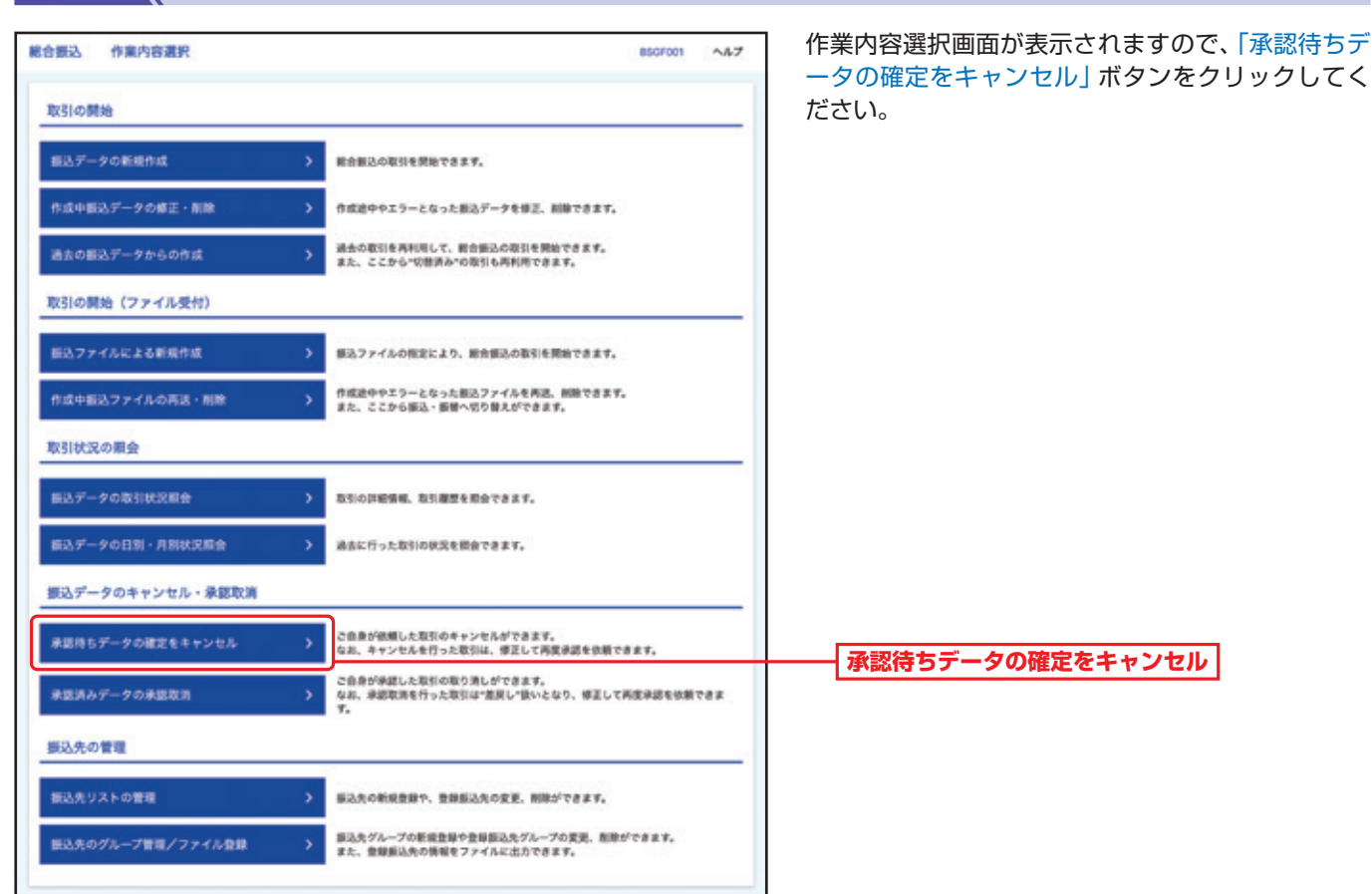

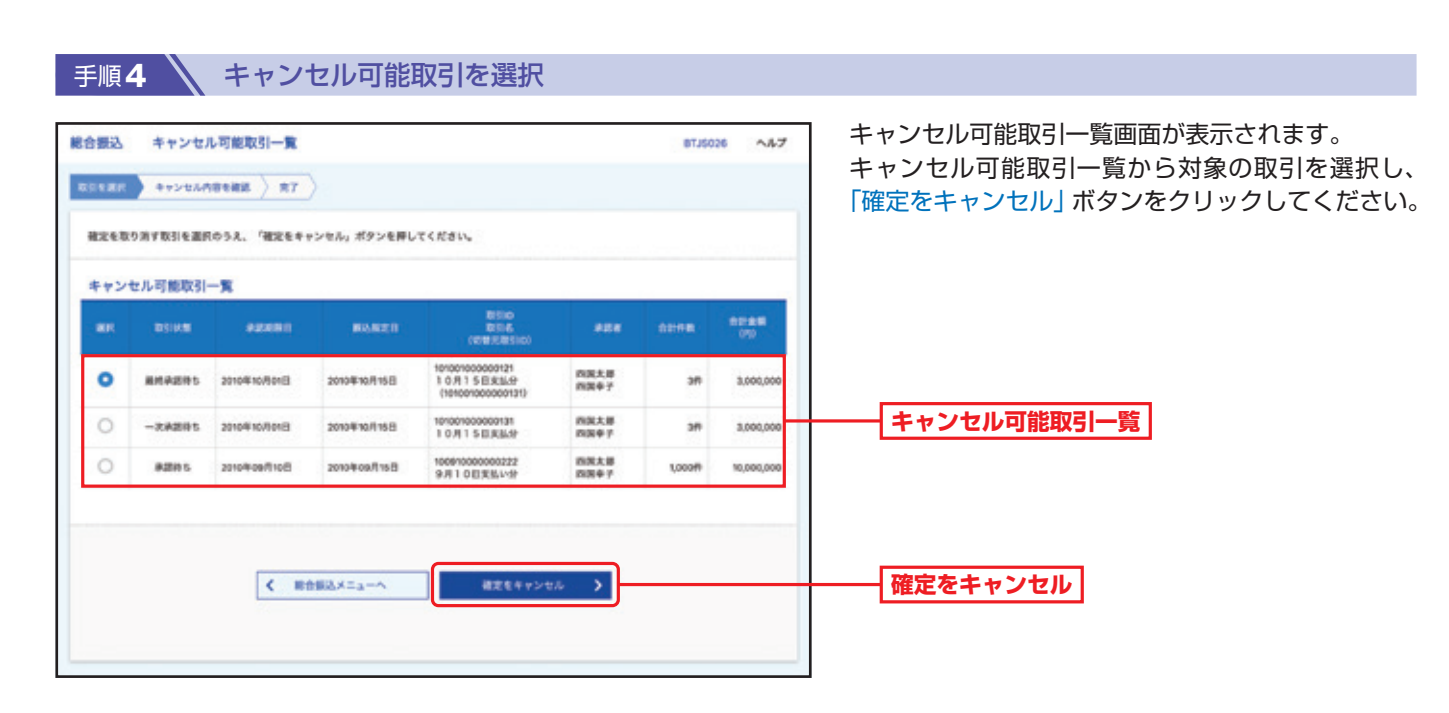

引

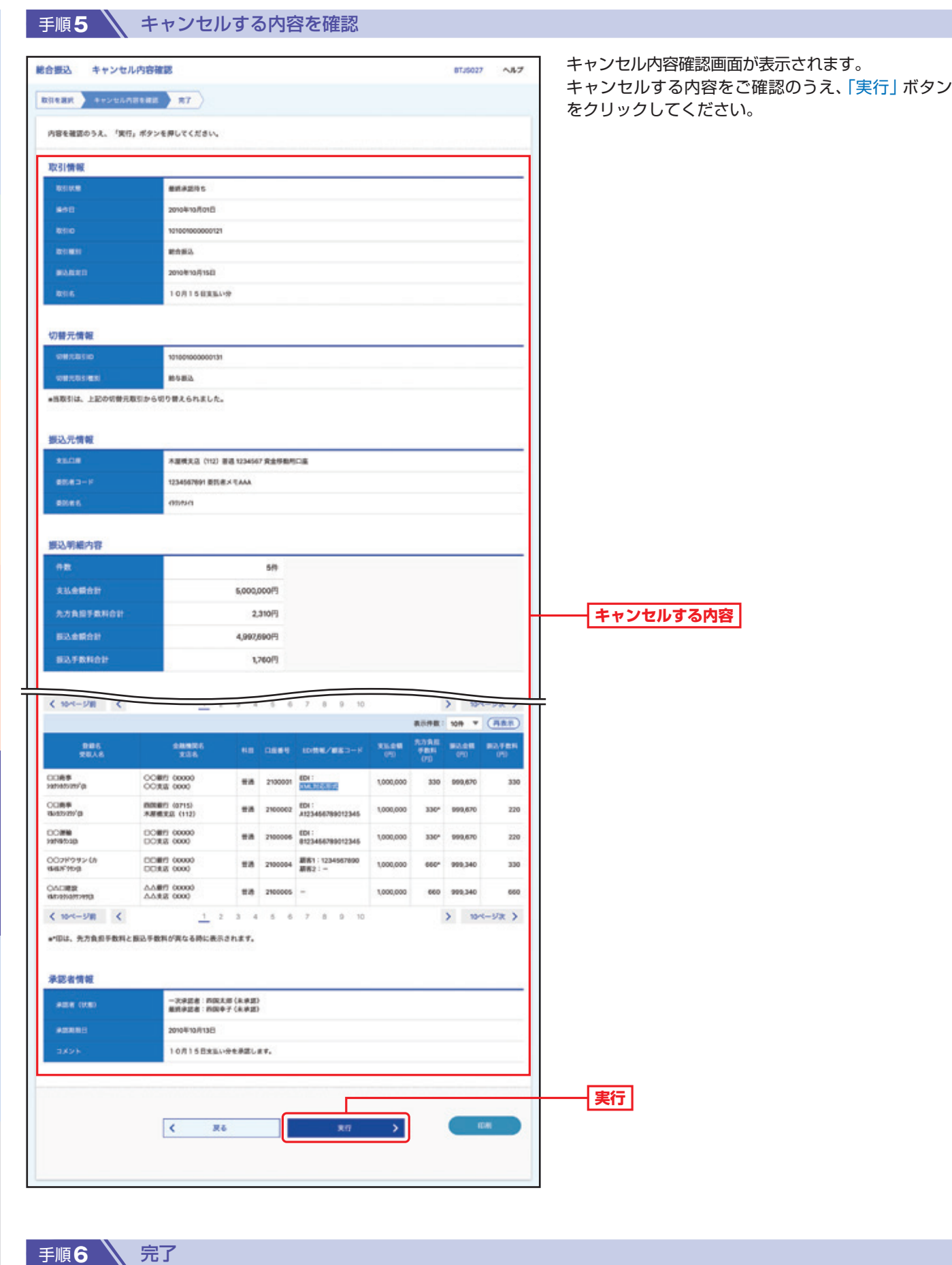

キャンセル結果をご確認ください。

取

引

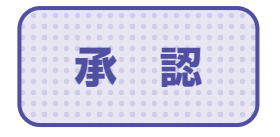

**承 認** 承認権限を持つユーザーが、各業務で確定された取引の依頼内容を確認し、 取引の承認・差戻し・削除を行うことができます。

### **総合振込、給与・賞与振込、口座振替、代金回収の承認**

**手順1 / トップページ** 

トップページの「承認」ボタンをクリックしてください。

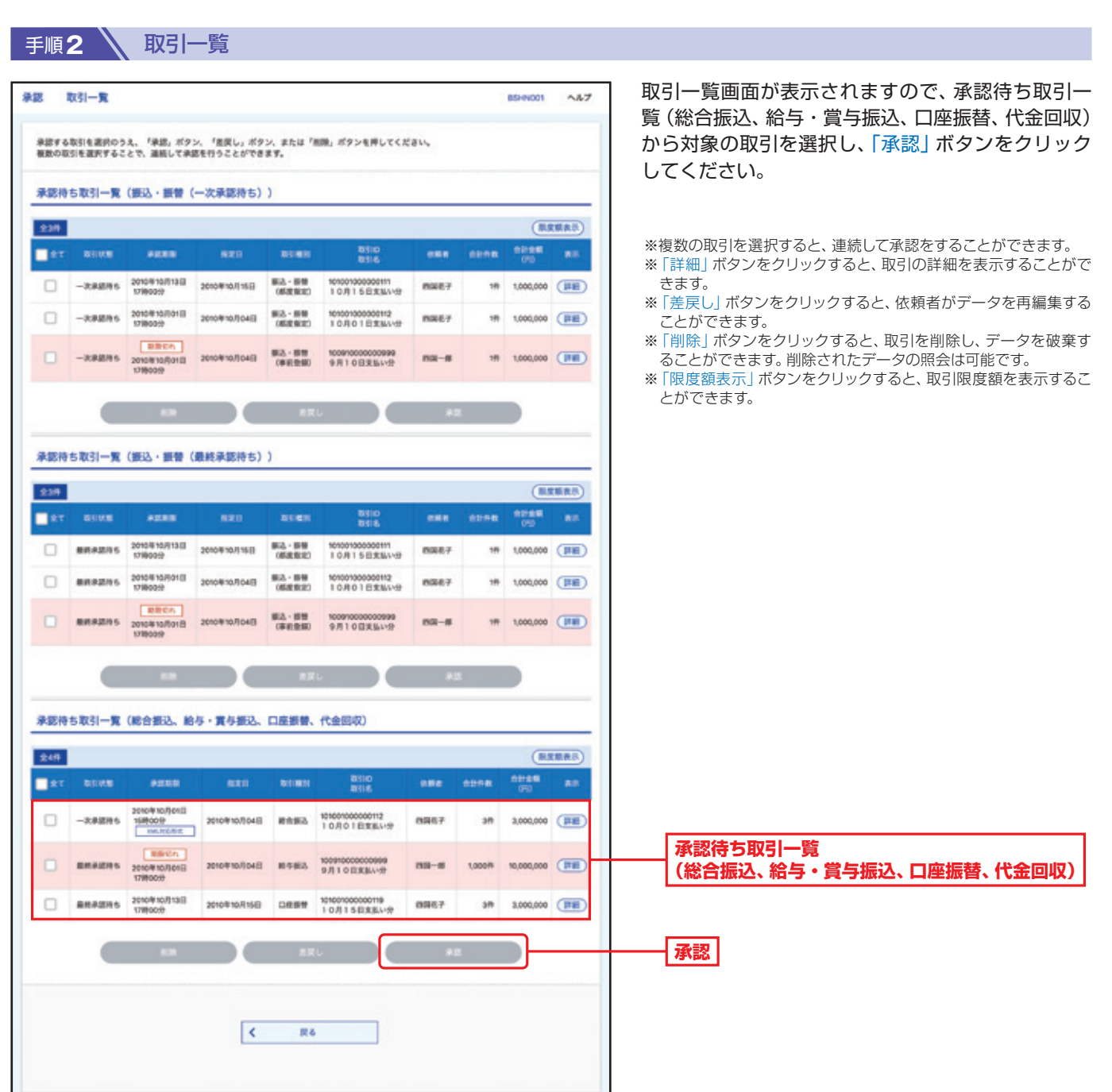

引

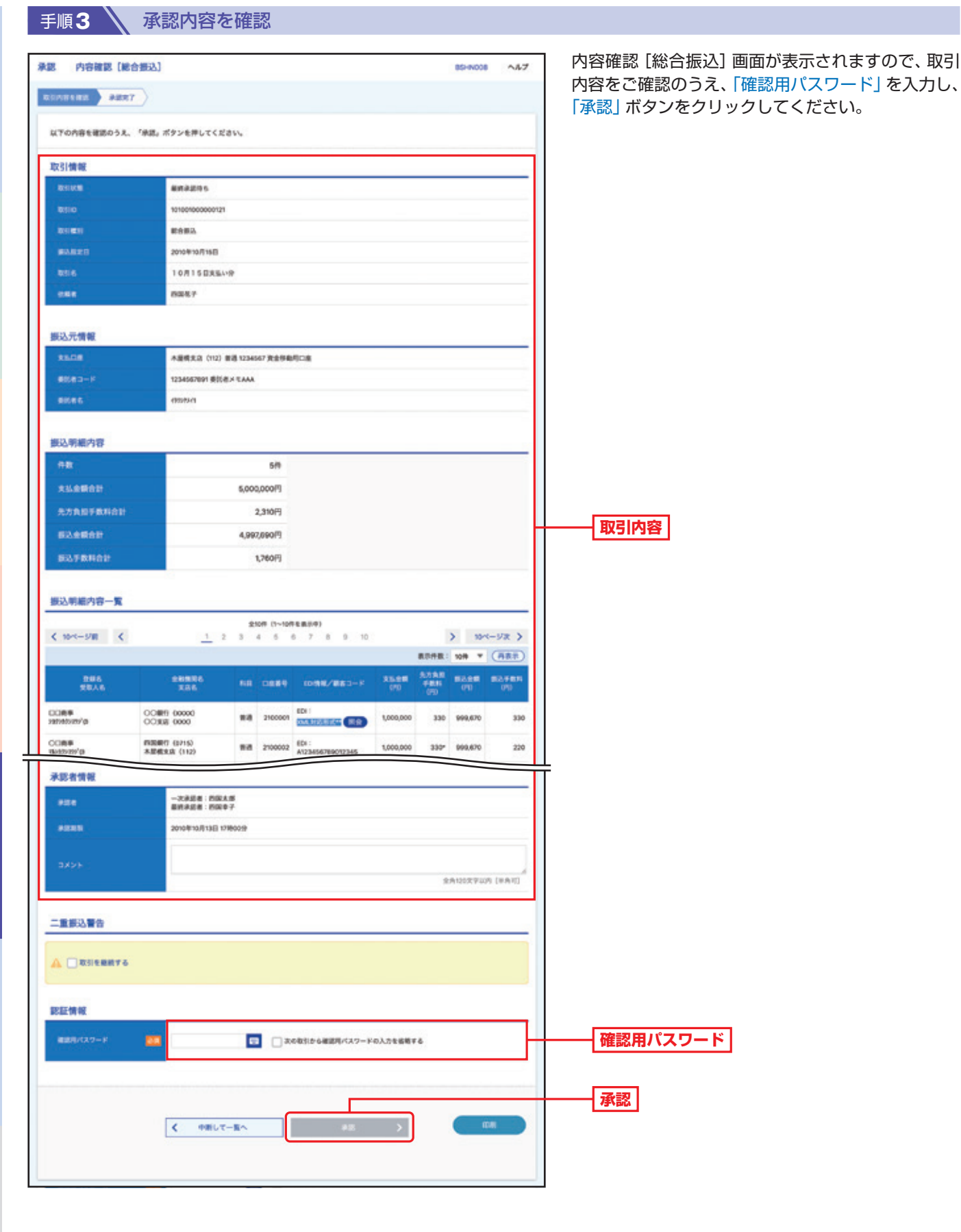

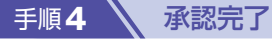

承認結果[総合振込]画面が表示されますので、承認結果をご確認ください。

取

引

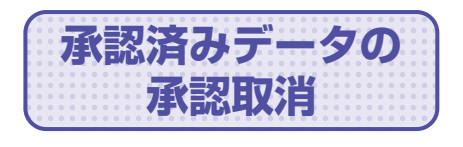

ご自身が承認した取引を取消できます。 なお、承認取消を行った取引は、修正して再度承認を依頼できます。

**手順1 │ トップページ** 

トップページの「取引」ボタンをクリックしてください。

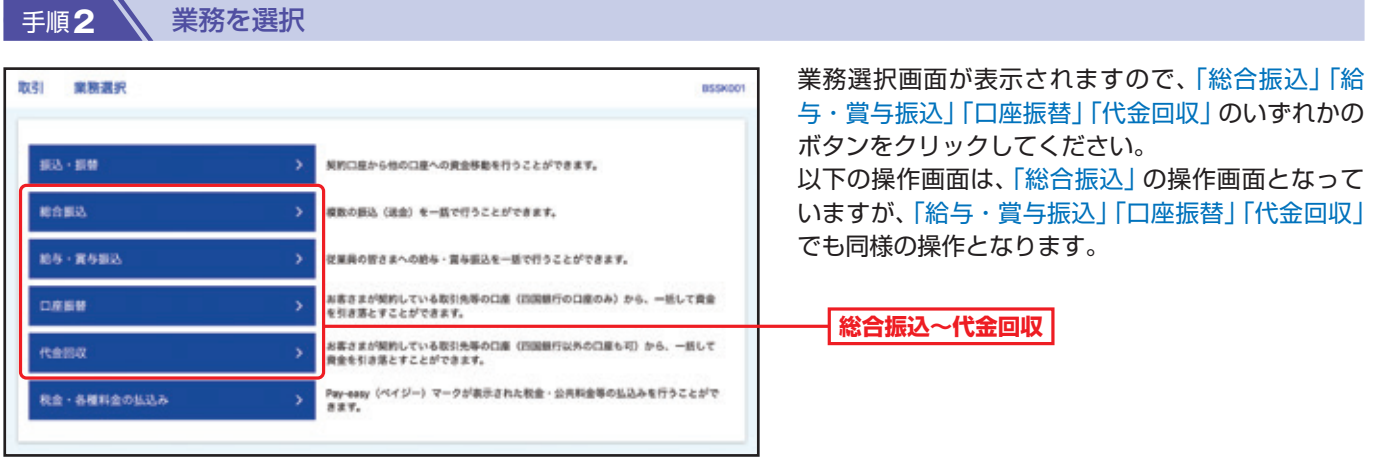

#### 手順**3** 作業内容を選択

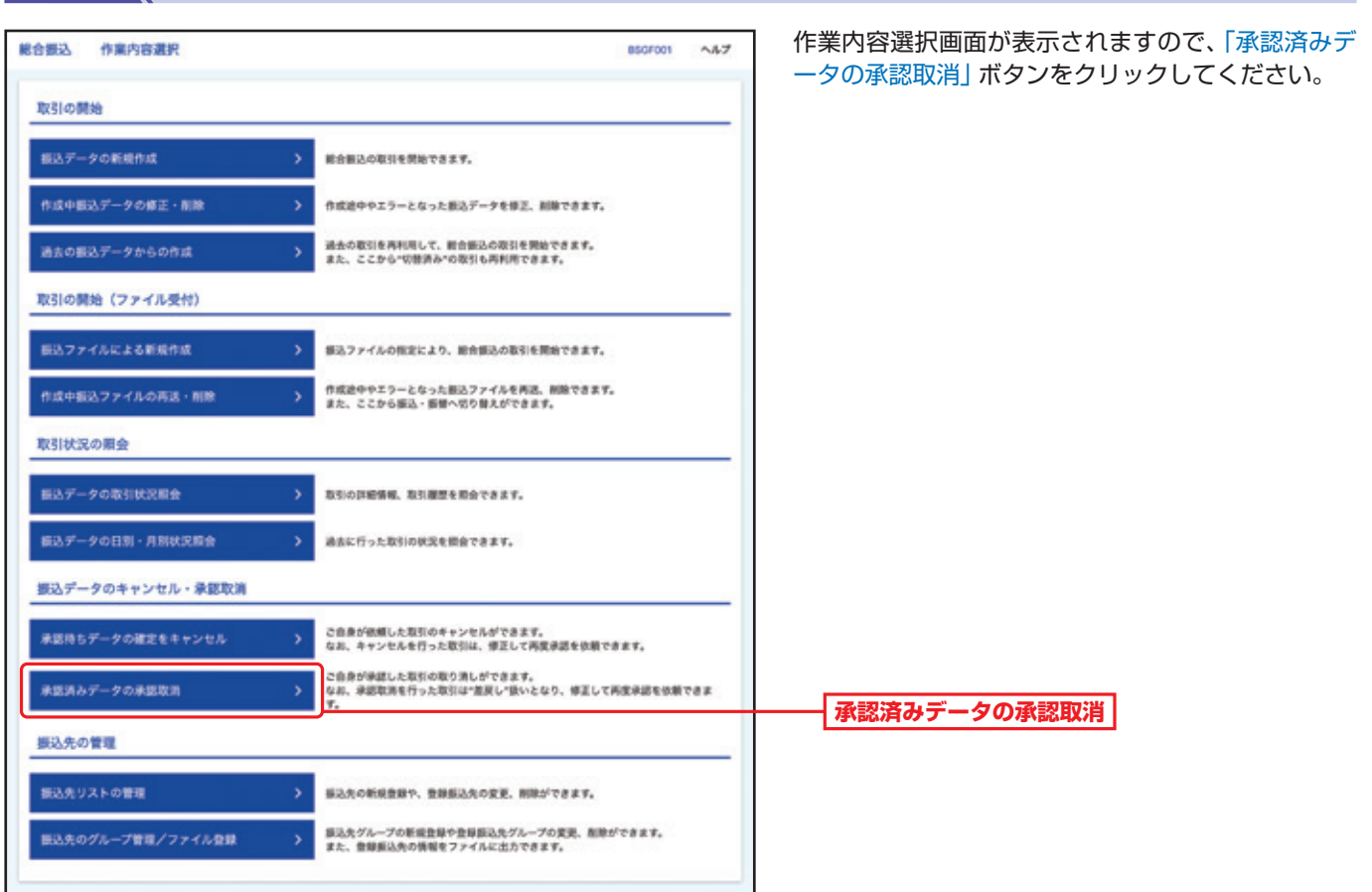

### **手順4 、取引を選択**

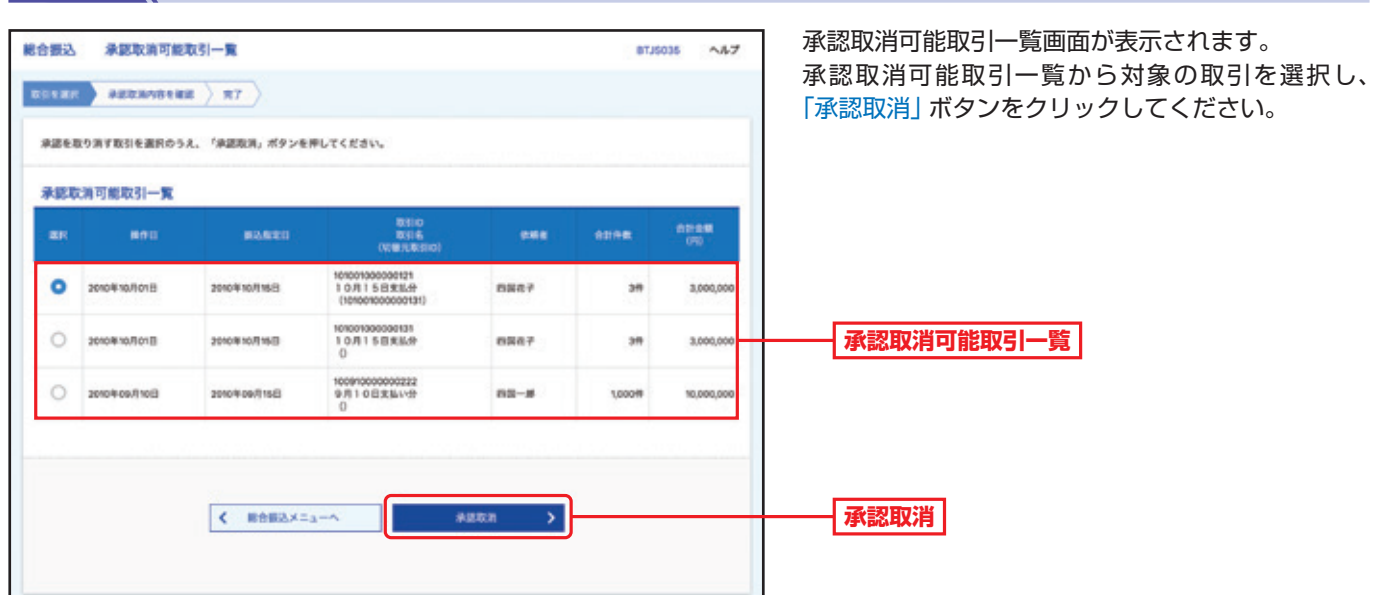

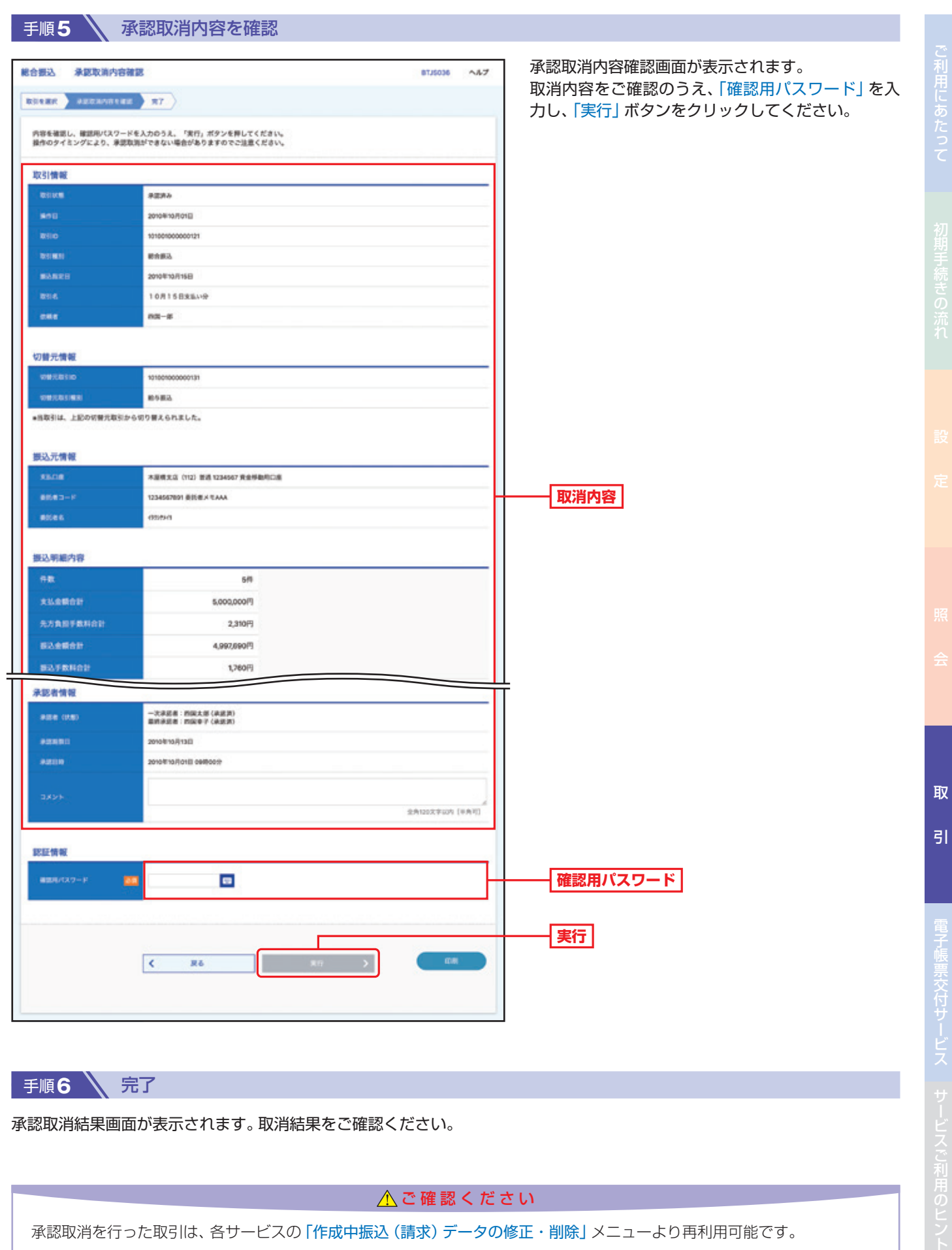

手順6 \ 完了

承認取消結果画面が表示されます。取消結果をご確認ください。

△ご確認ください

承認取消を行った取引は、各サービスの「作成中振込(請求)データの修正・削除」メニューより再利用可能です。

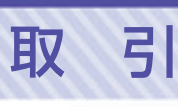

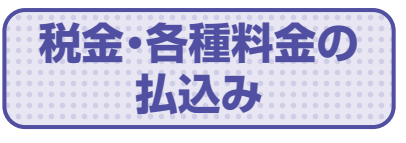

Pay-easy(ペイジー)マークが表示された税金・公共料金等の払込みを 行うことができます。

**手順1 入 トップページ** 

トップページの「取引」ボタンをクリックしてください。

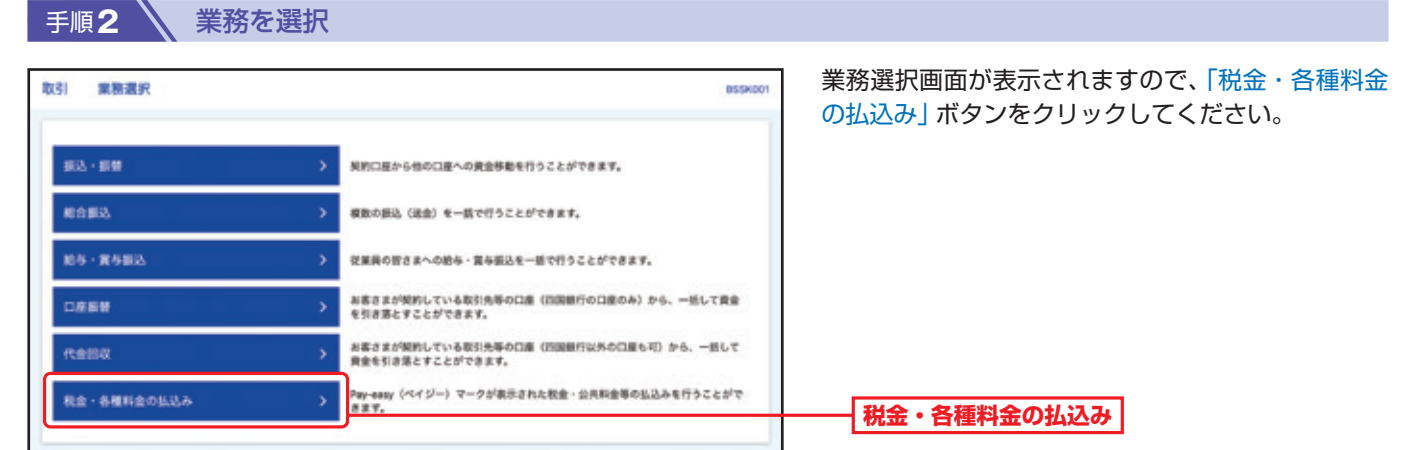

#### 手順**3** 作業内容を選択

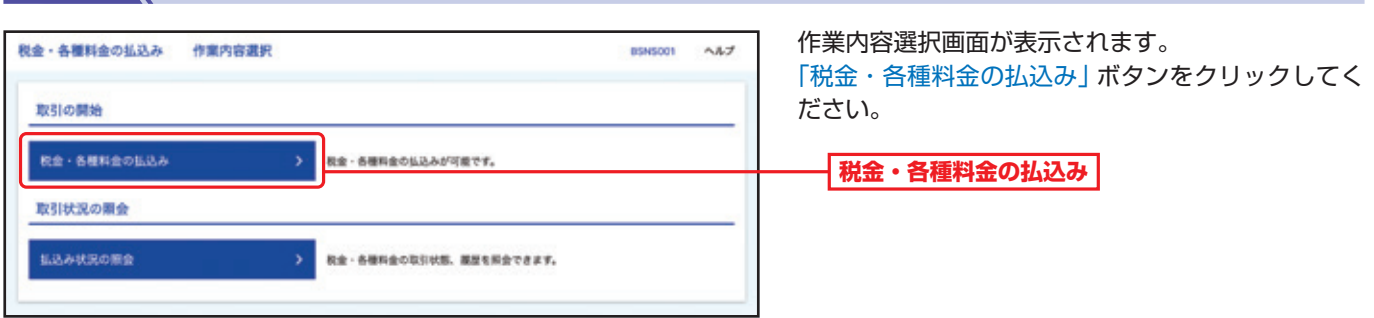

#### 手順**4** 支払口座を選択

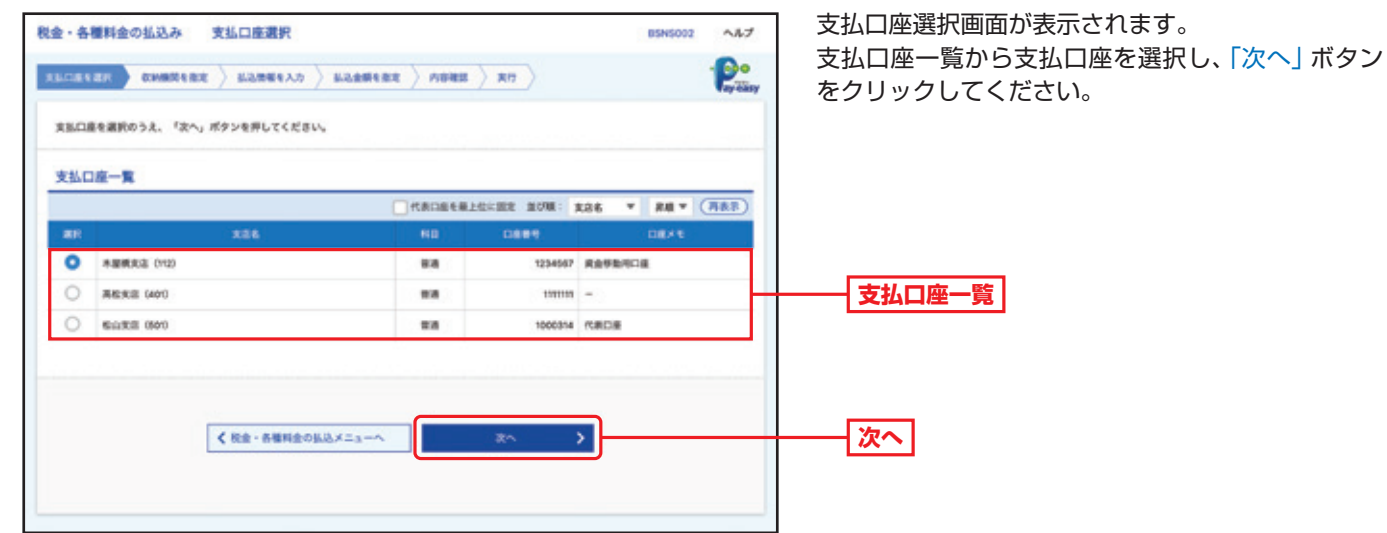

取

 $\overline{5}$ 

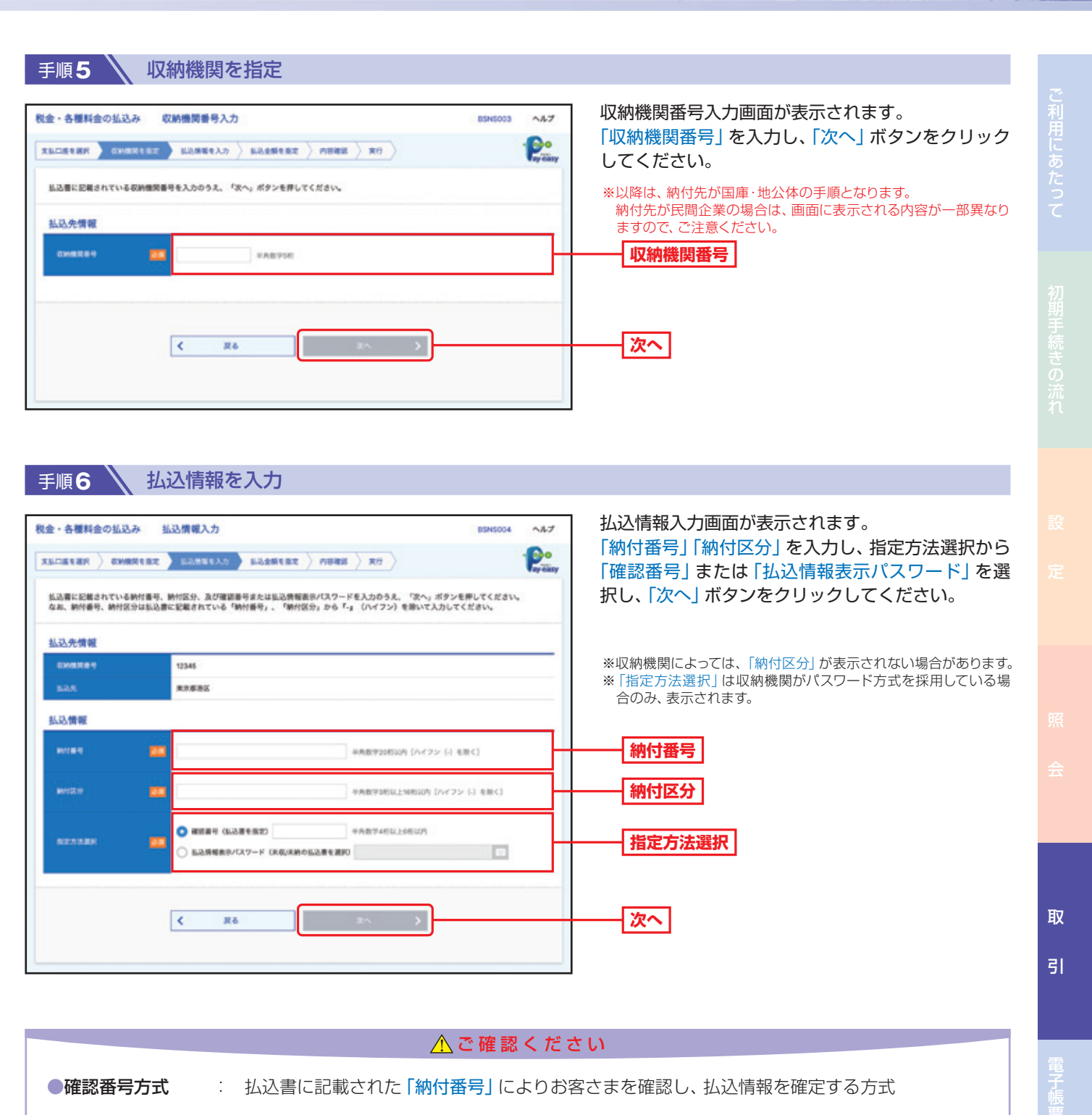

●払込情報表示 パスワード方式 : 収納機関から発行されたパスワードの入力によりお客さまを確認し、払込情報を確定する方式
## 取 引 ■ 手順7 \ 払込金額を指定(金額参照)

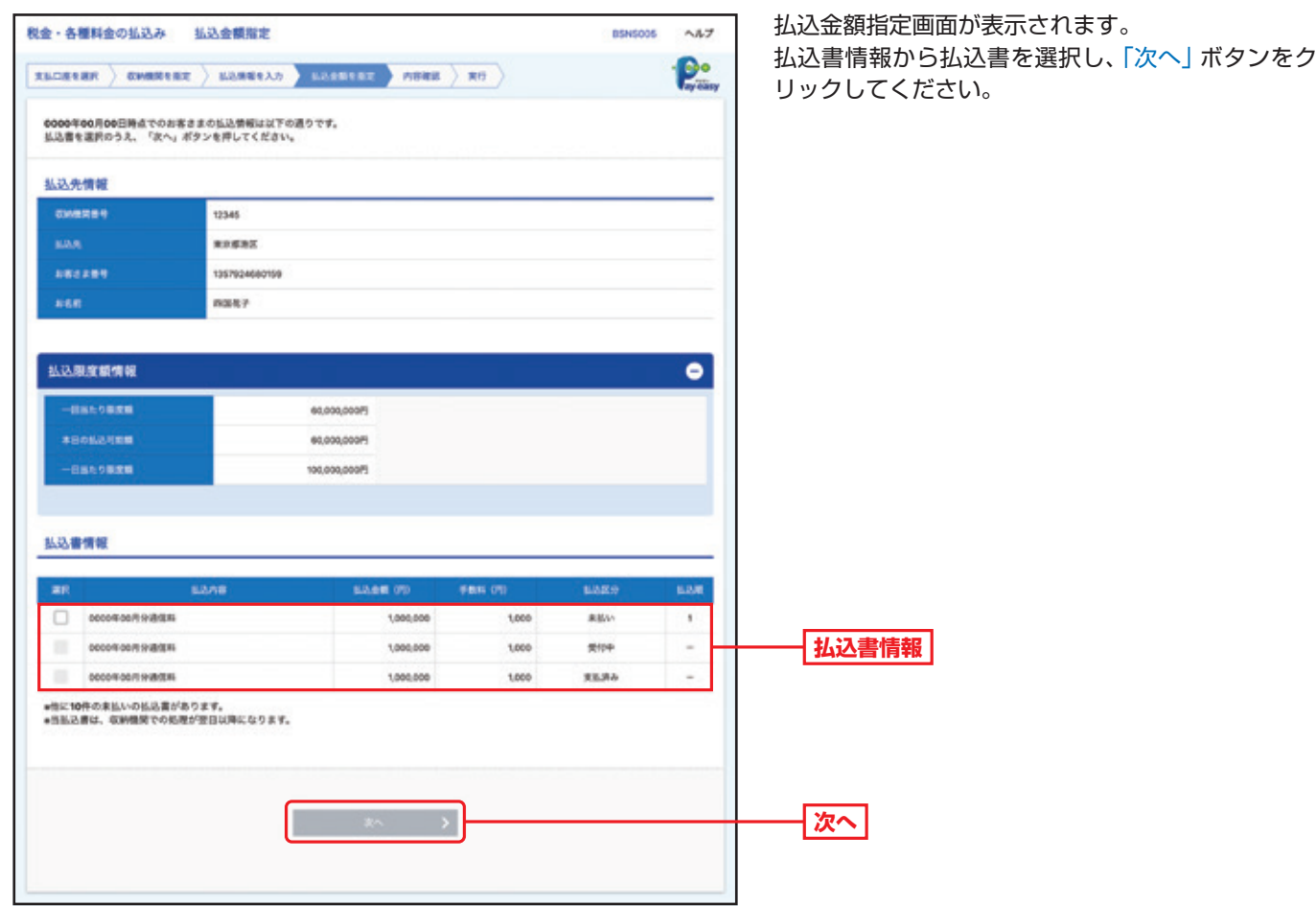

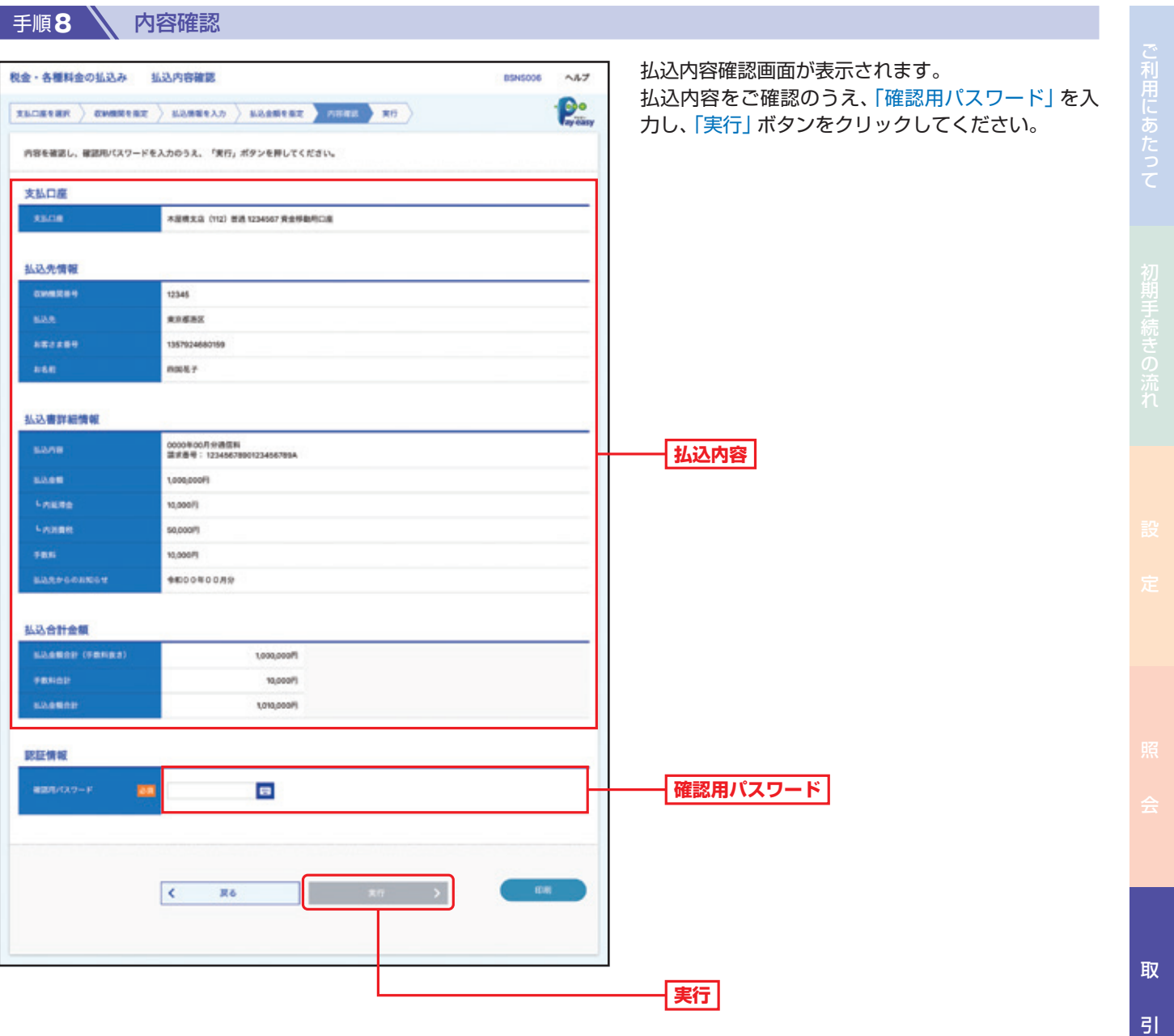

引サービスご利用のヒント

## 取 引

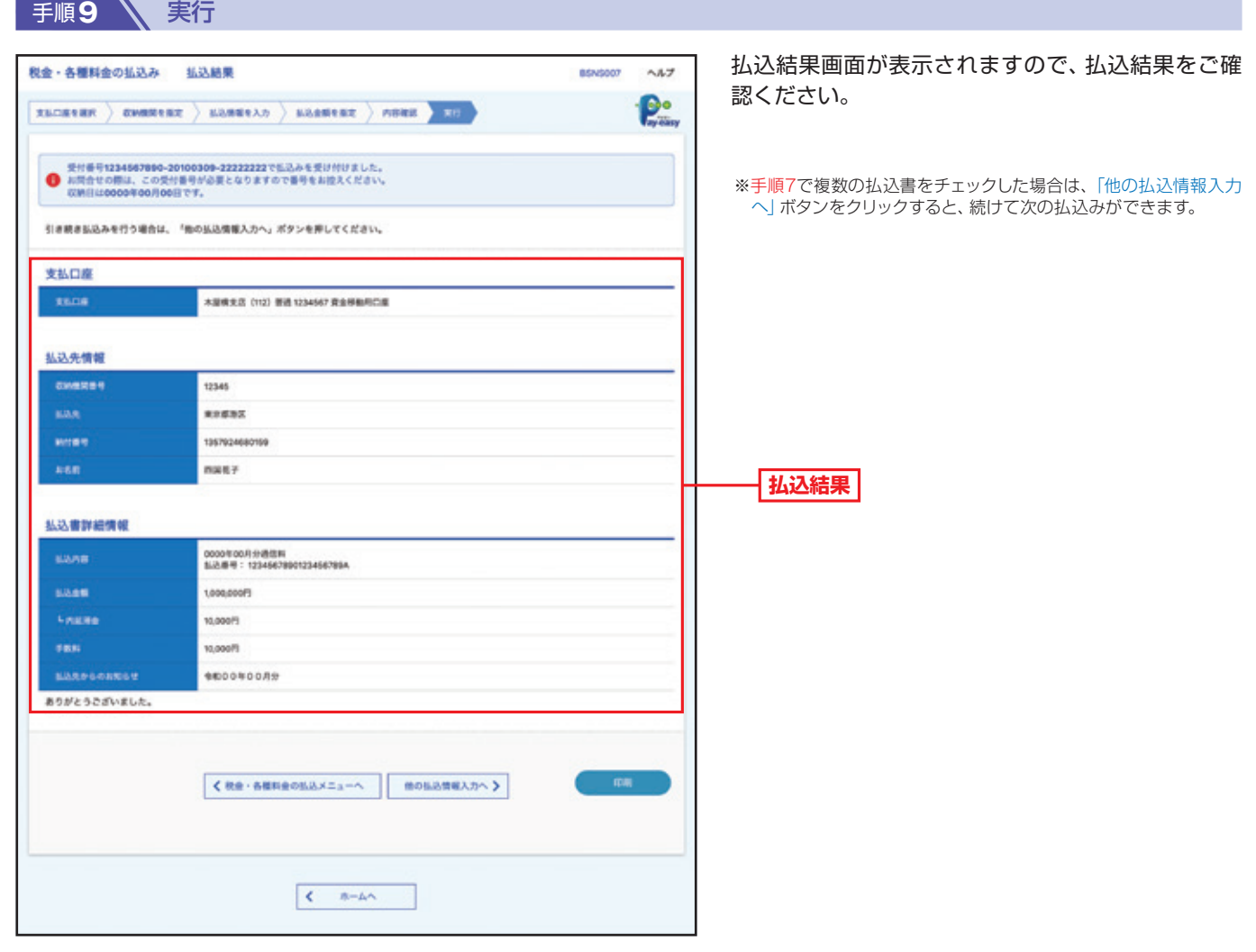

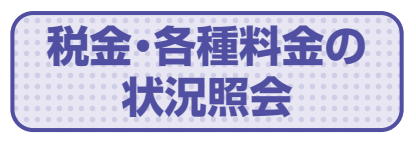

**状況照会** 税金・各種料金の取引状態、履歴を照会できます。

トップページの「取引」ボタンをクリックしてください。

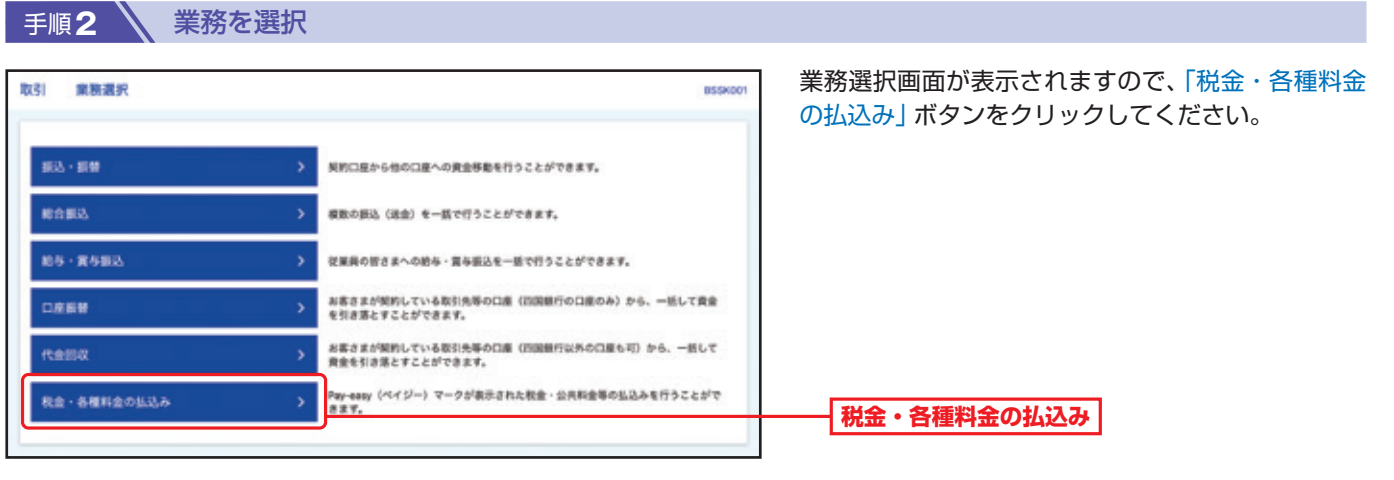

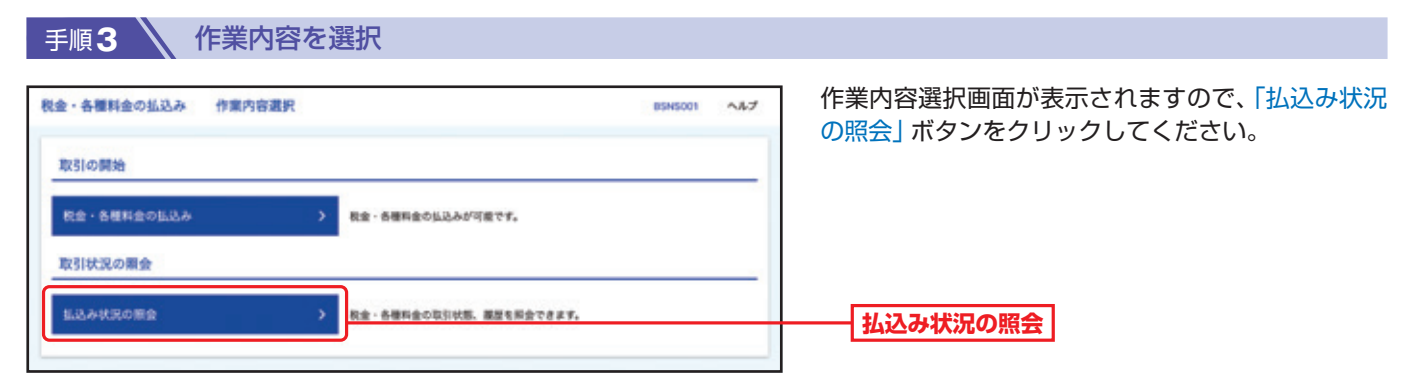

引

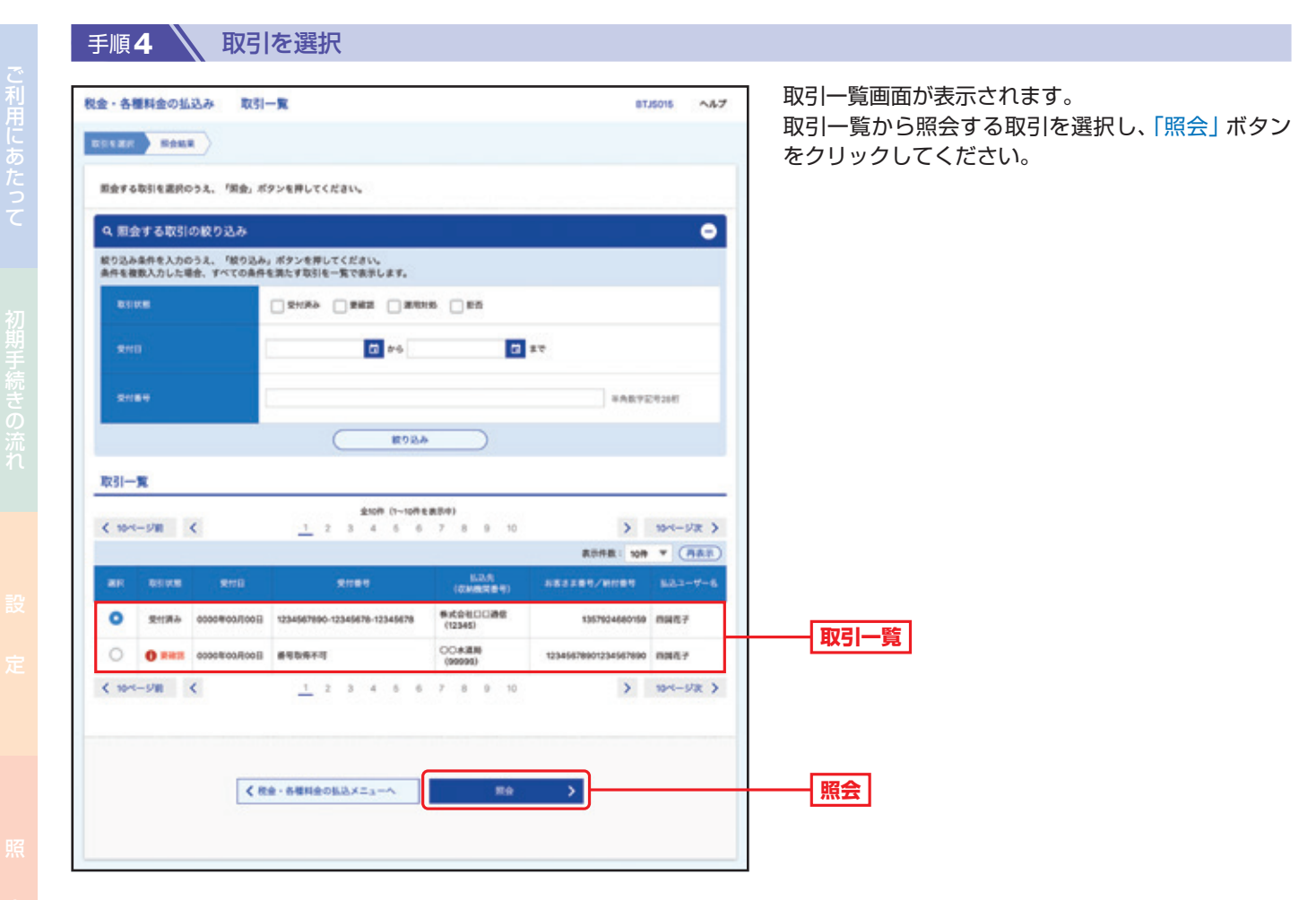

## 手順5 **、照会結果**

取引状況照会結果画面が表示されますので、払込結果をご確認ください。

取

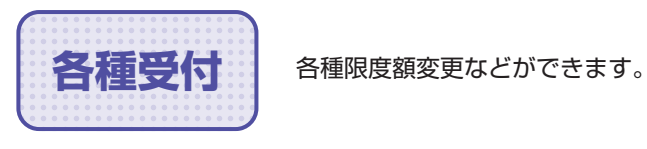

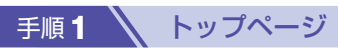

トップページの「各種受付へ」ボタンをクリックしてください。

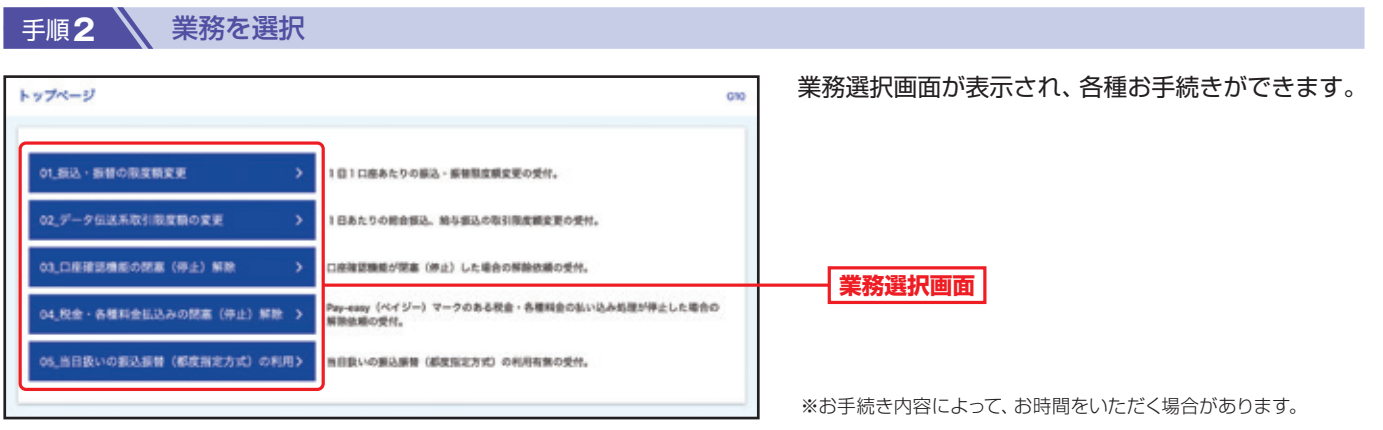